## **1 Inleiding**

## **1.1 Algemeen**

Met frisse moed vat je **Tekstverwerking Deel 2** aan. De nieuwe hoofdstukken zijn moeilijker dan de hoofdstukken van Deel 1. Het wordt als een hink-stapsprongnummer, en je weet dat zelfs de beste atleet niet noodzakelijk bij zijn eerste poging een record neerzet.

Records hoef jij in geen geval te breken: gewoon je eigen tempo volgen, rustig uitproberen wat moeilijk lijkt.

Alvast succes bij de studie van **Tekstverwerking Deel 2**.

## **1.2 Concrete doelstellingen**

Met dat lespakket willen we bereiken dat je de kans krijgt te ontdekken wat **LibreOffice Writer** nog meer te bieden heeft. Via concrete situaties groeien we stap voor stap naar een ruim pakket ervaringen om zo een nog grondiger inzicht te verwerven in nog meer mogelijkheden. Ook wordt een vorm van zelfcontrole ingebouwd.

## **1.3 Basiscompetenties**

Op het einde van **Tekstverwerking Deel 2** kun je:

- het succes van een tekstverwerker in het algemeen en van **LibreOffice Writer** in het bijzonder verklaren;
- **LibreOffice Writer** vanuit Windows opstarten;
- de verschillende menu's gebruiken;
- de meest relevante opties in die menu's gebruiken;
- een briefhoofd ontwerpen
- een brief opbouwen, schikken en opmaken
- opmaakprofielen gebruiken;
- werken met meerdere documenten;
- instellingen aanpassen voor specifieke afdrukken;
- structuur in een document brengen met tabs en lijsten sorteren;
- werken met kolommen: krantvorm, hoofdlettergebruik, woordafbreking;
- een tabel maken, aanvullen met gegevens, sorteren, opmaken en functies erop toepassen;
- sjablonen gebruiken en ontwerpen;
- formulieren ontwerpen;
- een inhoudsopgave en een index opstellen;
- een brief samenvoegen met een adressenbestand

## **2 Uitdiepen LibreOffice Writer**

## **2.1 De brief: een bijzonder document**

Een brief geven we graag een persoonlijk tintje. In dit hoofdstuk ontwerpen we een briefhoofd en voegen we zowel aanhef als afsluiting en de brief zelf in. We kiezen lettertype, puntgrootte en maken de brief op.

In het kader van de geplande clubactiviteit van volgende maand willen we een brief sturen naar de Dienst voor Toerisme in Brugge. We willen namelijk een gids ter beschikking krijgen om ons op onze trip te begeleiden.

## **2.1.1 Briefhoofd**

Voor we de eigenlijke brief schrijven, willen we een briefhoofd ontwerpen dat we als een apart documentje kunnen bewaren: **Briefhoofd**. We kunnen het dan oproepen telkens als we een brief willen schrijven naar een van de leden.

#### **Voorstel voor het briefhoofd:**

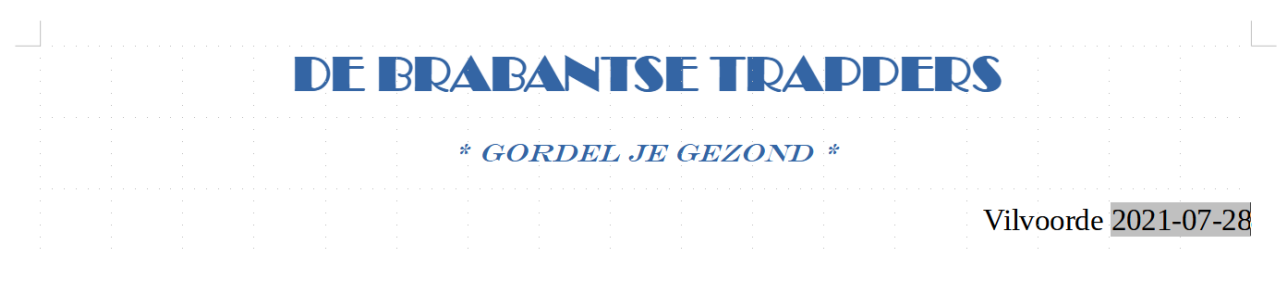

#### **Zelf Doen**

- Kies in het menu **Bestand**, in het submenu **Nieuw** de opdracht **Tekstdocument**. Meteen krijg je een nieuw werkscherm, waarin je het briefhoofd kan maken.
- Tik de naam in hoofdletters: DE BRABANTSE TRAPPERS
- Druk twee keer op **Enter**.
- Tik nu de leuze: \* GORDEL JE GEZOND \*
- Druk twee keer op **Enter**.
- Tik: Vilvoorde (met een spatie na *Vilvoorde*).
- Kies in het menu **Invoegen**, in het submenu **Veld** de opdracht **Meer velden.…**
- Activeer het *Type* **Datum**.
- Kies bij *Selecteren* de optie **Datum**. De datum zal dan in het briefhoofd automatisch aangepast worden. Je krijgt dan het venster van de onderstaande figuur.

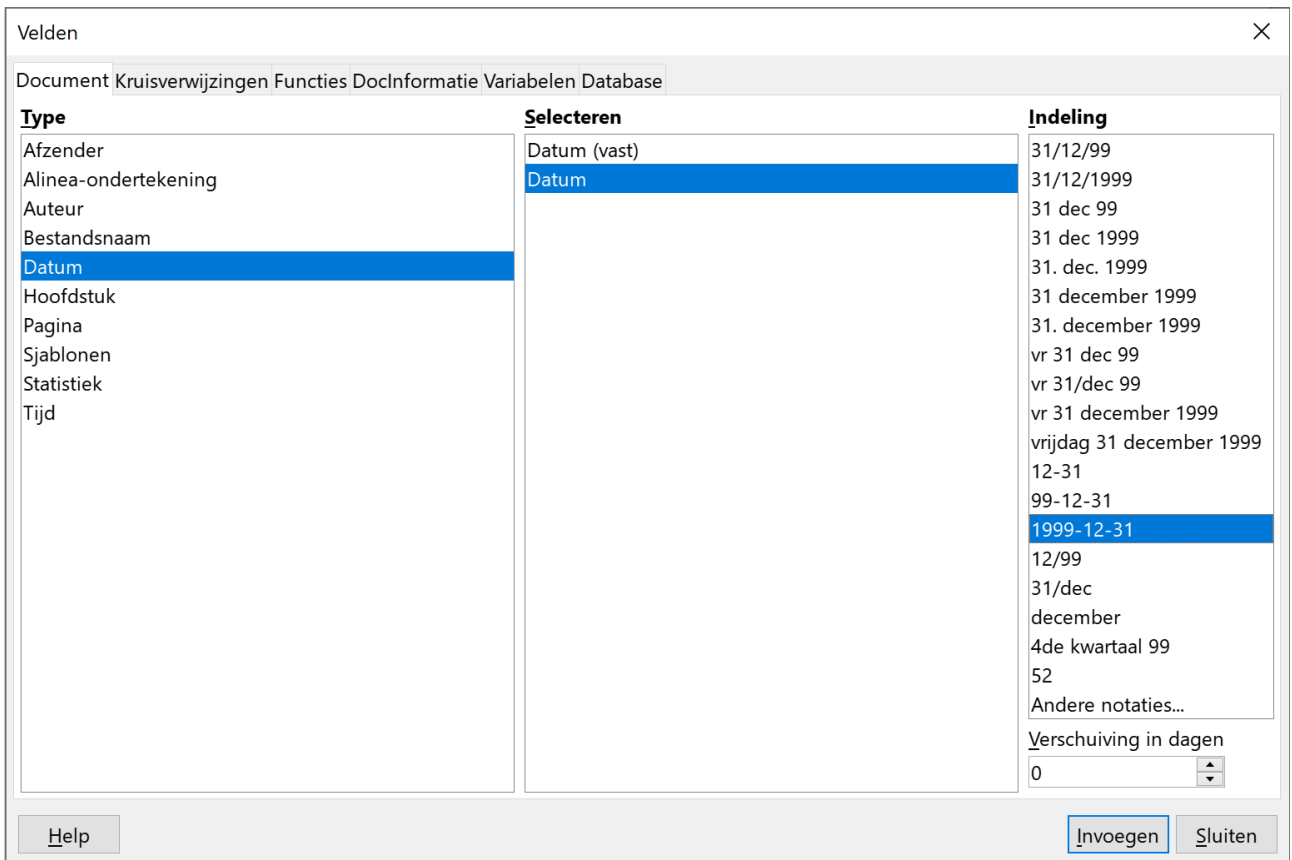

- Dubbelklik op de voorgestelde vorm **1999-12-31**. zodat de actuele datum in het briefhoofd wordt ingevoegd naast *Vilvoorde*.
- Sluit het dialoogvenster *Velden*.

We hebben nu de tekst van het briefhoofd. Tijd om deze op te maken:

#### **Zelf Doen**

- Selecteer de tekst DE BRABANTSE TRAPPERS.
- Kies in het menu **Opmaak** de opdracht **Teken**. Je krijgt nu dit venster:

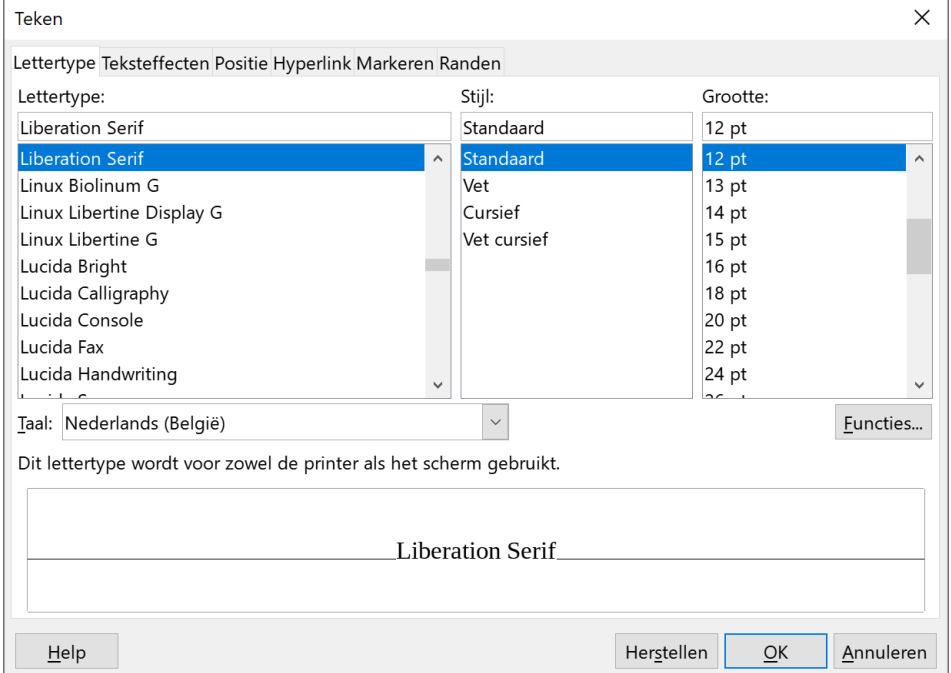

- Kies **Broadway** in de uitgebreide keuzelijst bij **Lettertype**. Het voorbeeld laat meteen zien dat dat type past voor een briefhoofd. Indien het lettertype *Broadway* niet is geïnstalleerd, kies je zelf maar een leuk lettertype.
- Klik bij *Stijl* op **Vet**.
- Selecteer in het vak *Grootte* **20 pt**.
- Activeer het tabblad **Teksteffecten**.
- Klap de keuzelijst bij **Tekstkleur** open en neem **Donkerblauw 1**.

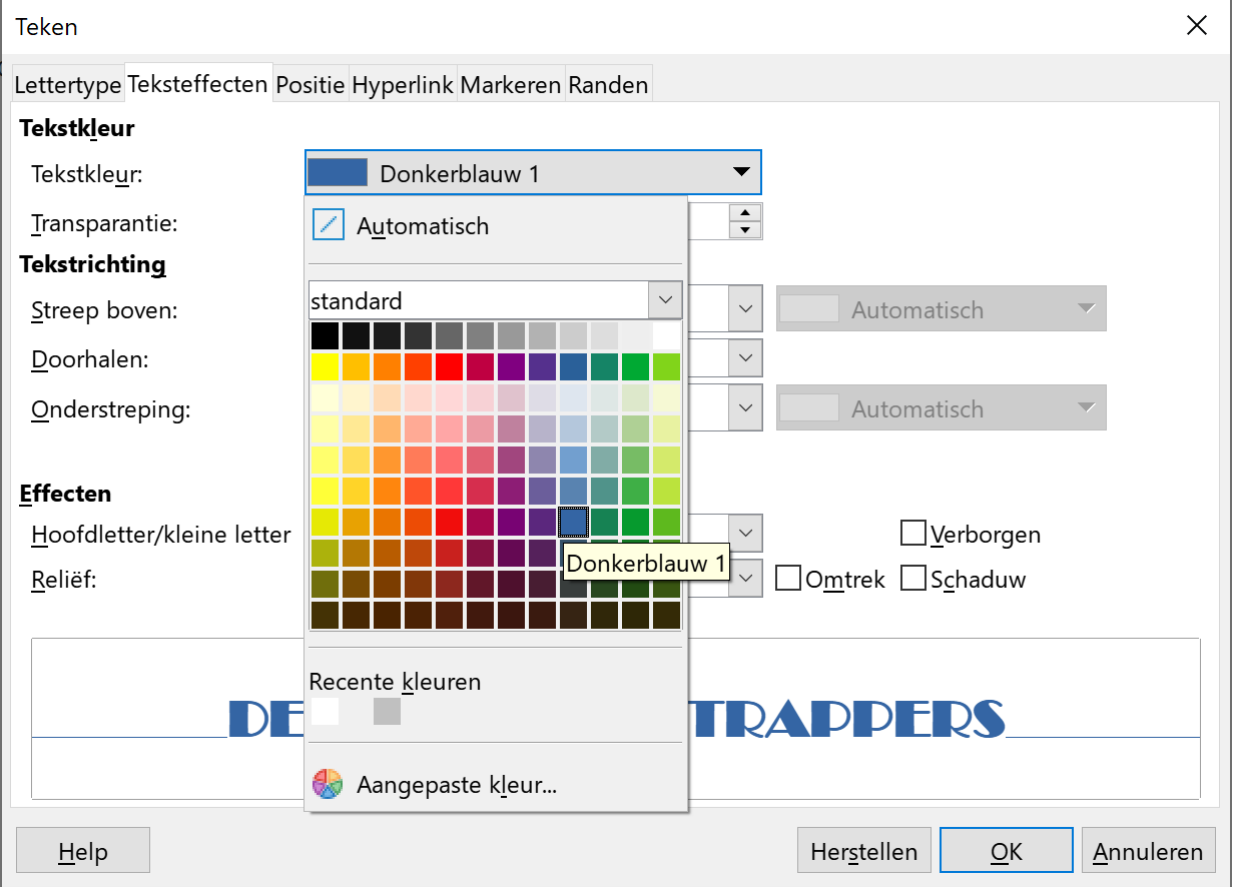

- Bevestig je keuze met **OK**.
- Klik de knop voor het centreren aan  $\equiv$ .

• De tekst \* GORDEL JE GEZOND \* maak je als volgt op:

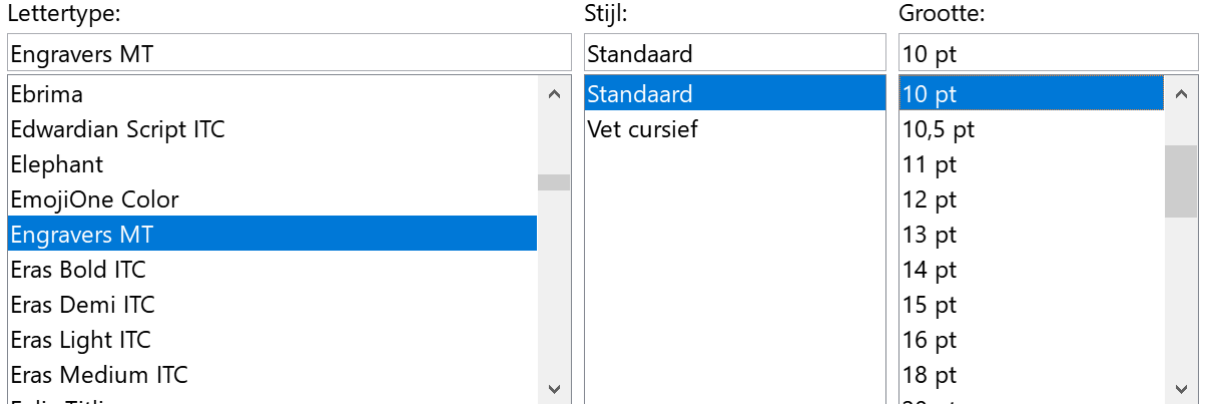

- Zorg ook voor dezelfde donkerblauwe tekstkleur.
- Bevestig je keuze met **OK**.
- Je hebt zojuist de tekenstijl cursief vergeten te activeren. Daarom druk je nu op de  $\overline{C}$  op de Opmaakwerkbalk.

- Centreer ook deze tekst.
- Plaats de cursor in de regel met de tekst *Vilvoorde* en de *datum*.
- Maak **Rechts uitlijnen** actief:  $\equiv$ .
- Het briefhoofd is af. Sla het op in de map **Afgewerkte teksten** onder de naam **Briefhoofd**.

## **2.1.2 Autotekst**

Je kunt je briefhoofd ook als een tekstfragment opslaan. Zo verruim je nog het al heel grote aanbod.

#### **Zelf Doen**

- Kies **Alles selecteren** in het menu **Bewerken**, zodat het bovenstaande briefhoofd is geselecteerd.
- Kies **AutoTekst** in het menu **Extra**. Je krijgt dan het onderstaande venster.

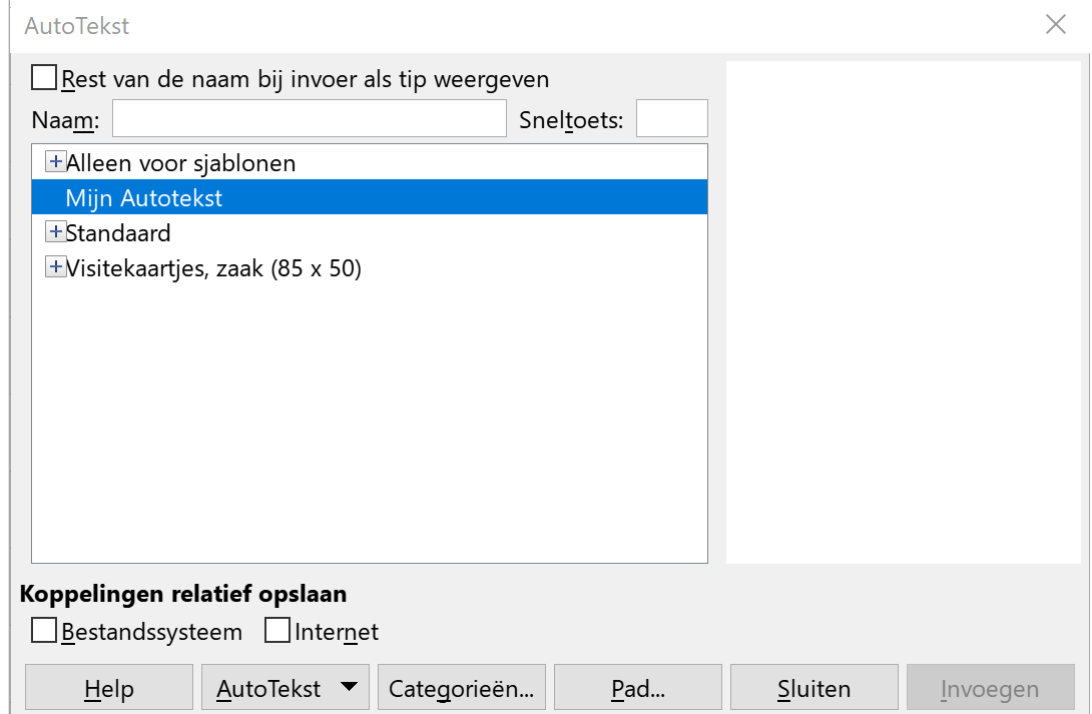

- Geef de autotekst de *Naam*: **De Brabantse Trappers**.
- Open de keuzelijst **AutoTekst** en kies de opdracht **Nieuw**. Je briefhoofd maakt nu deel uit van het Autotekstaanbod.
- Sluit het venster *AutoTekst*.

Om te controleren of we nu inderdaad het briefhoofd makkelijk via **AutoTekst** kunnen invoegen, maak je je blad leeg.

#### **Zelf Doen**

- Kies **Alles selecteren** in het menu **Bewerken**.
- Druk op de toets **Delete** of **Backspace**.
- Kies **AutoTekst** in het menu **Extra**.
- Dubbelklik onder *Mijn Autotekst* op de autotekst **De Brabantse Trappers** en het briefhoofd wordt in het document ingevoegd.

Op dezelfde manier kunnen we nu ook de standaardzinnen die **AutoTekst** aanbiedt, in het document invoegen: een **aanhef** en een **afsluiting**.

#### **Zelf Doen**

- Druk, achter het briefhoofd, vier keer op **ENTER** om de aanhef op de gewenste plaats te krijgen.
- Kies **AutoTekst** in het menu **Extra** en maak de autoteksten onder **Standaard** zichtbaar.
- Dubbelklik in de lijst op **Geachte dames en heren,** en de aanhef komt op de plaats waar de cursor stond.
- Druk twee keer op **ENTER** om ruimte te maken voor de brieftekst zelf.
- Kies **AutoTekst** in het menu **Extra**.
- Dubbelklik in de keuzelijst op **Met vriendelijke groeten**, en de afsluiting komt op de plaats waar de cursor stond.

Tussen de aanhef en de afsluiting moet nu natuurlijk de eigenlijke brief komen. Liever dan die in te tikken, halen we die van de schijf.

#### **Zelf Doen**

- Breng de cursor tussen aanhef en afsluiting.
- Druk één keer op **ENTER**: je voegt een vrije regel in.
- Selecteer **Tekst uit bestand** in het menu **Invoegen**.
- Open (klik op) de locatie **Documenten**.
- Open (dubbelklik op) de map met jouw naam.
- Open de map **Tekstverwerking**.

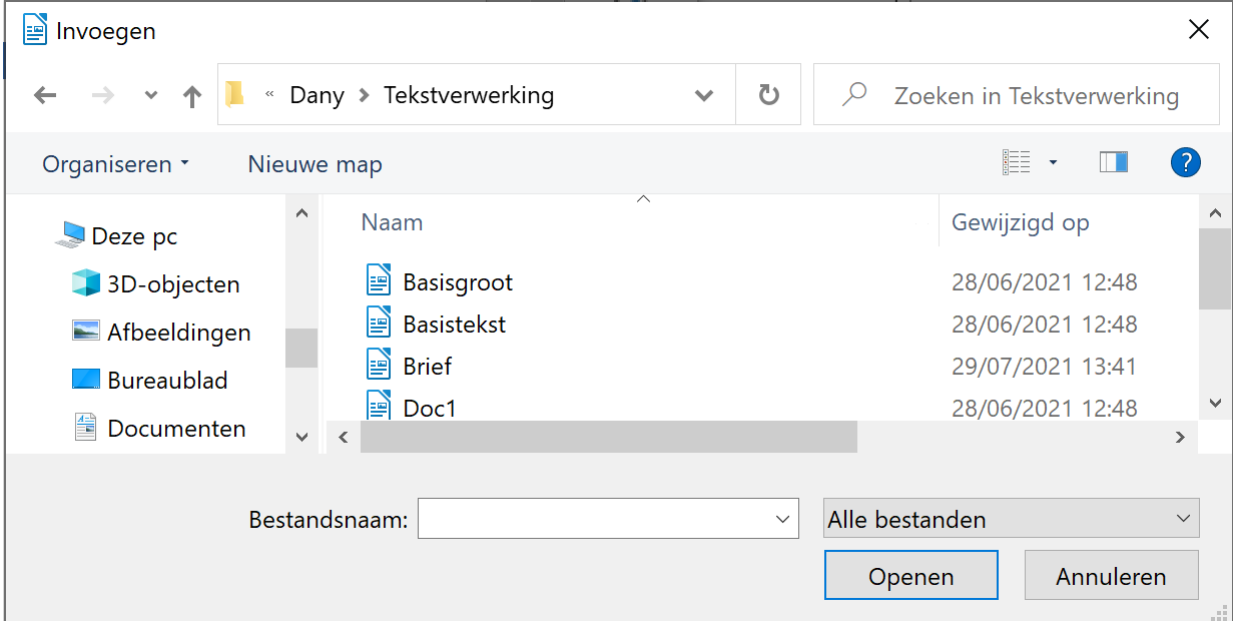

- Dubbelklik op het bestand **Brief** en het wordt meteen ingevoegd.
- De brief is bijna af: breng de cursor onder de afsluiting, juist voor het grijze vakje met een punt.
- Tik rechts uitgelijnd: 'V. Hiekel' en daaronder: 'secretaris'.
- Vraag een afdrukvoorbeeld van de brief.
- Voeg eventueel een paar witregels in om de lay-out te verzorgen.
- Sla de brief op in de map **Afgewerkte teksten** onder de naam **Brief1**.

#### **Extra commentaar:**

De brief die je op het scherm hebt, wijkt af van de modelbrief die volgens de BIN-normen is opgesteld. Hieronder krijg je zo'n voorbeeldbrief.

## DE BRABANTSE TRAPPERS

\* GORDEL JE GEZOND \*

Vilvoorde, 2021-11-13

Voornaam Naam Postbus 1000 8000 Brugge tel. 050 44 11 40

Geachte mevrouw Geachte heer,

De laatste zondag van volgende maand maakt onze club van fietsfanaten een dagtrip naar Brugge, Damme en het Zwin.

Graag kregen we begeleiding van een fietsende gids, die ons door de historische stadskern van Brugge loodst en ons via rustige wegen naar Damme brengt.

Het aantal deelnemers schatten we op veertig volwassenen en een tiental kinderen boven de tien jaar. We verzamelen met onze fietsen om 10 uur op het stationsplein in Brugge.

Hopelijk slaagt u erin iemand bereid te vinden die ons, uiteraard tegen betaling, al fietsend uw mooie stad en de streek eromheen wil laten ontdekken.

Met vriendelijke groet,

V. Hiekel secretaris.

#### **2.1.3 Brief opmaken**

Pas nu je brief aan!

#### **Zelf Doen**

- Vet maken: laatste zondag van volgende maand fietsende 10 uur op het stationsplein • Vet en onderstreept: uiteraard tegen betaling
- Lijn V. Hiekel
- secretaris **Links** uit.
- Kies **Uitvullen** als uitlijning van de brief.

Om de brief helemaal aan te passen aan de **BIN-normen** breng je nog volgende correcties aan:

- Tik, links uitgelijnd, je naam, adres en telefoonnummer in onder het briefhoofd.
- De aanhef wordt:

 Geachte mevrouw Geachte heer

- In de afsluiting haal je de komma en het meervoud weg.
- Verzorg de witruimte zoals in de voorbeeldbrief
- Sla de opgemaakte brief op in de map **Afgewerkte teksten** onder de naam **Brief2**.
- Sluit het document.
- Sluit eventueel ook LibreOffice Writer af.

Het resultaat:

## DE BRABANTSE TRAPPERS

\* GORDEL JE GEZOND \*

Vilvoorde, 2021-11-13

Voornaam Naam Postbus 1000 8000 Brugge tel. 050 44 11 40

Geachte mevrouw Geachte heer,

De **laatste zondag van volgende maand** maakt onze club van fietsfanaten een dagtrip naar Brugge, Damme en het Zwin.

Graag kregen we begeleiding van een **fietsende** gids, die ons door de historische stadskern van Brugge loodst en ons via rustige wegen naar Damme brengt.

Het aantal deelnemers schatten we op veertig volwassenen en een tiental kinderen boven de tien jaar. We verzamelen met onze fietsen om **10 uur op het stationsplein** in Brugge.

Hopelijk slaagt u erin iemand bereid te vinden die ons, **uiteraard tegen betaling**, al fietsend uw mooie stad en de streek eromheen wil laten ontdekken.

Met vriendelijke groet,

## **2.1.4 Briefhoofd extra opsmukken**

Ja, dit is hetzelfde briefhoofd, maar opgemaakt!

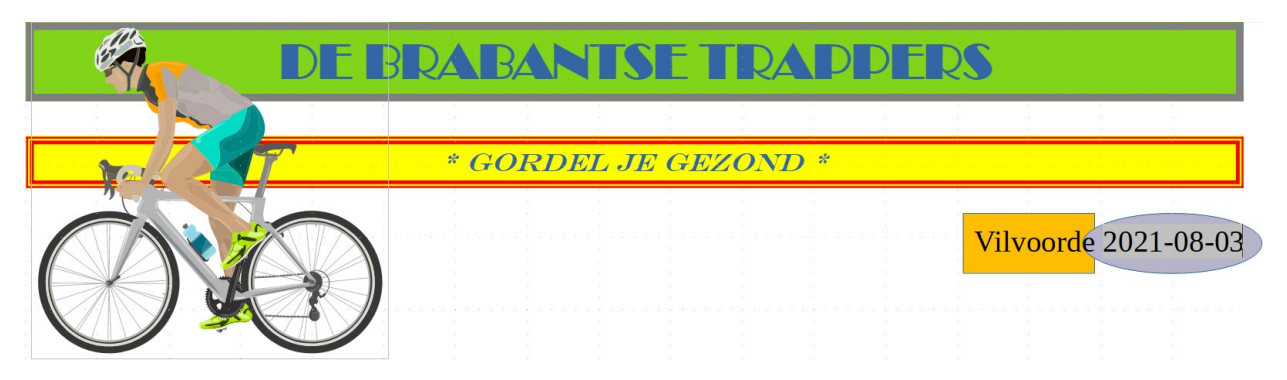

We kozen voor een sober briefhoofd. We laten je kennismaken met verschillende mogelijkheden om tekst op te smukken: tekst in kleur, randen of een kader rond een tekst, arcering, figuren, illustraties, pijlen

#### *2.1.4.1 Tekst in kleur*

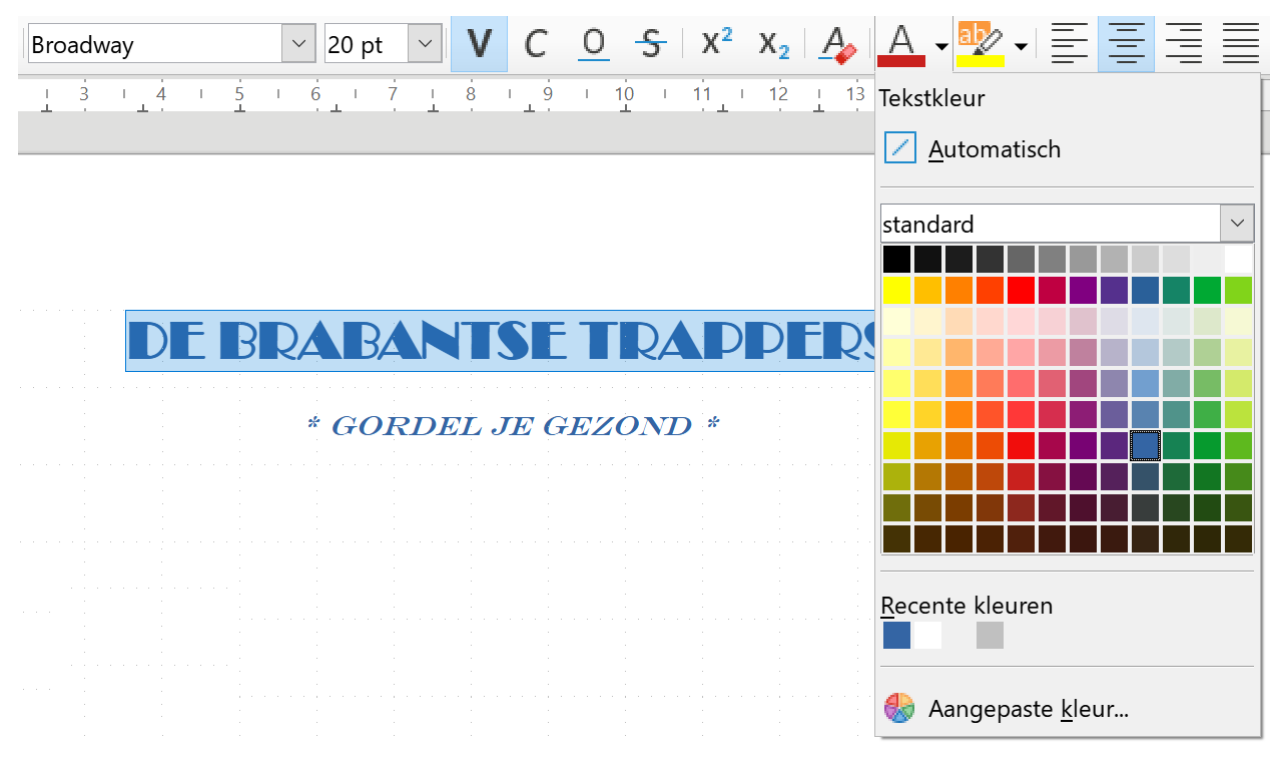

Als je tekst in een bepaalde kleur wil zetten, klikken we met de **LMK** op de pijl rechts naast de

letter A op deze knop:  $A \rightarrow$ . Je krijgt nu een reeks kleuren waaruit je kunt kiezen. Als je nu met de **LMK** groen selecteert, wordt de letter A op de knop in die kleur onderstreept. Als je nu stukken tekst in die kleur wilt zetten, moet je alleen nog maar die stukken tekst markeren en op de letter A van de knop te klikken. Je kunt natuurlijk ook eerst een kleur selecteren en dan tekst in die kleur intikken.

Om het onderstaande resultaat te verkrijgen, kun je het beste eerst de tekst markeren – in dit geval een enkel woord – en daarna de kleur.

## DE BRABANTSE TRAPPERS

#### \* GORDEL JE GEZOND \*

#### **Zelf Doen**

- Open in **Writer** het bestand **Briefhoofd**.
- Zet DE in de kleur **Donkerrood 1** BRABANTSE in de kleur **Donkerblauw 1** TRAPPERS in de kleur **Donkergroen 2**.
- Zet \* GORDEL JE GEZOND \* in de kleur **Donkergroen 2**.

#### *2.1.4.2 Opmaak van tekstdeel of alinea kopiëren*

Als je de opmaak van BRABANTSE - Broadway 20 Donkerblauw 1 - wilt toepassen op \* GORDEL JE GEZOND \* , dan kun je de opmaak kopiëren:

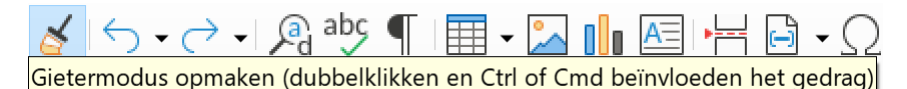

#### **Zelf Doen**

- Selecteer het woord BRABANTSE .
- Klik op de knop Gietermodus opmaken op de werkbalk: de muispijl verandert in een verfpot.
- Dan selecteer je de tekst die je in dezelfde opmaak wil zetten: \* GORDEL JE GEZOND \*.

#### *2.1.4.3 Randen of een kader rond een tekst*

Nu ga je een kader maken rond de tekst DE BRABANTSE TRAPPERS. Vooraleer je het kader maakt, stel je de lijndikte, de lijnstijl, enz. in.

#### **Het lijntype bepalen**

#### **Zelf Doen**

- Selecteer de tekst DE BRABANTSE TRAPPERS.
- Klik in het menu **Opmaak** op de opdracht **Teken**.
- Activeer het tabblad **Randen**.

De **Lijnstijl** en **lijndikte** kies je uit de volgende keuzelijst en ringveld:

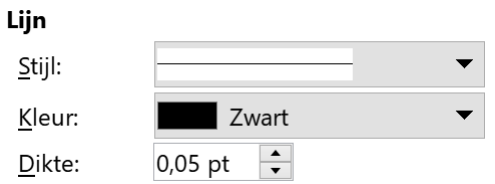

Hoe krijg je nu een kader met dubbele lijn van precies ½ pt rond de tekst?

#### **Zelf Doen**

• Selecteer de gewenste **Stijl** (Dubbel dun) en **Dikte** (0,50 pt).

#### **Het kader maken**

#### **Zelf doen**

- Klik bij de *Lijnschikking* **Voorkeuren** op de keuzeknop **Stel alle vier de randen in**.
- Klik op **OK** om de randen rond de tekst te plaatsen.

Dit is het resultaat:

Gebruikergedefinieerd: Stel alle vier de randen in the 0,05 cm  $\frac{B}{2}$ oven: 0,05 cm Onder: 0.05 cm  $\sqrt{ }$  Synchroniseren DE BRABANTSE TRADDERS

Lijn

#### **Het kader verwijderen**

#### **Zelf doen**

- Selecteer de tekst met het kader.
- Voer in het menu **Opmaak** de opdracht **Teken** uit.
- Selecteer bij *Lijnschikking* **Voorkeuren** de keuzeknop **Geen randen instellen**.

Lijnschikking

Voorkeuren:

• Klik op de knop **OK**.

#### **Een bladbreed kader**

#### **Zelf Doen**

- Plaats de cursor in de tekst DE BRABANTSE TRAPPERS.
- Klik in het menu **Opmaak** op de opdracht **Alinea**.
- Selecteer de volgende **Lijnstijl** en **Lijndikte**:
- **Stel alle vier de randen in**.
- Klik op de knop **OK**.
- Selecteer de tekst DE BRABANTSE TRAPPERS.
- Kies **Oranje** als **Tekstkleur**.

Dit is het resultaat:

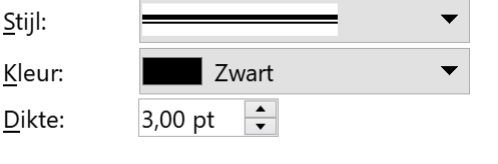

Vulling

Links:

DE BRABANTSE TRAPPERS

 $\frac{1}{\sqrt{2}}$ 

 $\frac{1}{\sqrt{2}}$ 

 $\frac{1}{\sqrt{2}}$ 

 $\frac{1}{\sqrt{2}}$ 

0.05 cm

## *2.1.4.4 Arceringskleur*

#### **Arceringskleur met tekstdeel**

Als tekst kun je de plaatsnaam en de datum kleuren.

#### **Zelf Doen**

- Selecteer *Vilvoorde met de datum*.
- Klik in de werkbalk op de pijllijst van de knop **Accentueer kleur** en kies in de keuzelijst **Helder turquoise 3**.

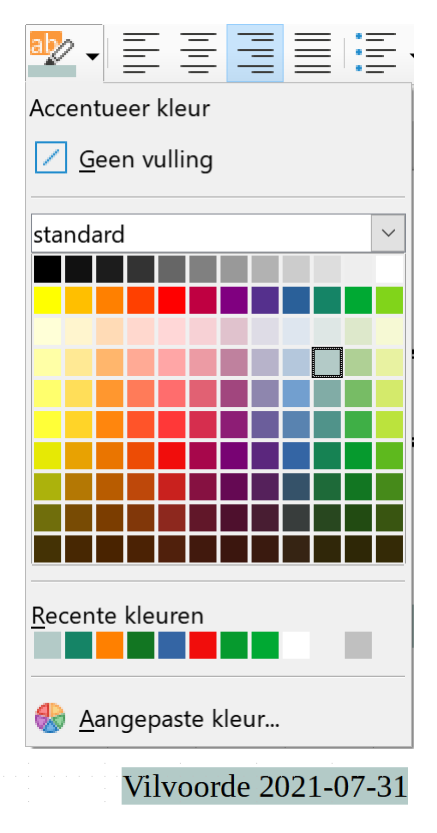

Je krijgt dit resultaat:

#### **Arceringskleur in kader met tekstdeel**

#### **Zelf Doen**

- Plaats de cursor ergens in de omkaderde tekst (DE BRABANTSE …).
- Klik in het menu **Opmaak** op de opdracht **Alinea**.
- Activeer het tabblad **Achtergrond**.
- Kies het onderdeel **Kleur**.
- Kies **Geel**.

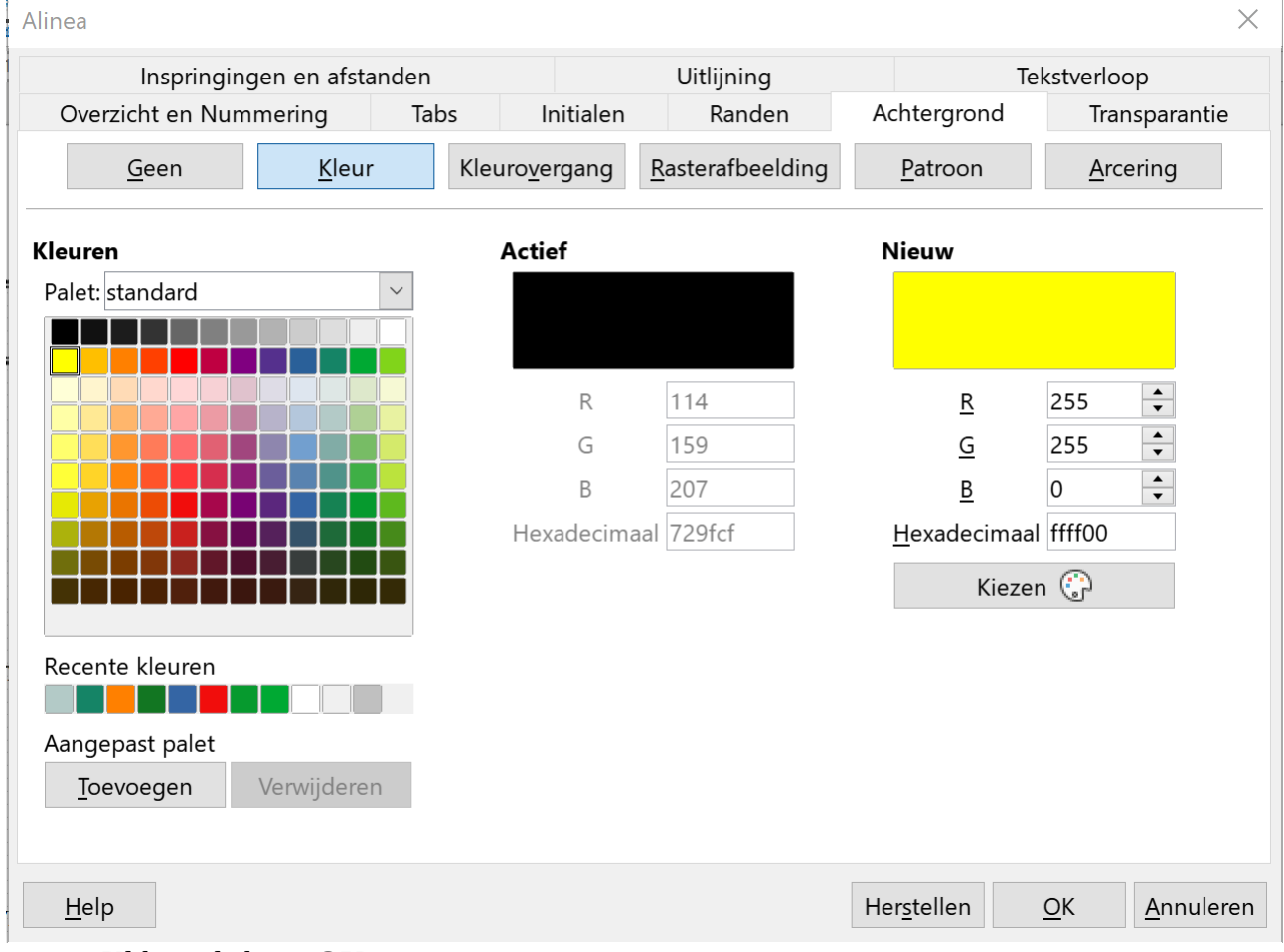

• Klik op de knop **OK**.

#### **De arcering verwijderen**

Om de arceringskleur weg te halen, plaats je de cursor in de zone met arcering en kies je in het menu **Opmaak** de opdracht **Alinea**. Activeer op het tabblad **Achtergrond** het onderdeel **Geen**.

Meteen verdwijnt de arcering.

#### *2.1.4.5 Figuren invoegen*

Dit is onze startsituatie:

Vilvoorde 2021-08-01

#### **Rechthoek invoegen**

Je richt nu je aandacht op de werkbalk **Tekening**. Deze kun je tevoorschijn halen door achtereenvolgens te klikken op **Beeld Werkbalken Tekening**.

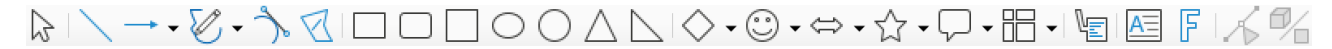

Rond de plaatsnaam wil je een rechthoek tekenen.

#### **Zelf Doen**

• Selecteer de knop **Rechthoek** op de werkbalk **Tekening**.

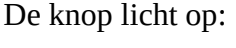

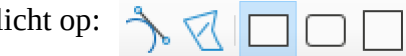

#### **Zelf Doen**

- De muispijl wordt een + waarmee je b.v. de linker bovenhoek van de rechthoek aanwijst.
- Klik met de **LMK** en versleep het +-teken naar de rechter benedenhoek.
- Laat de **LMK** los en de rechthoek staat op het scherm.

Met de formaatgrepen, sleepblokjes of oppakpunten eromheen kun je de grootte van de rechthoek aanpassen: een klik met de **LMK** en slepen.

Beweeg je de muispijl over de rand van de figuur, dan verschijnt bij de muispijl een kruis in de vorm van vier pijlen. Nu kun je de figuur verplaatsen: klik met de **LMK** en versleep de figuur.

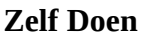

- Breng je de figuur boven de tekst (Vilvoorde).
- Klik je buiten de figuur om de oppakpunten weg te halen.

Nu lijkt de tekst weg te zijn. Eigenlijk staat de figuur voor de tekst en moeten we de figuur achter de tekst plaatsen.

#### **Zelf Doen**

- Klik buiten de rechthoek. De rechthoek staat voor de tekst!
- Klik op de rand van de rechthoek om deze te selecteren.
- Klik in de werkbalk op de knop **Op achtergrond**.

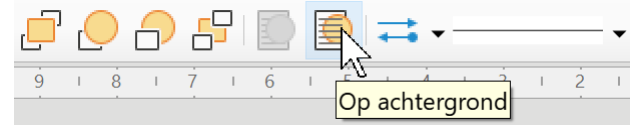

• Om de achtergrondkleur te verwijderen, verander je de keuzelijst **Opvulstijl / Vullen** van Kleur naar **Geen**.

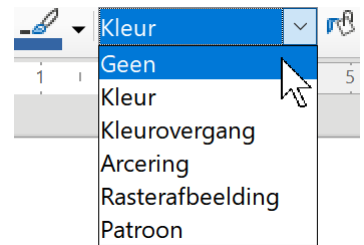

Nog even het resultaat:

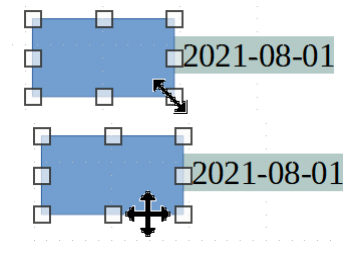

Vilvoorde 2021-08-01

#### **Ovaal invoegen**

Rond de datum willen we een ovaal.

#### **Zelf Doen**

• Op de werkbalk **Tekening** selecteer je de knop **Ellips** en op dezelfde wijze als voor de rechthoek creëer je een ovaal met sleepblokjes. Pas eventueel de grootte van het ovaal aan je wensen aan.

**Tip**: voor precieze positionering schakel je in het menu **Beeld** in het submenu **Raster en hulplijnen** de optie **Vangen aan raster** uit.

• Zorg dat er geen opvulkleur wordt gebruikt.

Het gecombineerde resultaat wordt nu.

Ter afronding kunnen we de figuren met kleur opvullen.

#### **Opvulkleur**

#### **Zelf Doen**

- Klik op de knop **Selecteren** (pijl) in de werkbalk **Tekening**.
- Selecteer eerst de rechthoek (klik op de rand van de rechthoek).
- Klik in de pijllijst van de knop **Opvulstijl /Vullen** en kies dan **Kleur**.
- Klik in de pijllijst van de knop **Opvulkleur** en kies dan **Goud**.
- Selecteer het **ovaal** en kies **Groen** als opvulkleur.
- Zorg dat je de datum nog kunt lezen.

#### **De lijnkleur**

Je kunt ook de lijnkleuren nog wijzigen. Op de werkbalk vind je de knop **Lijnkleur** .

Eerst het object selecteren en vervolgens klik je in de pijllijst van de knop **Lijnkleur**. In de keuzelijst kun je dan de gewenste kleur van de rand selecteren.

#### **De lijnstijl**

Ook de lijnstijl en -dikte kun je aanpassen via de knoppen **Lijnstijl** en **Lijndikte**  $\overline{\phantom{a}}$   $\overline{\phantom{a}}$  =  $\overline{\phantom{a}}$  o,00 cm  $\overline{\phantom{a}}$  in de werkbalk.

Om een figuur een andere lijnstijl of -dikte te geven, moet je eerst de figuur selecteren en vervolgens een stijl of dikte aanklikken uit de keuzelijst **Lijnstijl** of **Lijndikte**.

#### **Zelf Doen**

• Experimenteer nog even en sluit dit document. Opslaan hoeft niet.

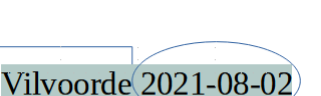

#### *2.1.4.6 Illustraties*

#### **Invoegen**

#### **Zelf Doen**

- Open een nieuw leeg document door op **Bestand**  $\rightarrow$  Nieuw  $\rightarrow$  Tekstdocument te klikken.
- Voeg opnieuw het briefhoofd in d.m.v. de Autotekst.
- Klik dan in de zijbalk op de knop **Gallerij** .

Het onderdeel **Gallerij** verschijnt in de zijbalk.

- Activeer de categorie **Transportation**.
- Sleep de rode auto naar de tekst om deze in het briefhoofd in te voegen.
- Om de richting van de auto te veranderen, klik je met de **RMK** op de auto en kies je **Spiegelen Horizontaal spiegelen**.
- Zorg dat de auto op dezelfde plaats staat als in de figuur hieronder.

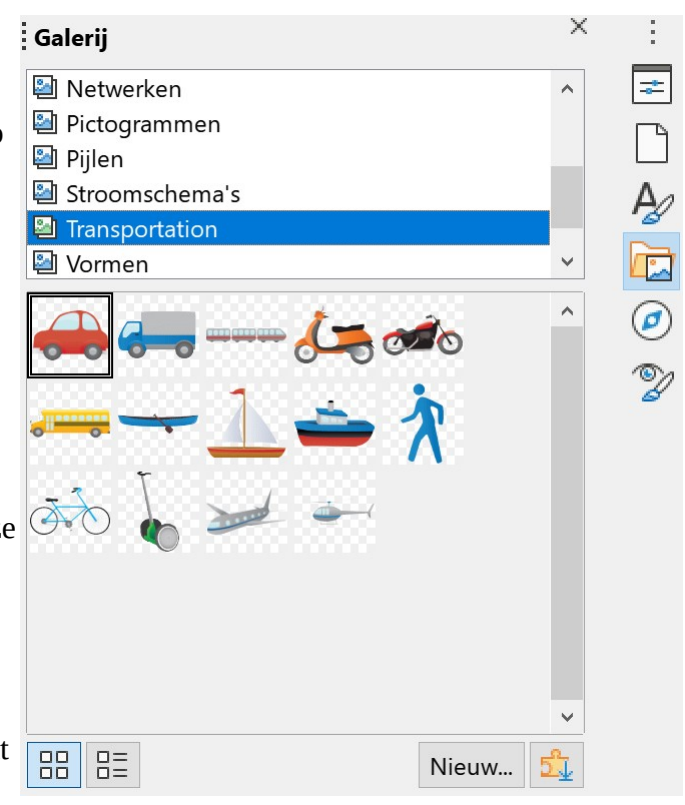

## DE BRABANTSE TRADDERS

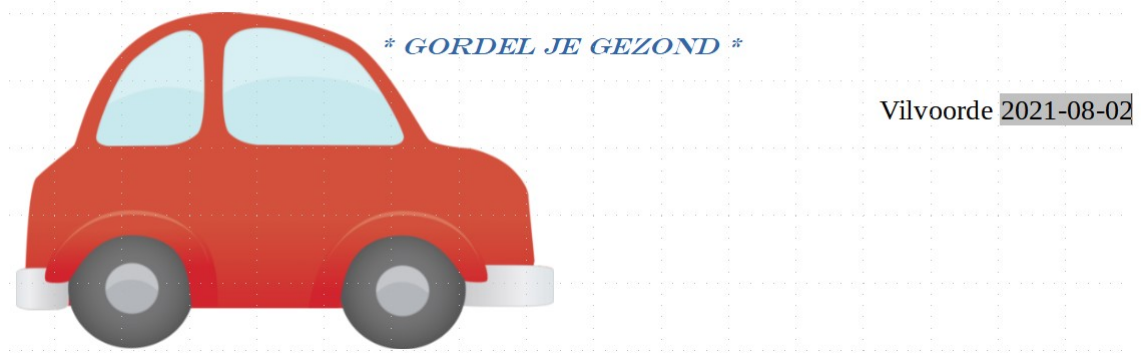

Helaas is dit voor een fietsclub geen geschikte figuur, dus verwijderen.

#### **Zelf Doen**

• Klik de illustratie aan en druk op de **DELETE**-toets.

Gelukkig hebben we voor onze fietsclub een passende figuur op de schijf bijgevoegd.

#### **Zelf Doen**

- Klik op de knop **Afbeelding** in de werkbalk.
- Open jouw map **Tekstverwerking** in **Documenten**.

Daar vind je een passende tekening.

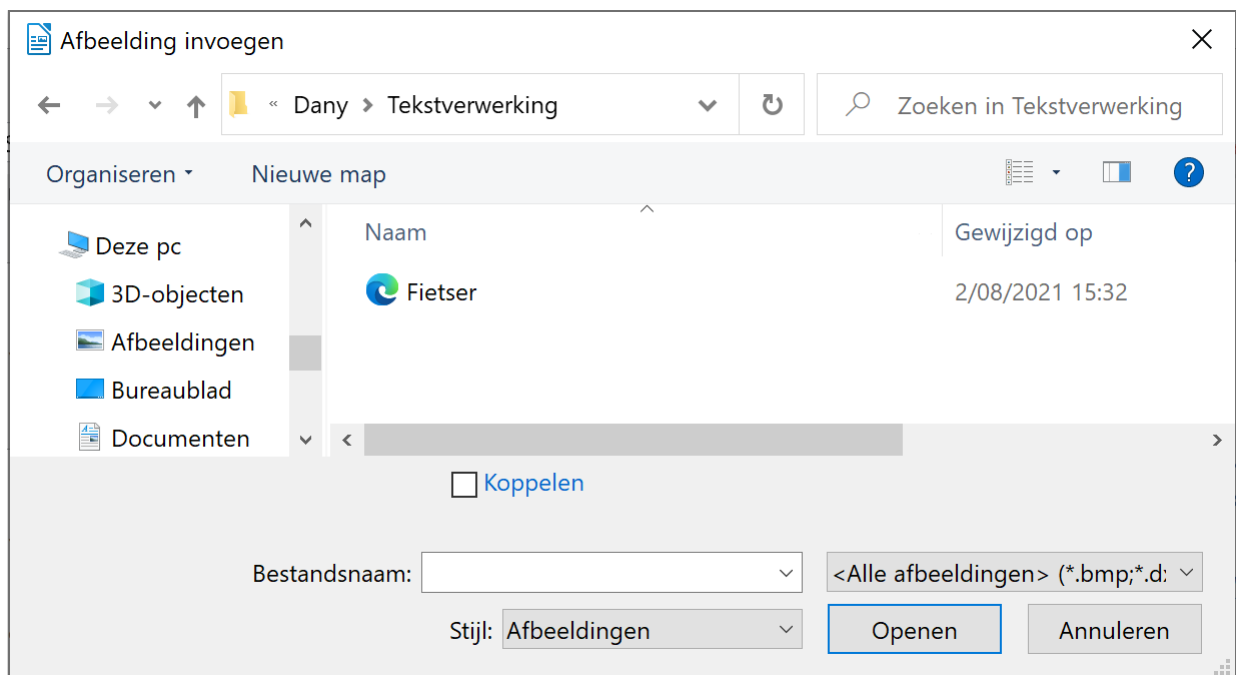

• Dubbelklik op de figuur **Fietser** en deze wordt in het briefhoofd ingebracht.

Klik nu op de fietser en je krijgt de figuur met de bekende sleepblokjes. Klik buiten de figuurzone en ze verdwijnen. Klik met de **LMK** op de figuur en je markeert opnieuw de figuur.

#### **Grootte aanpassen**

Met de sleepblokjes (net zoals de oppakpunten) op de hoekpunten kun je een figuur proportioneel vergroten of verkleinen.

#### **Zelf Doen**

• Klik met de **LMK** en versleep de formaatgrepen en verklein de fietser tot een breedte van 5 cm (zichtbaar in de lineaal bovenaan het blad).

Met de andere formaatgrepen kun je een figuur in de breedte of in de hoogte vervormen. Je krijgt dan wel vervormingen! Best kies je dus voor de formaatgrepen van een hoekpunt.

Dit zijn de resultaten van de vervormende sleepacties:

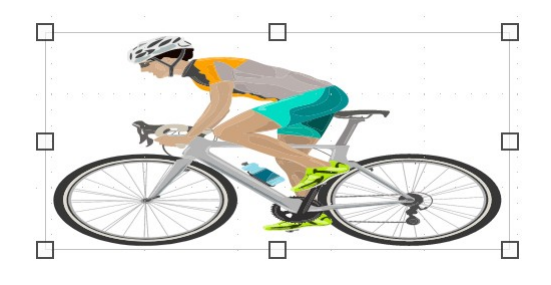

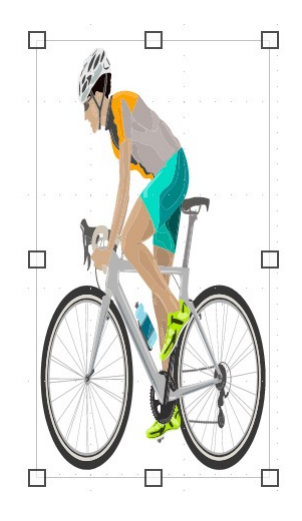

#### **Zelf Doen**

• Probeer het bovenstaande eens met de eenzame fietser uit. Met **CTRL+Z** kun je telkens je probeersels ongedaan maken.

 $\overline{\phantom{a}}$ 

#### **Verplaatsen**

Je kunt de tekst schikken ten opzichte van de figuur. Je kunt de tekst door de figuur laten lopen, de tekst mooi uitvullen rondom de figuur, enz. Die techniek kun je bovendien ook toepassen op de figuren die je tekent met de knoppen van de werkbalk **Tekening**, zoals **Rechthoek**, **Ellips**, enz.

#### *Evenwijdig*

#### **Zelf Doen**

- Klik met de **RMK** op de afbeelding.
- Klik in het snelmenu in het submenu **Omloop** op **Evenwijdig**.

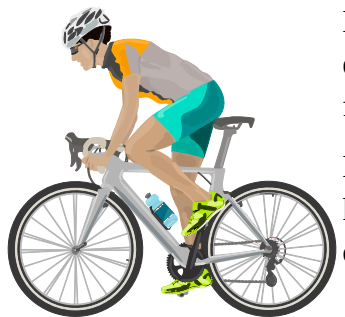

De tekst wordt in een denkbeeldig vierkant rond de figuur geplaatst. Als er te weinig plaats is, wordt geen tekst geplaatst links of rechts van de figuur.

Misschien wens je tekst gewoon naast een figuur te plaatsen. Ook dat kan probleemloos. Als we de figuur naast de tekst zetten, zal de tekst opschuiven.

#### *Op achtergrond*

#### **Zelf Doen**

- Klik met de **RMK** op de afbeelding.
- Klik in het snelmenu in het submenu **Omloop** op **Op achtergrond**.

De figuur komt dan achter de tekst te liggen en kan aldus de tekst storen.

Misschien wens je tekst gewoon naast een figuur te plaatsen. Ook dat kan probleemloos. Als we de figuur naast de tekst zetten, zal de tekst opschuiven.

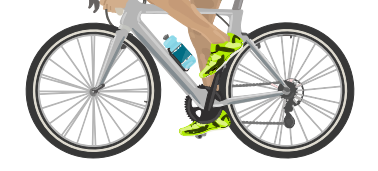

Andere veel gebruikte opties zijn omtrek en geen.

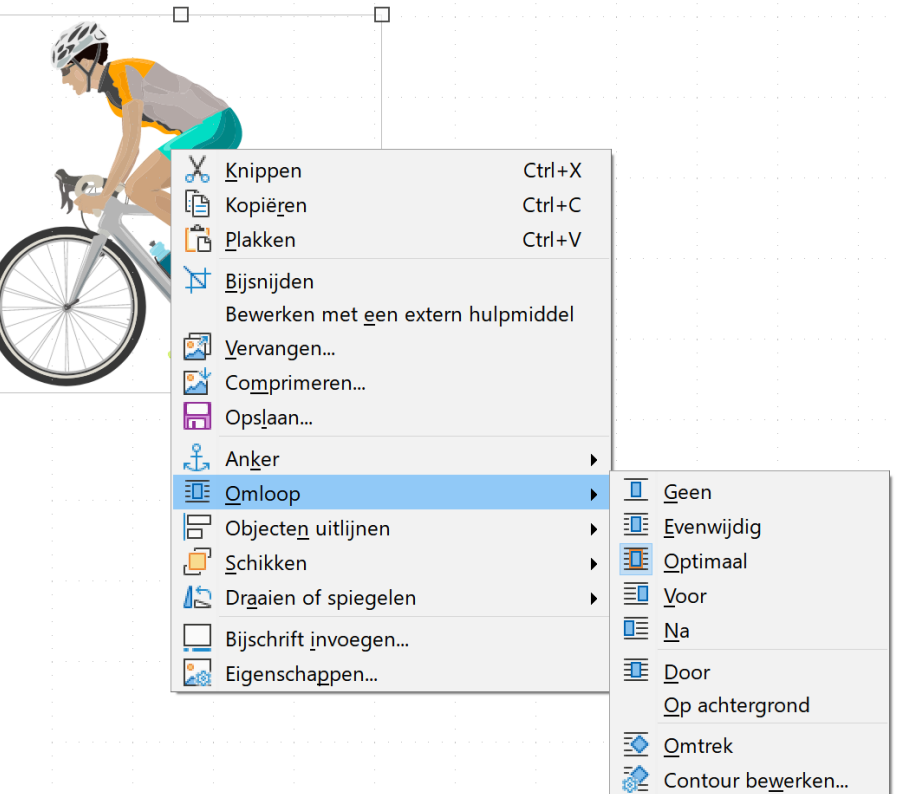

#### *Omtrek*

**Evenwijdig**.

Als je een figuur met de optie contour in een tekst plaatst, zal de tekst rond de contouren van de figuur worden geplaatst. De optie Omtrek combineer je met ander omloop vormen. Zo wordt in het voorbeeld de omloop **Omtrek** gecombineerd met

Als je de tekst rondom een figuur **will plaatsen**, wordt de tekst mooi uitgevuld rond de contouren van de **figuur.** Het figuur. Dat wordt dikwijls toegepast in krantjes, folders, enz.

#### *Geen*

Als je de tekst boven en onder een figuur wil plaatsen, met je de optie Geen kiezen. De tekst zal dan

# niet rechts of links van de figuur geplaatst worden.

## *2.1.4.7 Verplaatsen, kopiëren en wissen van een illustratie*

#### **Binnen een document**

Terug naar het briefhoofd dat er nu zo zou moeten uitzien:

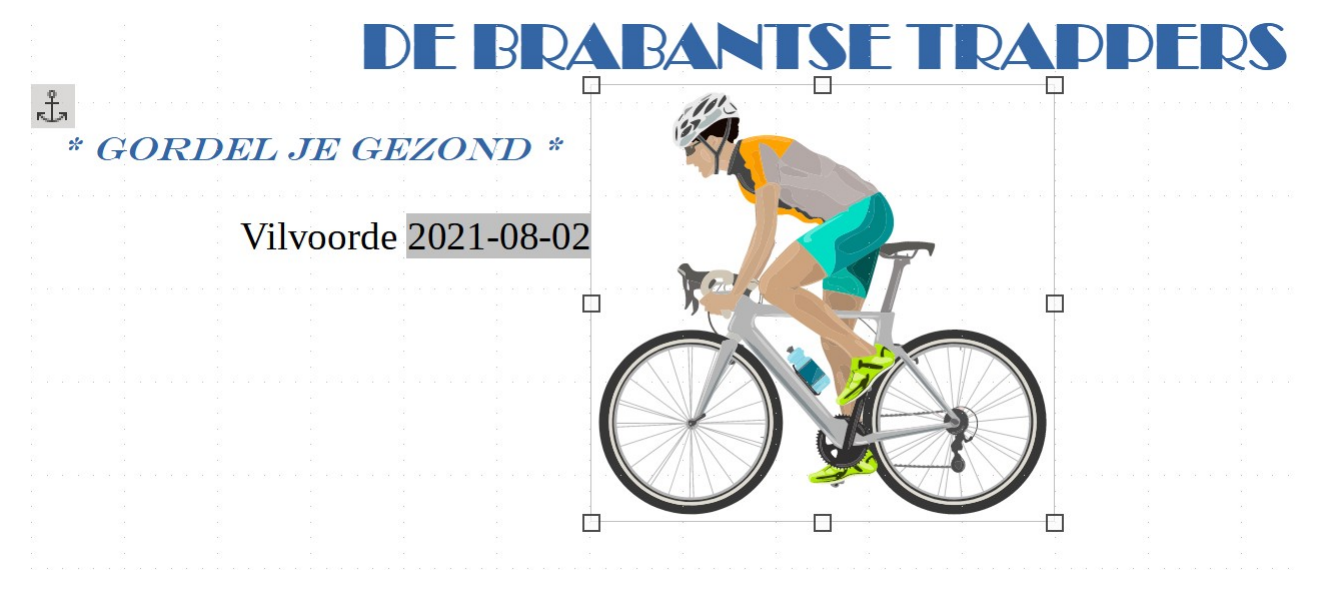

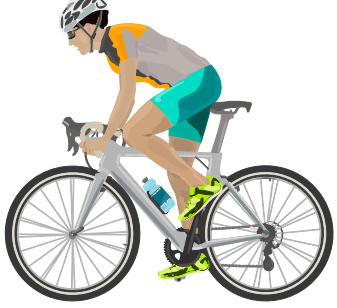

Om de figuur vlot te verplaatsen, zorg je ervoor dat de tekstomloop **Evenwijdig** is.

#### **Zelf Doen**

- Klik met de **RMK** op de afbeelding.
- Klik in het snelmenu in het submenu **Omloop** op **Evenwijdig**.
- Klik op de figuur de windroos verschijnt en versleep ze naast de tekst DE BRABANTSE TRAPPERS.

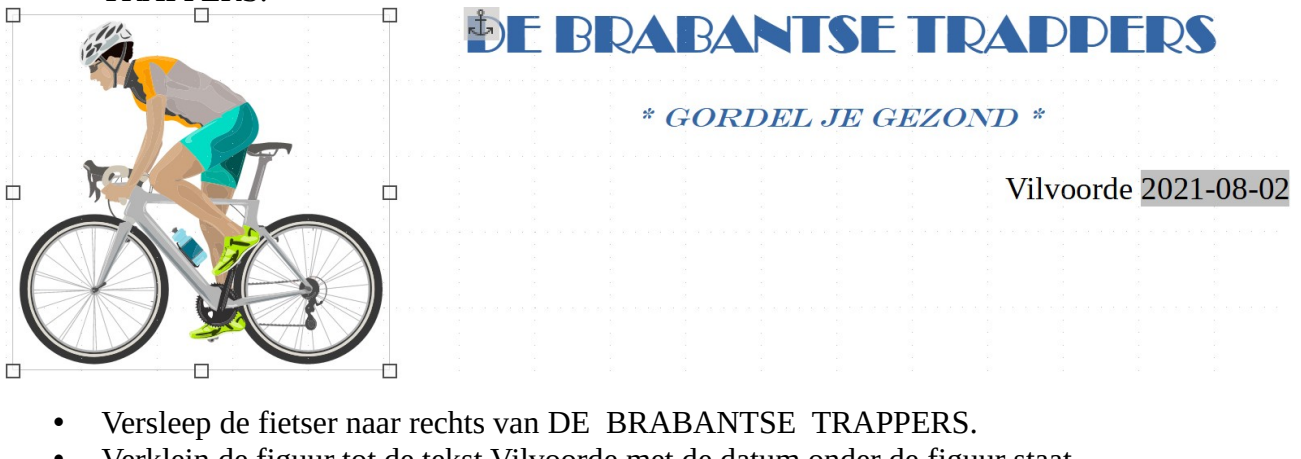

• Verklein de figuur tot de tekst Vilvoorde met de datum onder de figuur staat.

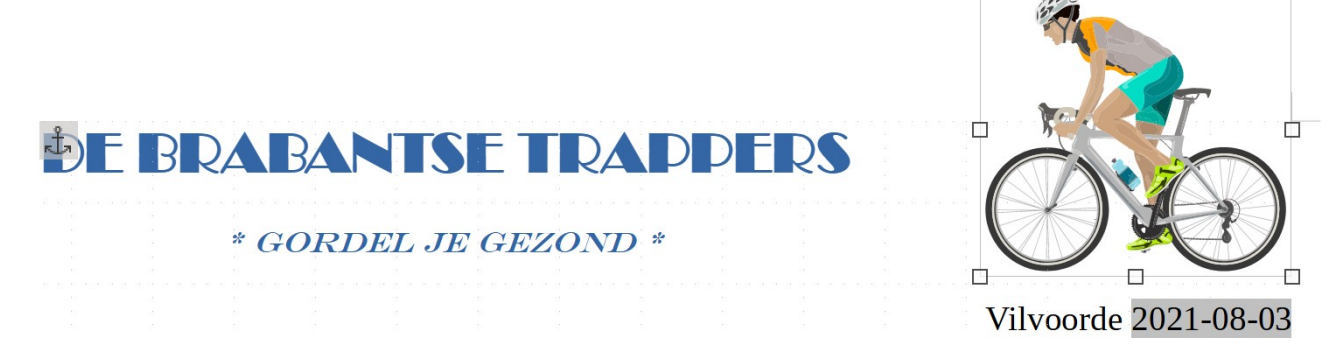

Je kunt deze figuur ook kopiëren binnen je document.

#### **Zelf Doen**

• Hou de **CTRL**-toets op je klavier ingedrukt en versleep je figuur terug naar links. Controleer of er naast je muiscursor een + verschijnt, d.w.z. dat je aan het kopiëren bent.

Dit moet het resultaat zijn. Nu moet de fietser tweemaal op het briefhoofd staan.

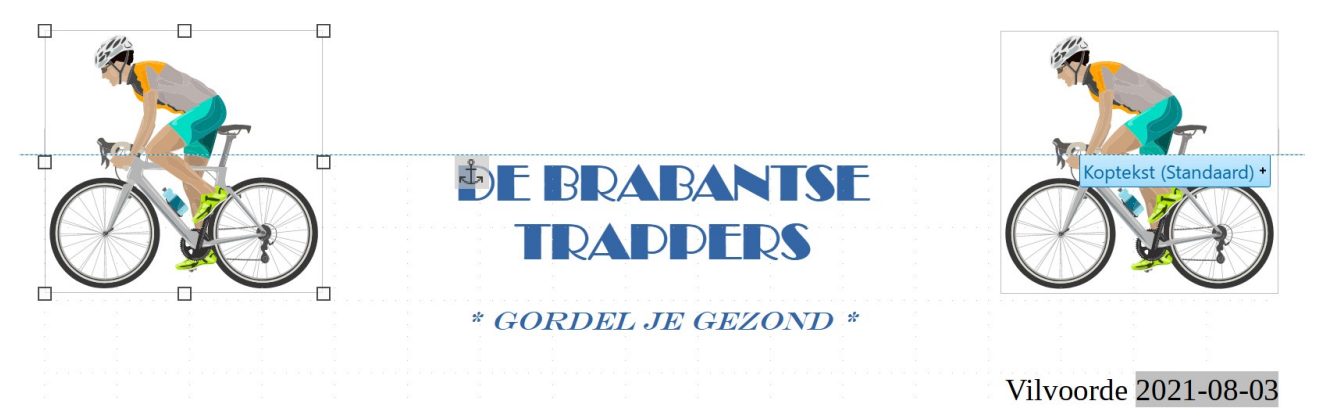

 $\Box$ 

#### **Kopiëren/Verplaatsen naar een ander document**

#### **Zelf Doen**

- In plaats van verslepen met de **CTRL**-toets ingedrukt, kies je voor **Bewerken Kopiëren** in het menu (zorg dat je figuur geselecteerd is).
- Vervolgens open je een nieuw document. Kies dus **Bestand**  $\rightarrow$  **Nieuw**  $\rightarrow$  **Tekstdocument** in het menu.
- Kies **Bewerken Plakken**.

De figuur staat nu te pronken in een nieuw leeg document. Wens je in plaats van een figuur te kopiëren, deze maar te verplaatsen, dan moet je in het brondocument **Bewerken Knippen** nemen en in het doeldocument **Bewerken Plakken**.

#### *2.1.4.8 Pijlen invoegen*

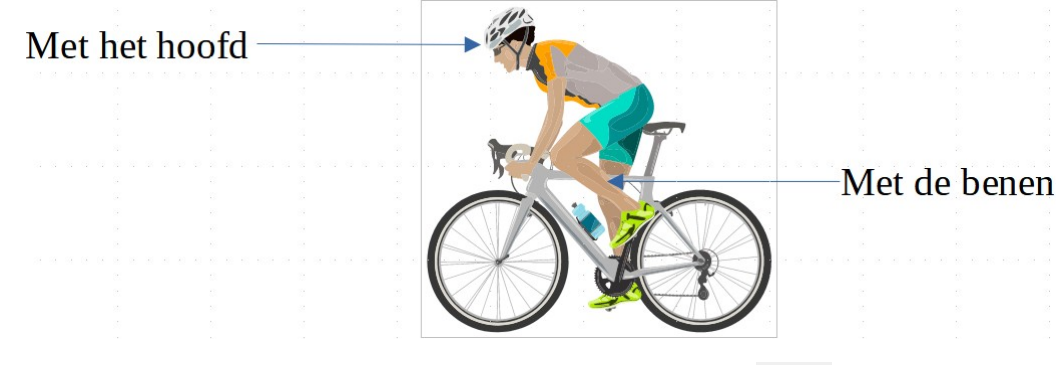

Op de werkbalk **Tekening** vinden we deze **Lijnen en pijlen** knop:

#### **Zelf Doen**

- Klik op de knop **Lijnen en pijlen**. De muispijl wordt een kruis.
- Breng dat kruis naar de plaats waar de pijl moet beginnen.
- Klik met de **LMK** , houd die ingedrukt en sleep tot waar je de pijlpunt wenst.

Dit kan dan het resultaat zijn:  $\Box$  . Ook die figuur kun je aanpassen: groter of kleiner maken, de pijlpunten van plaats veranderen of de volledige pijl verslepen.

**Tip**: om iets heel precies te verplaatsen, schakel je in het menu **Beeld** in het submenu **Raster en hulplijnen** de optie **Vangen aan raster** uit.

Je hoeft de probeersels van hierboven niet te bewaren. Sluit dus de nodige documenten voor je verder gaat met de onderstaande opdracht. Laat wel je briefhoofd staan. Maar zonder de afbeeldingen … die moet je verwijderen. Hoe?

#### **Zelf Doen**

- Klik de figuur aan, de ankerpunten (wit of zwart) verschijnen.
- Druk nu op de **DELETE**-toets.
- Klik de tweede fiets aan en kies **Bewerken**  $\rightarrow$  **Knippen**.

#### **Zelf Doen**

• Markeer de tekst **\* GORDEL JE GEZOND \*** en klik in het menu **Opmaak** op **Teken**. Je krijgt dit dialoogvenster:

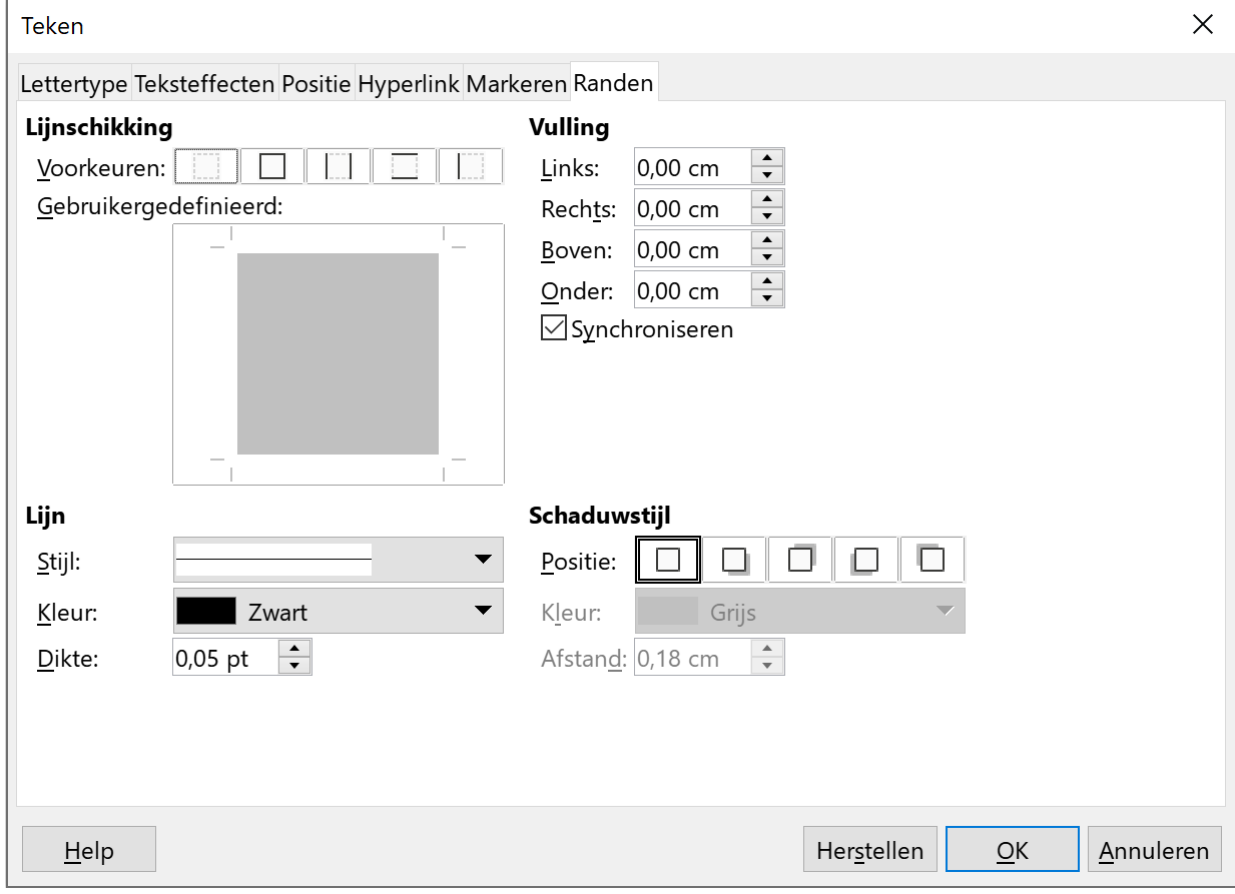

- Plaats er een rood kader rond met de **Stijl** (Dik dun, grote spatie) met **Dikte** 3 pt (zie het onderstaande voorbeeld). Gebruik de keuzelijst **Kleur**.
- Klik op de knop **OK**.

\* GORDEL JE GEZOND طوا

Haal het kader weer weg. Hoe?

- Selecteer de omkaderde tekst.
- Start het **Teken** dialoogvenster.
- Kies Geen randen instellen als **Voorkeuren** en klik op de knop **OK**.
- \* GORDEL JE GEZOND \* moet nu een bladbreed kader krijgen.
	- Plaats de cursor in de tekst.
	- Klik in het menu **Opmaak** op **Alinea**.
	- Selecteer dezelfde **Stijl** en **Dikte** van daarnet.
	- Klik op de knop **OK**.

Dit is het resultaat:

\* GORDEL JE GEZOND<sup>\*</sup>

• Plaats de cursor in het kader. Kies in hetzelfde dialoogvenster op het tabblad **Achtergrond** in de **Kleur** op **Geel**.

Dit wordt het resultaat:

\* GORDEL JE GEZOND \*

• Pas nu ook **DE BRABANTSE TRAPPERS** aan met een **Massief Grijze** lijn met een dikte van **3 pt** en een groene (**Limoen**) achtergrond, zodat je dit resultaat krijgt:

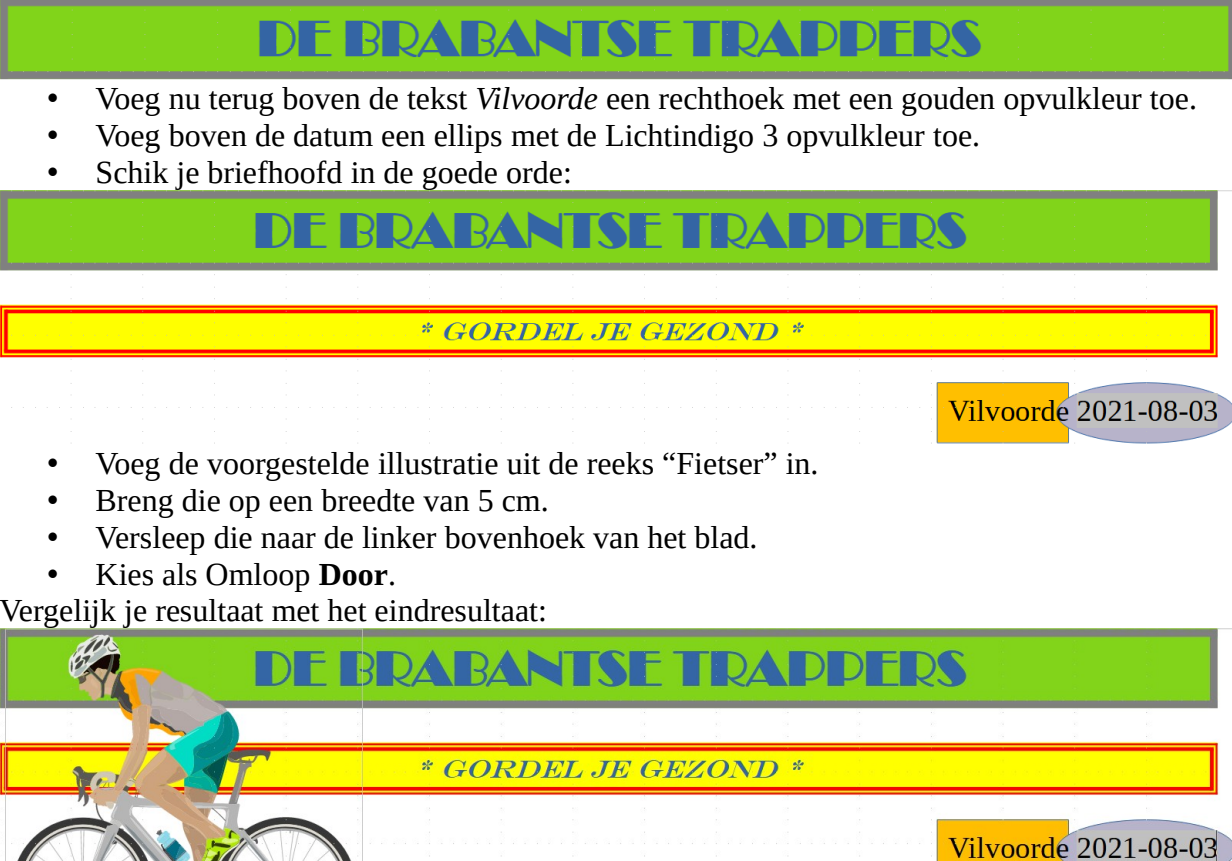

• Sla je nieuwe briefhoofd in jouw map **Afgewerkte teksten** op als **BriefhoofdSpeciaal**.

#### *2.1.4.9 Je nieuwe briefhoofd gebruiken*

#### **Zelf Doen**

- Open een nieuw document.
- Voeg je nieuwe briefhoofd in je briefje in. Klik in het menu **Invoegen** op **Tekst uit bestand**.
- Selecteer in jouw map **Afgewerkte teksten** het bestand **BriefhoofdSpeciaal**.
- Dubbelklik met de **LMK** op het in te voegen bestand en het document komt op de cursorpositie in je briefje.
- Schrijf een briefje aan de secretaris van de club om je **BriefhoofdSpeciaal** te presenteren.
- Sluit het document en, als je dat wenst, ook **Writer**.

#### **Zelf Doen**

- Start **LibreOffice Writer** op.
- Voeg uit jouw map **Afgewerkte teksten** het bestand **BriefhoofdSpeciaal** in.
- Gebruik **AutoTekst** voor aanhef (**Geachte dames en heren,**), afsluiting (**Met vriendelijke groeten**) en handtekening.
- Inhoud van de brief: je reageert op een advertentie die je aandacht heeft getrokken. Bijv.:

Kan ik wat meer informatie verkrijgen over het artikel waarvan sprake in de advertentie in de krant van vandaag.

- Zorg voor opmaak en uitlijning.
- Sla het document op in jouw map **Afgewerkte teksten** onder de naam **Ervaring6**.
- Sluit **Ervaring6** en eventueel ook **LibreOffice Writer**.

#### *2.1.4.10 Invoegen van tekstvakken*

Tekstvakken zijn kaders waarin je tekst kunt typen en die je eender waar op je blad kunt plaatsen. Deze voeg je in met de de knop Tekstvak  $\mathbb{A}$  die je op de werkbalk terugvindt.

De muispijl wordt een + waarmee je b.v. de linker bovenhoek van het tekstvak aanwijst.

Klik met de LMK en versleep het +-teken naar de rechter benedenhoek.

Laat de LMK los en de rechthoek staat op het scherm.

Je kunt nu in dit tekstvak tekst intypen of eender welk object invoegen. Op de ingevoegde tekst kun je ook alle mogelijke tekstopmaak op toepassen.

Verslepen van het tekstvak doe je door het tekstvak aan te klikken en met je muisaanwijzer naar het tekstvak te gaan. De kruispijl verschijnt. Door te klikken en te slepen kan je het tekstvak verplaatsen waar je wil.

Je kunt ook de afmetingen van de kader wijzigen, net zoals bij figuren, door de vierkantjes te verslepen. De inhoud past zich echter niet aan. In het menu **Opmaak** staan in het submenu **Tekstvak en vorm** verschillende opdrachten om een geselecteerd tekstvak aan te passen.

Met de opdracht **Lijn** kom je in het volgend venster terecht.

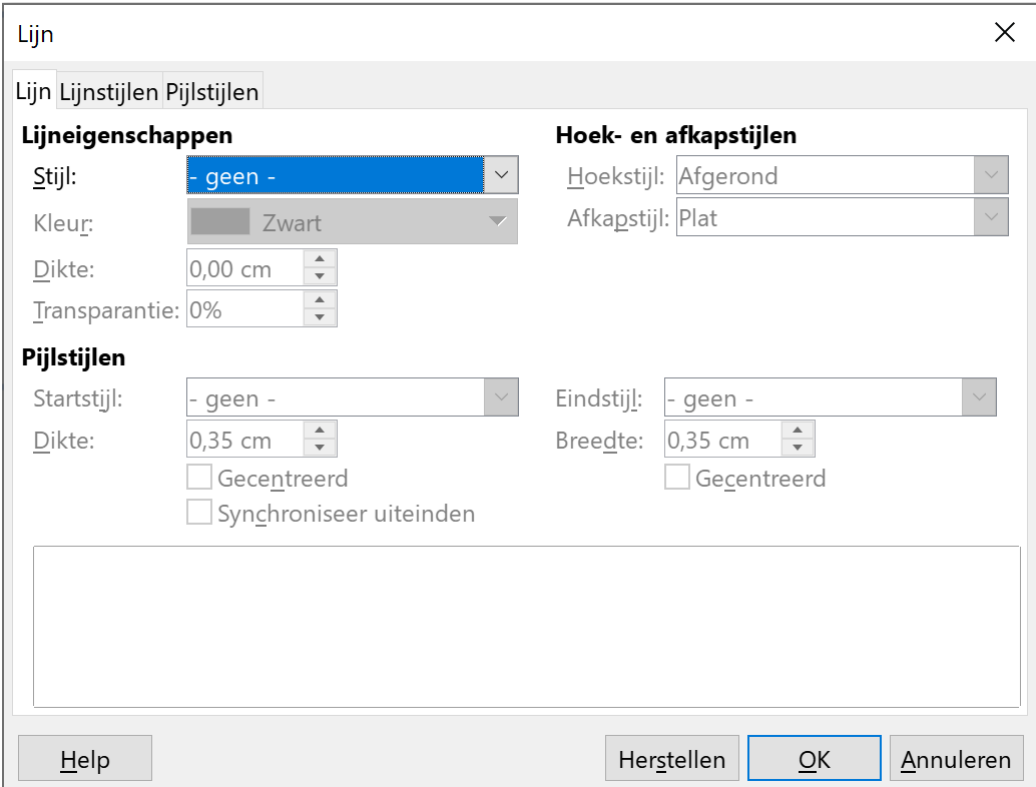

Wanneer je bij **Lijn** kiest voor **- geen -** bij **Stijl**, zal er geen kader rond je tekstvak staan.

#### **Zelf Doen**

- Start **LibreOffice Writer** op.
- Voeg een tekstvak in het lege document.
- Tik er je eigen adres in.
- Wijzig de afmetingen van het kader zodanig dat deze mooi rond je tekst past.
- Klik het tekstvak aan en versleep het naar het midden.
- Versleep het naar rechts.
- Zorg dat er geen kader rond het tekstvak staat.
- Sla dit op in jouw map **Afgewerkte teksten** als **AdresTekstvak**.

#### *2.1.4.11 Invoegen van grafieken*

Om het grafische gedeelte af te sluiten, vermelden we nog even de mogelijkheid om grafieken in te voegen.

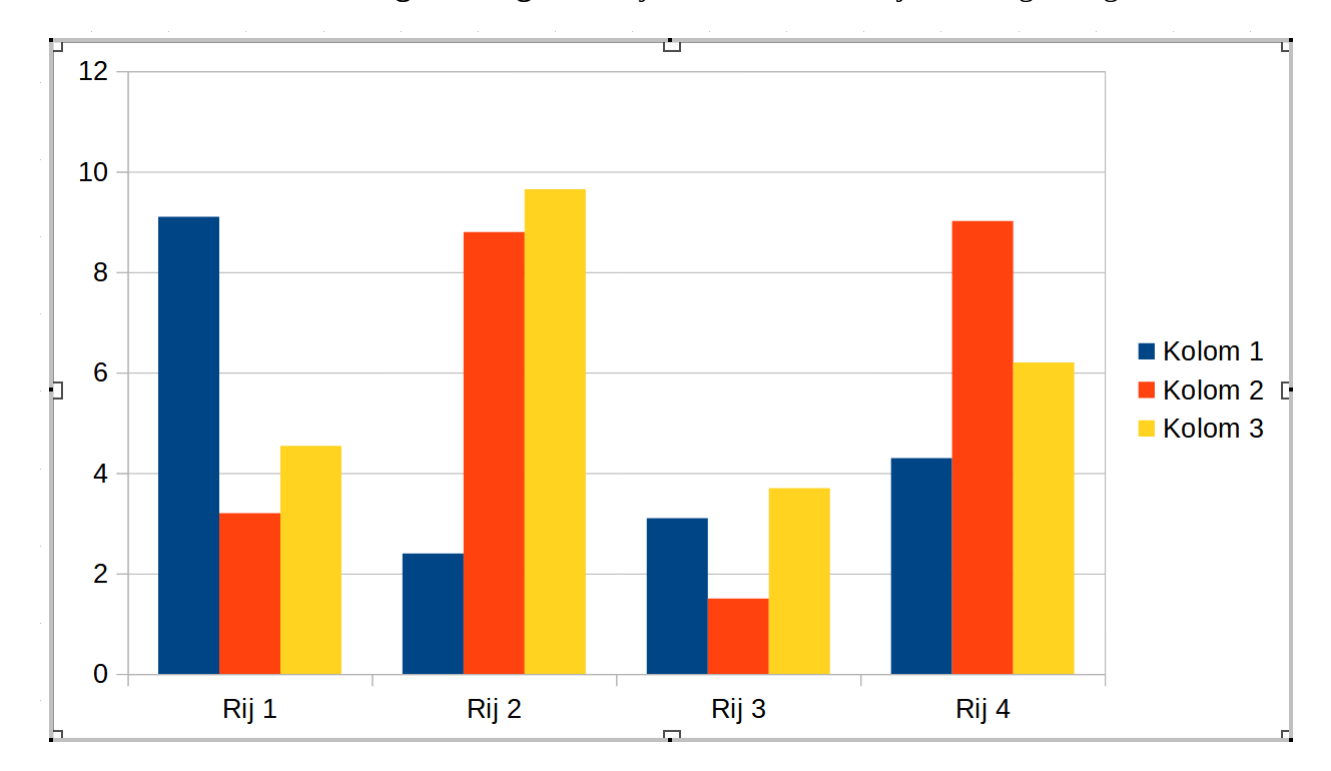

Kies in het menu voor **Invoegen** / **Diagram**. In je document verschijnt de volgende grafiek.

Klik bij een geselecteerd diagram op de werkbalkknop **Gegevenstabel** om de bijhorende gegevenstabel tevoorschijn te halen. Cursisten die al een beetje vertrouwd zijn met LibreOffice Calc herkennen de structuur van een rekenblad. Klik op de knop **Sluiten** om de Gegevenstabel af te sluiten

Klik je naast de grafiek, dan verdwijnt de Diagram hulptoepassing. Klik nogmaals naast de grafiek om deze niet

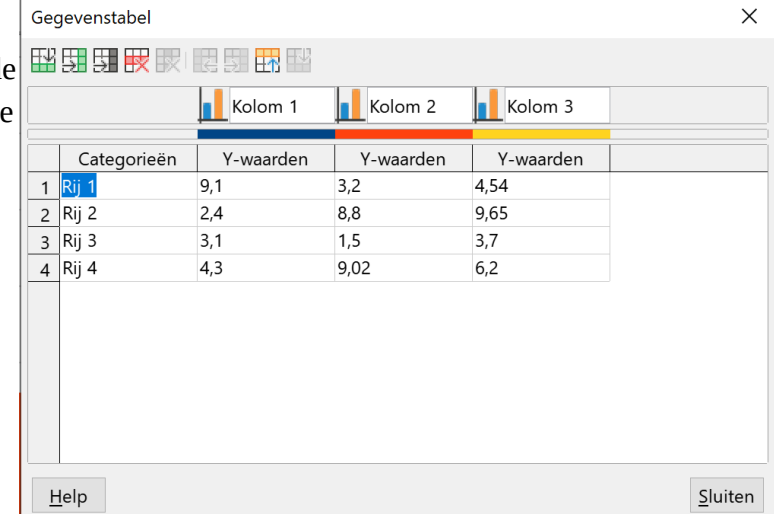

langer te selecteren. Door de grafiek aan te klikken verschijnen de ankerpuntjes weer en kan je de grafiek vergroten en verkleinen. Je kunt ook de **Omloop** aanpassen door op de grafiek met de **RMK** te klikken.

Door te dubbelklikken op de grafiek, verschijnt de hulptoepassing weer. Door in de **Gegevenstabel** op de cijfers te klikken en deze te wijzigen, zal ook de grafiek zich aanpassen aan de nieuwe cijfers.

Merk op hoe de werkbalk zich aanpast …

**MENGER REGEERED EN LAND**  $\Box \cdot \Box \Box \Box$   $\Box \vdash \Diamond \cdot \neg \neg \neg$  Diagramgebied

Alhoewel deze functie op het eerste zicht interessant lijkt, is het beter een grafiek te maken in Calc. Daar kun je grafiek volledig aan je wensen aanpassen. Door te knippen en te plakken kan je deze op een eenvoudige manier in je Writer tekstdocument inbrengen.

Aangezien Calc meer mogelijkheden biedt om een grafiek te maken en deze aan te passen, zullen we hier niet verder op in gaan.

#### **Zelf Doen**

- Open een nieuw document.
- Voeg een grafiek in door te kiezen voor **Invoegen** / **Diagram**.
- Pas de Tabelgegevens als volgt aan:

Kolommen en rijen toevoegen of verwijderen is mogelijk met knoppen in de werkbalk.

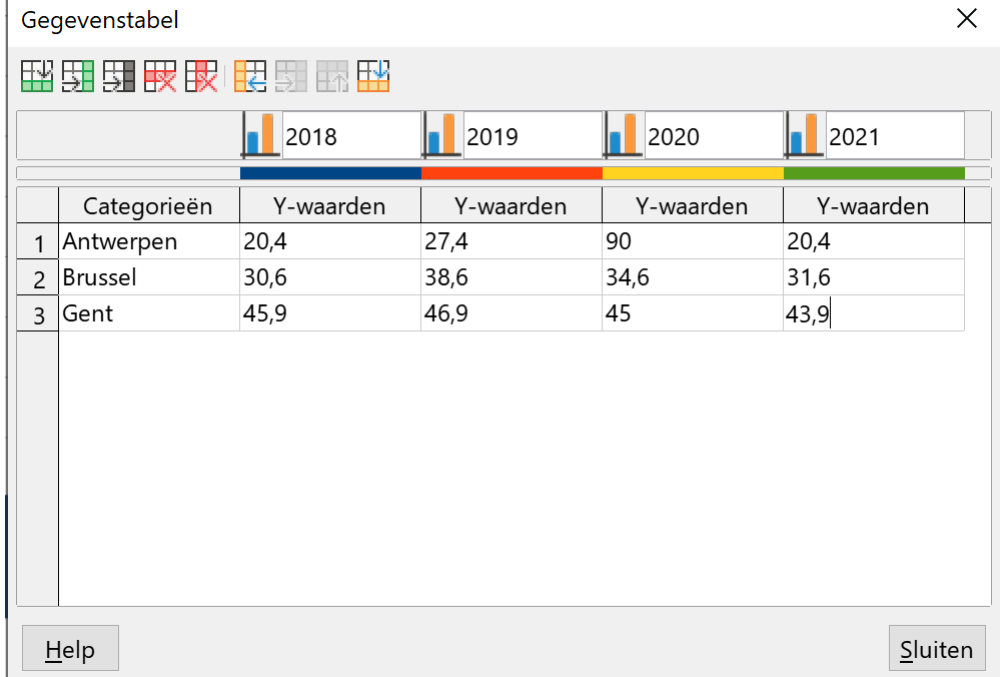

- Sluit de tabelgegevens.
- Klik buiten de grafiekzone.
- Klik nogmaals buiten de grafiekzone.
- Sla dit document op in jouw map **Afgewerkte teksten** als **Writergrafiek** en sluit Writer.

## **2.2 Opmaakprofielen**

Je kunt nu al een tekst opmaken: lettertype wijzigen, puntgrootte aanpassen, kiezen voor vet, cursief en/of onderstreept, uitlijnen.

Met een opmaakprofiel kun je verschillende eigenschappen ineens aan een tekstdeel toekennen.

We behandelen het opmaakprofiel **Standaard** en enkele basisprofielen.

#### **2.2.1 Nieuwe begrippen**

- **Opmaakprofiel**: een pakket opmaakkenmerken.
- **Opmaakprofiel Standaard**: het basisopmaakprofiel dat Writer gebruikt voor het typen van tekst. Het bepaalt b.v. het lettertype, de puntgrootte, de regelafstand, de uitlijning.

## **2.2.2 Opmaakprofiel Standaard**

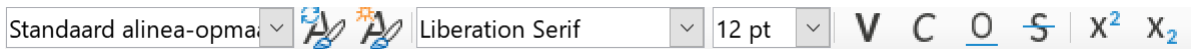

De eerste keuzelijst bevat het gebruikte opmaakprofiel, standaard is dit **Standaard alineaopmaalprofiel**.

#### **Zelf Doen**

• Klik in de zijbalk op de knop **Eigenschappen**  $\equiv$ .

Rechts verschijnt in de zijbalk:

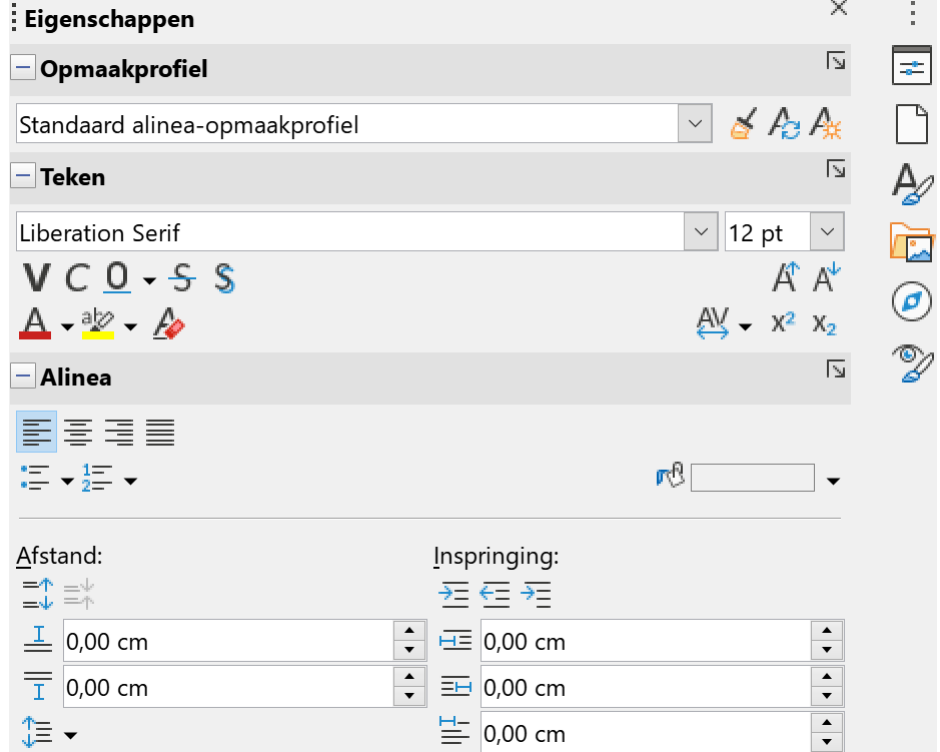

Indien je zelf nog geen opmaak hebt toegevoegd, krijgt je alle details over de specifieke instellingen van het opmaakprofiel **Standaard alinea-opmaakprofiel**.

Hoe kun je deze reeks instellingen op een document of een alinea toepassen?

We onderscheiden de volgende situaties:

- je begint met een nieuw document: Writer past gewoon al deze instellingen toe; ze gelden voor alle alinea's van het document;
- je hebt een document of een alinea met b.v. een ander lettertype en/of een andere puntgrootte:
	- je markeert het document en in de keuzelijst **Alinea-opmaakprofiel toepassen** klik je op **Standaard alinea-opmaakprofiel**;
	- je plaatst de cursor in een aan te passen alinea en je klikt op **Standaard alineaopmaakprofiel** in de keuzelijst **Alinea-opmaakprofiel toepassen**.

#### **Zelf Doen**

- Kies **Nieuw** in het menu **Bestand** en selecteer **Tekstdocument**.
- Tik de volgende alinea's:

Aan de slag met ICT

Cursus Tekstverwerking

Afdeling Volwassenenonderwijs.

• Controleer of de opmaak van de tekst beantwoordt aan de standaardinstellingen die je vindt in de keuzelijsten in de werkbalk (12 pt groot, niet vet, …).

#### **2.2.3 Het standaardprofiel wijzigen**

Stel dat je het voorgestelde lettertype **Liberation Serif** met puntgrootte **12** niet wenst te gebruiken.

Je kunt het volledige document selecteren en je lettertype aanpassen in de keuzelijsten van de werkbalk; Liberation Serif  $\vert \cdot \vert$  12 pt  $\vert \vee$ 

Maar het kan ook anders … zonder je tekst te selecteren.

#### **Zelf Doen**

• Kies **Opmaakprofiel bewerken** in het menu **Opmaakprofielen**.

Het venster *Alinea-opmaakprofiel* verschijnt:

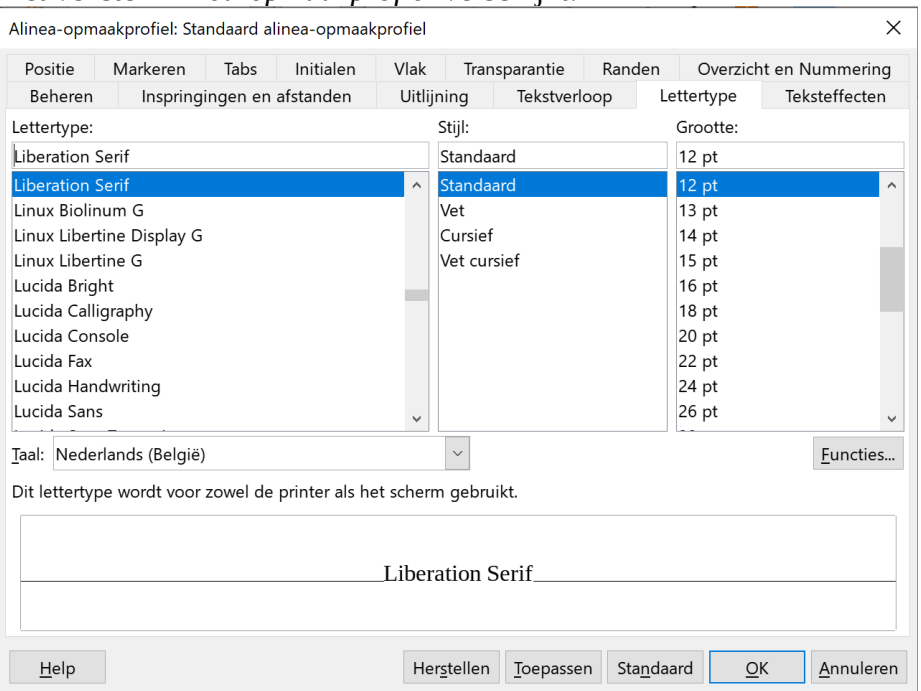

Je bewerkt steeds het opmaakprofiel van de alinea waarin de cursor stond. In ons geval het *Standaard alinea-opmaakprofiel* (zichtbaar in de titelbalk van het venster).

Alinea-opmaakprofiel: Standaard alinea-opmaakprofiel

• Activeer het tabblad **Lettertype**.

In het dialoogvenster **Lettertype** selecteer je je nieuwe instellingen. Je bevestigt je keuzes met **OK**.

Zonder dat je je tekst geselecteerd hebt, zal overal waar het standaardprofiel is toegepast (normaal overal) het lettertype veranderd zijn.

#### **Zelf Doen**

Je kiest voor het actieve document (zie 2.2.2) voor de volgende instellingen:

- Roep het venster **Alinea-opmaakprofiel** op.
- Wijzig het lettertype van het Standaard alinea-opmaakprofiel naar **Papyrus** en de grootte naar **14 pt**.
- Bevestig uw keuzes met **OK**.
- Controleer of het document dat je markeerde de nieuwe Papyrusvorm heeft aangenomen.

#### **2.2.4 Basisprofielen**

Je weet nu dat het profiel **Standaard alinea-opmaakprofiel** actief is, als je een nieuw document begint. Maar zijn er nog profielen? Heeft Writer nog andere verzamelingen met opmaakkenmerken die ik kan gebruiken? Het antwoord is Ja.

#### **Zelf Doen**

• Klik op het pijltje naast de keuzelijst **Standaard alinea-opmaakprofiel** op de werkbalk.

Je krijgt het volgende uitklapmenu.

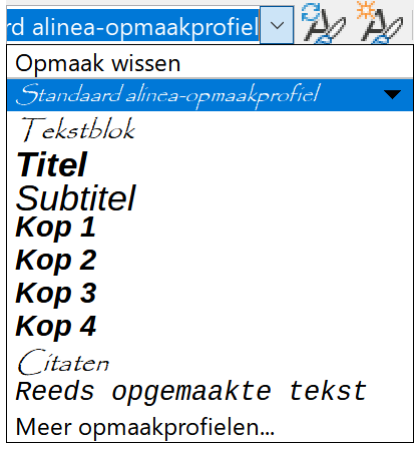

Hier toont Writer opmaakprofielen die je zo kan gebruiken.

Om deze basisprofielen toe te passen op een document, een alinea of een titel, markeer je het document of plaats je de cursor in de alinea of het titelwoord. In de keuzelijst **Alineaopmaakprofiel toepassen** klik je op **Kop 1** en de lay out van het document, de alinea of de titel wordt aangepast.

 $\times$ 

#### **Zelf Doen**

- Controleer of het document met de drie alinea's actief is.
- Controleer in de werkbalk of **Standaard alinea-opmaakprofiel** het actieve Opmaak-profiel is.
- Open de keuzelijst **Alinea-opmaakprofiel toepassen** op de werkbalk.
- Breng de cursor in 'Aan de slag met ICT': **Kop 1** toepassen.
- Breng de cursor in 'Cursus Tekstverwerking': **Kop 2** toepassen.
- Breng de cursor in 'Afdeling Volwassenenonderwijs': **Kop 3** toepassen.
- Controleer nu of elke alinea een eigen opmaak gekregen heeft.

Ziet je tekst er zo uit?

## Aan de slag met ICT

## **Cursus Tekstverwerking**

## Afdeling Volwassenenonderwijs.

• Selecteer de drie alinea's en pas het **Standaard alinea-opmaakprofiel** toe. Je krijgt opnieuw de Papyrusvorm.

## **2.2.5 Wijzigen van een basisprofiel**

Je gaat op dezelfde manier te werk als bij het wijzigen van instellingen van het opmaakprofiel **Standaard alinea-opmaakprofiel**, met betrekking tot één document.

Zelf Doen

- Breng de cursor in 'Aan de slag met ICT' en pas het opmaakprofiel **Kop 1** toe.
- Kies **Opmaakprofiel bewerken** in het menu **Opmaakprofielen**. In het nieuwe dialoogvenster kun je b.v. de instellingen voor lettertype en punt-grootte van het geselecteerde profiel, hier **Kop 1**, wijzigen.
- Selecteer bij *Lettertype* **Goudy Stout**, bij *Stijl* **Vet** en bij *Grootte* **145%**.
- Klik op **OK** om de nieuwe instellingen te bevestigen. Alle alinea's in het document die het opmaakprofiel **Kop 1** gebruiken, kreeg de nieuwe opmaak.

#### **Conclusie**:

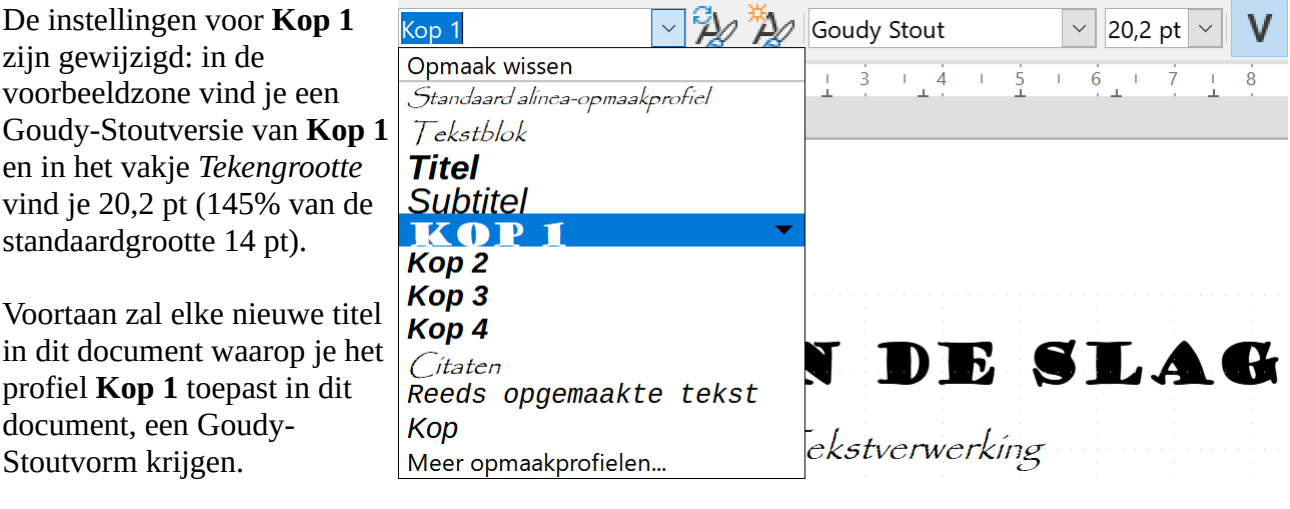

## **2.2.6 Oefeningen**

**Zelf Doen**: Oefening 1

- Open het bestand **Opmaak** uit de map **Tekstverwerking**.
- Wijzig de instellingen van het opmaakprofiel **Standaard alinea-opmaakprofiel**:
	- *Lettertype*: **Times New Roman**;
	- *Grootte*: **12 pt**.
- Controleer of het document de nieuwe instellingen heeft overgenomen.

**Zelf Doen**: Oefening 2

- Wijzig de instellingen van het opmaakprofiel **Standaard alinea-opmaakprofiel**:
	- *Lettertype*: **Tahoma**;
	- *Stijl*: **Cursief**;
	- Grootte: **14 pt**.

#### **Zelf Doen**: Oefening 3

- Op elke alinea van het geopende bestand **Opmaak** moet je een ander profiel toepassen: o MINISTERIE VAN DE VLAAMSE GEMEENSCHAP *Kop 1*
	- o DEPARTEMENT ONDERWIJS *Kop 2*
	- o Administratie Permanente Vorming *Kop 3*
	- o Afdeling Volwassenen *Kop 1*
	- o Aan de slag met ICT *Kop 2*
	- o Hendrik Consciencegebouw *Kop 3*
	- o Koning Albert II-laan 15 *Standaard alinea-opmaakprofiel*
	- o 1210 BRUSSEL *Kop 3*

**Zelf Doen**: Oefening 4

- Wijzig de kenmerken van de basisprofielen:
	- *Kop 1*: **Arial Black 145%**;
	- *Kop 2*: **Arial Narrow 130%**;
	- *Kop 3*: **Arial Cursief en Vet 115%**.

**Zelf Doen**: Oefening 5

- Wijzig de letterkleur van de basisprofielen
	- *Kop 1*: **Donkerblauw 1**
	- *Kop 2*: **Lichtblauw 1**
	- *Kop3*: **Lichtblauw 3**
- Sla dit bestand op in jouw map **Afgewerkte teksten** als **EigenOpmaak**.

#### **2.2.7 Even herhalen: opmaakprofielen**

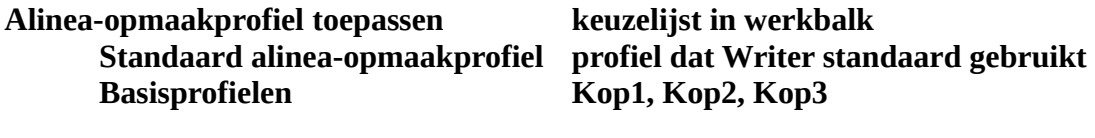

**Opmaakprofiel bewerken keuze in menu Opmaakprofielen**

## **2.3 Afdrukken: specifieke wensen**

In Tekstverwerking – Deel 1 drukte je al heel wat documenten af. Soms was het een alinea, soms 1 pagina, soms een aantal gespecificeerde pagina's, soms gewoon het volledige document. Nu drukken we meerdere pagina's op één vel af en we kunnen ook dubbelzijdig afdrukken.

## **2.3.1 Meerdere pagina's op een vel**

Het dialoogvenster **Afdrukken** biedt nog enkele bijzondere mogelijkheden. In **Meer opties** bij **Pagina-opmaak** kunnen we in de keuzelijst **Pagina's per blad** b.v. **4 pagina's** selecteren en die worden dan op 1 pagina afgedrukt. Zo kun je een voorontwerp afdrukken.

#### **Zelf Doen**

- Start zo nodig **LibreOffice Writer** op.
- Open het bestand **EigenGroot** uit jouw map **Afgewerkte teksten**.
- Kies in het menu **Bestand** voor **Afdrukken**.
- Kies als **Printer**: **Microsoft Print to PDF**.
- In de zone **Pagina-opmaak** kies je **A4** bij **Papierformaat**.
- Kies **2** pagina's in de keuzelijst **Pagina's per blad**.

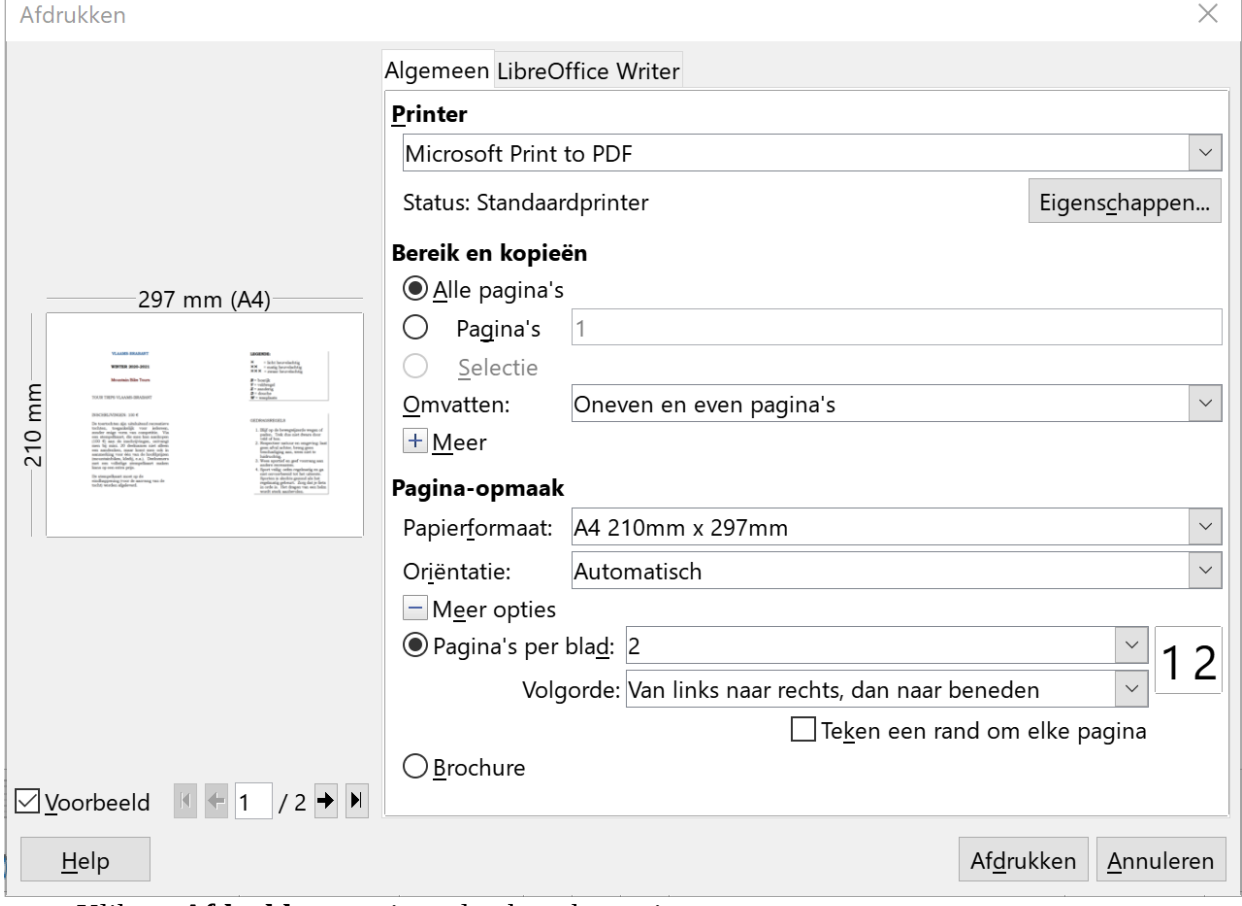

• Klik op **Afdrukken** om je opdracht te bevestigen.

We gaan het voorontwerp niet echt afdrukken, maar opslaan in een PDF document.

- Sla het PDF document op in de map met jouw naam als **Testafdruk**.
- Om de testafdruk te bekijken:
	- Start je **Windows Verkenner**.
	- Blader naar de map **Documenten** en verder naar de map met jouw naam.

- Dubbelklik op het bestand **Testafdruk**.
- Na het bekijken van de testafdruk, mag je het programma met de testafdruk sluiten.

## **2.3.2 Dubbelzijdig afdrukken**

Wens je **Eigengroot** recto verso af te drukken? In LibreOffice Writer is dat erg gemakkelijk geworden.

#### **Zelf Doen**

- Open eventueel het bestand **EigenGroot**.
- Klik in het menu **Bestand** op **Afdrukken**.
- In het dialoogvenster **Afdrukken** kies je in de keuzelijst **Omvatten** voor **Oneven pagina's**.

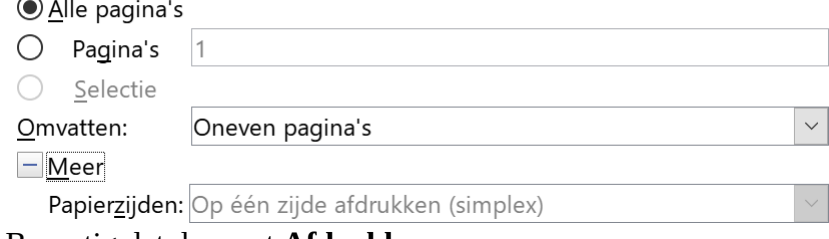

- Bevestig dat dan met **Afdrukken**.
- Sla het PDF document opnieuw op als **Testafdruk** in jouw map.
- Bekijk de testafdruk.

De testafdruk bevat nu maar 2 pagina's (de oneven pagina's), terwijl het document er 4 heeft. Bij het afdrukken op papier, moet je nu de afgedrukte oneven pagna's op de juiste manier terug in de printer leggen en op dezelfde manier de even pagina's afdrukken.

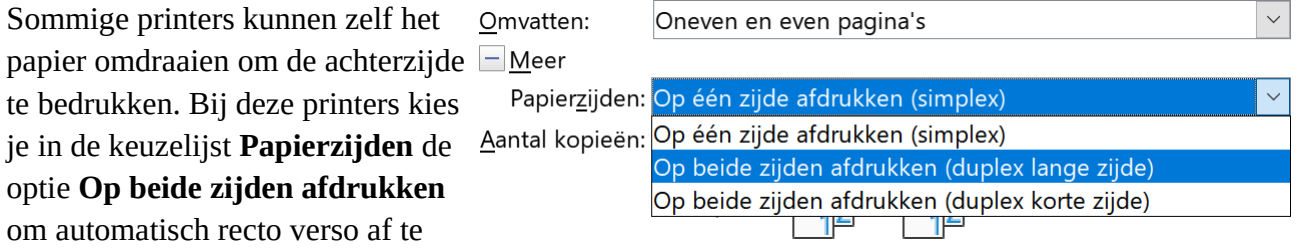

drukken. Voor liggende pagina's moet je **(duplex korte zijde)** kiezen, voor staande pagina's **(duplex lange zijde)**.

## **2.3.3 Oefeningen**

#### **Zelf Doen**

- Open het bestand **ErvaringenCompleet** uit de map **Tekstverwerking**.
- Controleer of je minstens 4 pagina's hebt.
- Druk daarvan alleen de eerste 4 pagina's af, maar:
	- druk af op de **Printer**: **Microsoft Print to PDF**;
	- 2 pagina's per vel.
- Sla het PDF document op als **Testafdruk** in jouw map.
- Controleer op de testafdruk of je vier pagina's op twee bladen hebt afgedrukt.

#### **2.3.4 Even herhalen: afdrukken**

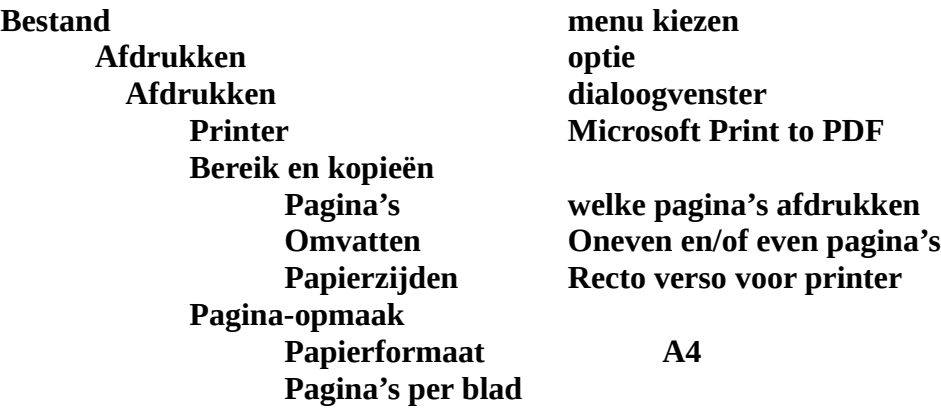

## **2.4 Structuur met Tabs**

Je werkte tot hiertoe met berichten, documenten, grote documenten en brieven. Vaak zitten er in een document of een brief gegevens die liefst in een gestructureerde vorm gepresenteerd worden. Als het om een kleine opsomming gaat, kan dat met Tabs.

## **2.4.1 De liniaal**

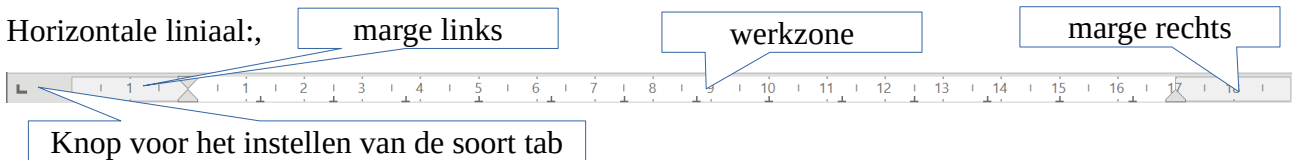

**Kleine tabtekens** ( $\perp$ ) in de liniaal zijn standaardtabs op 1,25 cm.

## **2.4.2 Gegevens intikken op vaste tabposities**

De secretaris van **De Brabantse Trappers** houdt een paar gegevens bij over de leden. Hij wil het vooral eenvoudig houden.

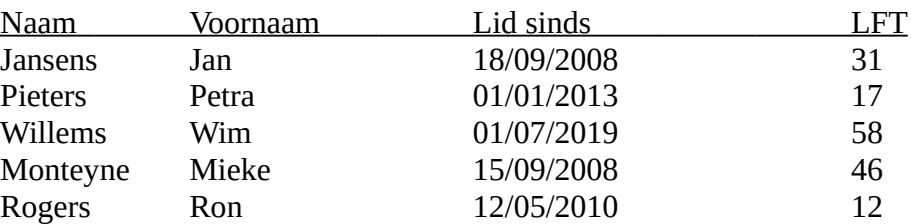

#### **Zelf doen**

- Start LibreOffice Writer weer op.
- Je neemt het lijstje over: de nieuwe toets is de **Tab**toets (links van de A-toets). Standaard staan de tabs op 1,25 cm van elkaar.
- Druk 1x op de **Tab**toets en tik dan Naam.
- Druk nu 2x op de **Tab**toets en tik Voornaam.
- Druk weer 2x op de **Tab**toets en tik Lid sinds.
- Druk 3x op de **Tab**toets en tik LFT. Duw **Enter**.
- Gebruik nu de **Tab**toets om de gegevens netjes onder de kolomtitel te typen.: neem die gegevens uit het voorbeeld over. Sluit een rij af met **Enter**.

- Markeer de titelregel en onderstreep die.<br>• Sla de liist op in jouw map **Afgewerkte t**
- Sla de lijst op in jouw map **Afgewerkte teksten** als **Tab1**.

#### **2.4.3 Een lijst sorteren**

Gegevens in een tabel zoals hierboven kun je eenvoudig sorteren.

#### **Zelf Doen**

• Markeer de lijst met gegevens (titelregel niet inbegrepen!).

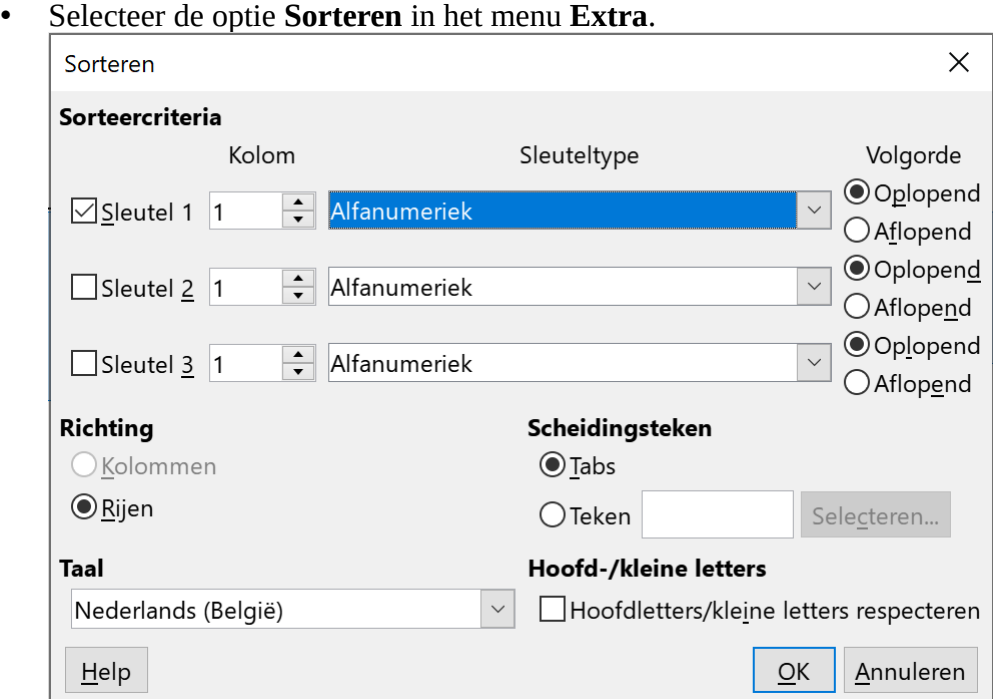

- Controleer of de selecties in de keuzelijsten overeenkomen met de instellingen in ons voorbeeld (*Sleutel 1*, *Kolom* **1**, **Alfanumeriek**) en of **Oplopend** is aangestipt.
- Druk op **OK** en je krijgt de volgende lijst:

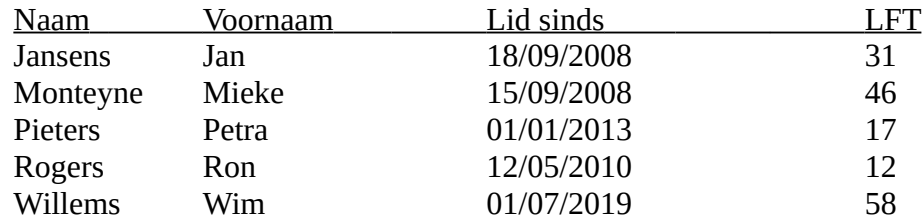

- Sla de lijst op in jouw map **Afgewerkte teksten** als **Tab2**.
- Markeer de lijst met gegevens (titelregel niet inbegrepen!).
- Selecteer de optie **Sorteren** in het menu **Extra**.
- Controleer of de selecties in de keuzelijsten overeenkomen met de instellingen in ons voorbeeld (*Sleutel 1*, *Kolom* **9**, **Numeriek**) en of Aflopend is aangestipt.
- Druk op **OK** en je krijgt de volgende lijst:

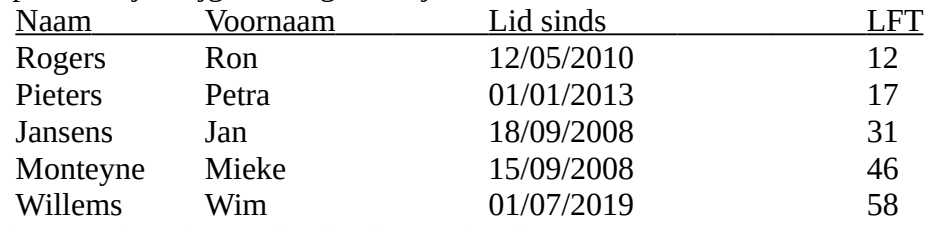

• Sla de lijst op als **Tab3** en sluit het bestand **Tab3**.

#### **Extra commentaar:**

Het is duidelijk dat **LibreOffice Writer** heel wat meer te bieden heeft om je heel verzorgde tabellen te laten creëren, maar wie snel een eenvoudige structuur in zijn document wenst op te nemen, kan die simpele manier gebruiken.

Merk op dat je om op leeftijd (LFT) te sorteren, je kolom **9** moet instellen. Dit komt doordat we tussen twee kolommen soms meerdere keren op de **Tab**toets hebben gedrukt. Soms moet je het gewoon uitproberen.

#### **Zelf Doen**

• Sorteer de tabel op de voornaam. Jan moet op de laatste rij komen.

Welke instellingen kies je dan? ……………………………………………………………….

## **2.4.4 Tabs instellen op de liniaal**

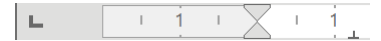

Er zijn vier knoppen in de liniaal om de soort tab te selecteren:

- links uitlijnen;
- rechts uitlijnen;
- centreren;
- decimaal uitlijnen. | Gecentreerd uitlijnen | Decimaal uitlijnen  $10$  $12$ Links uitlijnen aan de verstellijnen van de Rechts uitlijnen

Om de specifieke tabs in de liniaal te plaatsen, selecteer je eerst de soort tab op de knop  $\vdash$  en dan wijs je met de muispijl de gewenste positie aan in de tabzone van de liniaal.

Het resultaat van de verschillende tabinstellingen krijg je hieronder te zien.

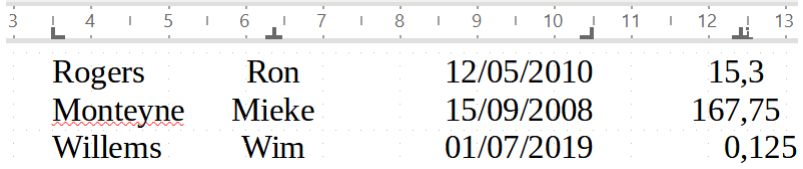

Heb je een tab te veel ingesteld? Je kunt deze tabstop verwijderen door deze van de lineaal te slepen.

We hebben de gegevens bewust in een verschillende vorm gegoten, om het effect duidelijk te demonstreren. Merk ook op dat de standaardtabs op de liniaal verdwijnen, zodra je kiest voor eigen tabinstellingen.

#### **Zelf Doen**

- Kies in het menu **Bestand** voor **Nieuw** en dan **Tekstdocument**.
- Stel op de liniaal de vier soorten specifieke tabs in op dezelfde plaats als in het voorbeeld.
- Neem de gegevens uit het voorbeeld (van *Rogers* tot en met *Willems*) op in een nieuwe lijst door gebruik te maken van de tabstops.
- Sla die lijst op in jouw map **Afgewerkte teksten** als **Tab4**.
#### **Extra commentaar:**

Als je wat meer of minder ruimte wilt creëren tussen de geschikte gegevens, is het voldoende om op de specifieke tab te klikken en die te verslepen naar de gewenste plaats. Een verticale stippellijn begeleidt je daarbij.

#### **Extra commentaar:**

Je kunt je tabs ook instellen via het menu Opmaak/Alinea/Tabs. Je kunt dan de exacte positie ingeven. Je plaatst het keuzerondje op de soort en vervolgens klik je dan op **Nieuw**. Om een tabstop te verwijderen klik je deze aan en klik je op de knop **Verwijderen**.

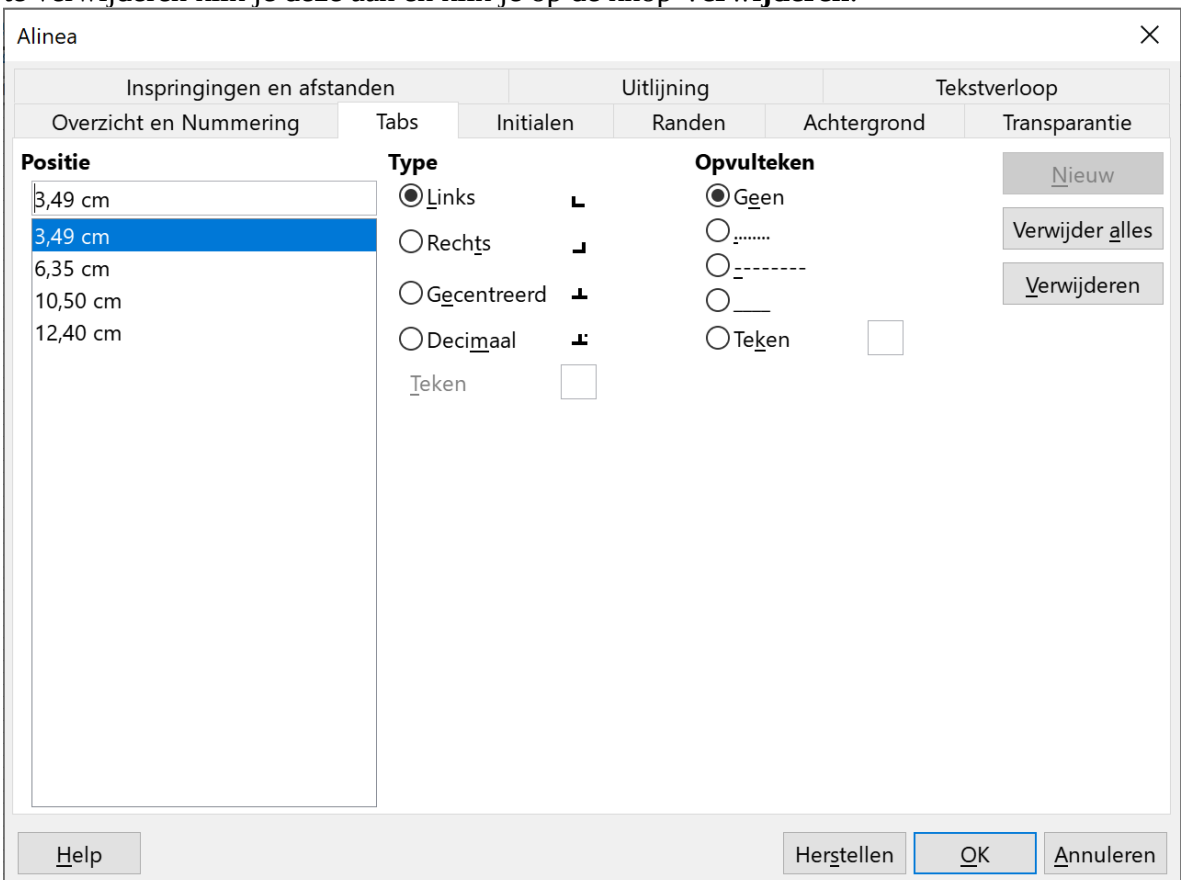

Je kunt de tabel verder afwerken door tussen de kolommen verticale lijnen te plaatsen.

#### **Zelf Doen**

- Activeer op de werkbalk **Tekening** de knop **Lijn**.
- Teken met ingedrukte **Shift**-toets voor de eerste kolom een verticale lijn. De ingedrukte Shift-toets zorgt ervoor dat je zonder moeite een perfect verticale lijn kunt trekken.
- Om tussen de kolommen dezelfde verticale lijn te plaatsen, kopieer je de pas getekende lijn door **Ctrl**+**c** te drukken.
- Druk **Ctrl**+**v** om de gekopieerde lijn te plakken. Deze staat nu juist boven de eerste lijn.
- Verplaats de geplakte lijn door met de **pijl**-toetsen (rechts en desnoods links) de lijn tussen de eerste en tweede kolom te plaatsen.

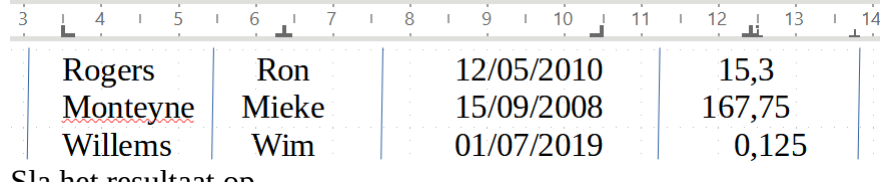

• Herhaal het plakken en verplaatsen tot je het volgende resultaat bekomt:

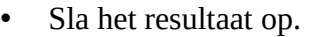

## **2.4.5 Oefeningen**

**Zelf Doen**: Oefening 1

- Open het bestand **Tab4**.
- Vervang de naam *Rogers* door *Van der Stichelen* en de voornaam *Ron* door *Marie Henriette*. Je verknoeide de structuur: dat wilden we je demonstreren.
	- Er zijn binnen **LibreOffice Writer** structuren die soepeler zijn!
- Sluit het bestand **Tab4** (niet opslaan).

**Zelf Doen**: Oefening 2

- Stel een lijst op met gegevens over je familie: Naam, Voornaam, Leeftijd en Hobby zijn de kolomtitels.
- Sorteer de lijst op elke kolom.
- Sla de op Leeftijd **Aflopend** gesorteerde lijst op in jouw map **Afgewerkte teksten** als **EigenTab**.

**Zelf Doen**: Oefening 3

- Zoek via het helpprogramma informatie over **Tabstops**: selecteer de optie Tabstops instellingen.
- Waarop moet je dubbelklikken om toegang te krijgen tot de Tabstop instellingen?

. The same state of the state of the state of the state of the state of the state of the state of the state of the state of the state of the state of the state of the state of the state of the state of the state of the st

## **2.4.6 Even herhalen: structuur met tabs**

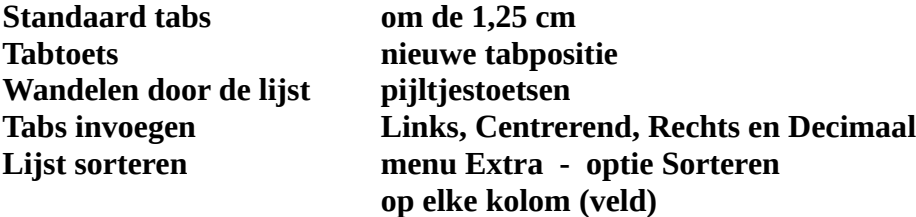

# **2.5 Kolommen: tekst in krantvorm**

Het gebeurt wel eens dat een document wordt opgesteld in kolomvorm. Twee of drie kolommen verspreid over de pagina lezen vlotter: zo leert ons althans de krant.

## **2.5.1 Kolommen creëren**

#### **Zelf Doen**

- Start zonodig **LibreOffice Writer** op.
- Kies in het menu **Bestand** voor **Nieuw** en **Tekstdocument**.
- Kies in het menu **Invoegen** voor **Tekst uit bestand**. Blader in het dialoogvenster in jouw map naar de map **Tekstverwerking**. Je dubbelklikt op het bestand **Basisgroot**: het verschijnt meteen op het werkscherm.
- Start in het menu **Opmaak** de opdracht **Kolommen**.
- Zorg voor twee kolommen en klik op **OK**.

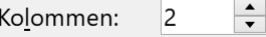

Het document wordt onmiddellijk aangepast.

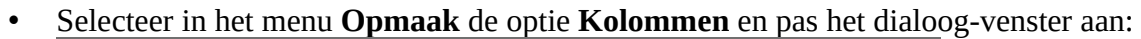

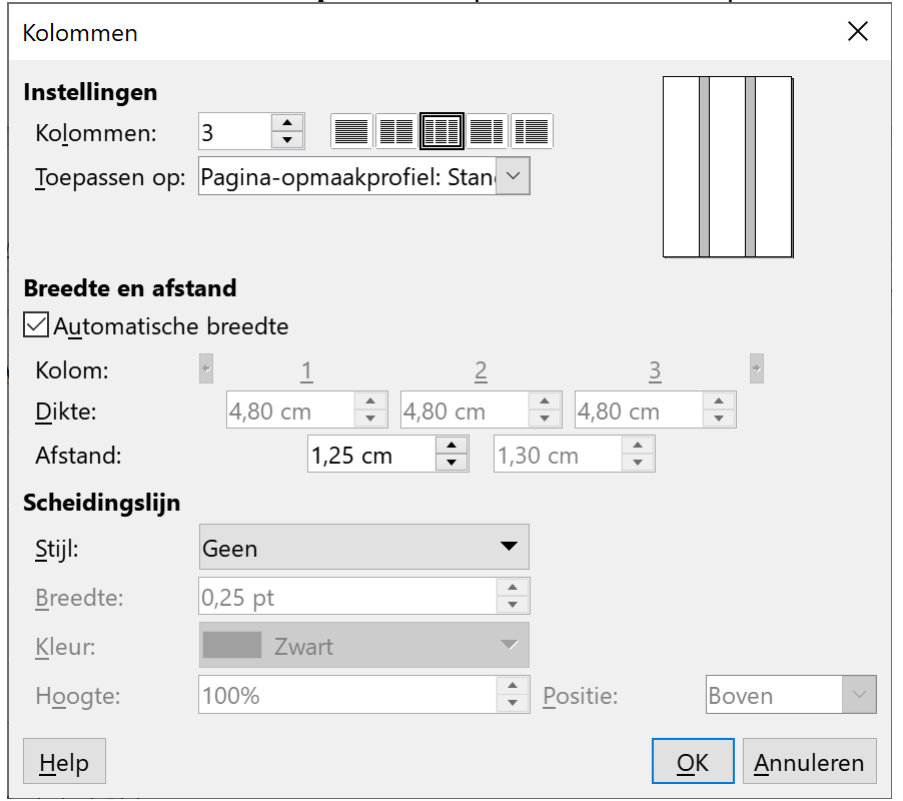

- Klik op **OK** en de nieuwe werkvorm verschijnt op het scherm: 3 kolommen met een kleine tussenruimte.
- Sla dat document op in jouw map **Afgewerkte teksten** als **Kolom1**.

# **2.5.2 Werken in kolommen**

## *2.5.2.1 Een tekstfragment in kolommen*

Als je maar een deel van een document in kolommen wilt zetten, dan moet je dat deel eerst selecteren, voor je de kolommen creëert. Dat deel wordt dan in kolommen gegoten, de rest van het document blijft ongewijzigd.

## *2.5.2.2 Tekst gelijkmatig verdelen*

Wil je de tekst in de kolommen gelijkmatig verdelen over de kolommen, zorg dan dat in het dialoogvenster Kolommen de optie **Inhoud gelijkmatig verdelen over kolommen** is aangevinkt.

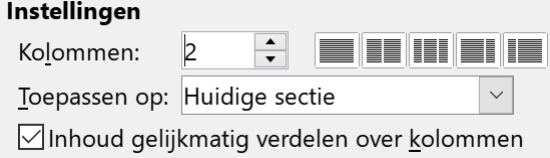

## *2.5.2.3 Kolomeinde invoegen*

Zo kun je tijdens het tikken naar een andere kolom overstappen:

• kies in menu **Invoegen Meer einden** de optie **Kolomeinde invoegen**.

## *2.5.2.4 Pagina-einde invoegen*

Je kunt een kolomtekst op een nieuwe pagina laten beginnen of na de kolomtekst een nieuwe pagina nemen. Dat doe je zo:

- plaats de cursor waar je de eindemarkering wilt;
- hou de **Ctrl**-toets ingedrukt en druk op **Enter**;

OF

• kies **Pagina-einde** in het menu **Invoegen**.

## *2.5.2.5 Opmaak*

Het ligt voor de hand dat alle vormen van opmaak en uitlijning die gelden voor gewone documenten, ook aangewend kunnen worden in kolommen.

#### **Zelf Doen**

- Maak van Kolom1 via de menu-opdracht **Opmaak Kolommen** opnieuw een éénkolomtekst.
- Markeer de alinea's 2 (vet), 3 (cursief) en 4 (onderstreept).
- Stel nu nu 2 kolommen in via het menu **Opmaak**  $\rightarrow$  **Kolommen**.
- Controleer of de tekst in de kolommen gelijkmatig is verdeeld.
- Voeg na de derde alinea een kolomeinde in: menu **Invoegen Meer einden Kolomeinde**.
- Voeg na de tekst in de laatste kolom een pagina-einde in. Kies daarom in het menu voor **Invoegen** – **Pagina-eind**e.
- Maak de tweede alinea vet, cursiveer de derde en onderstreep de vierde.
- Sla dat document op in de map **Afgewerkte teksten** als **Kolom2**.

Kolom2 ziet er nu zo uit:

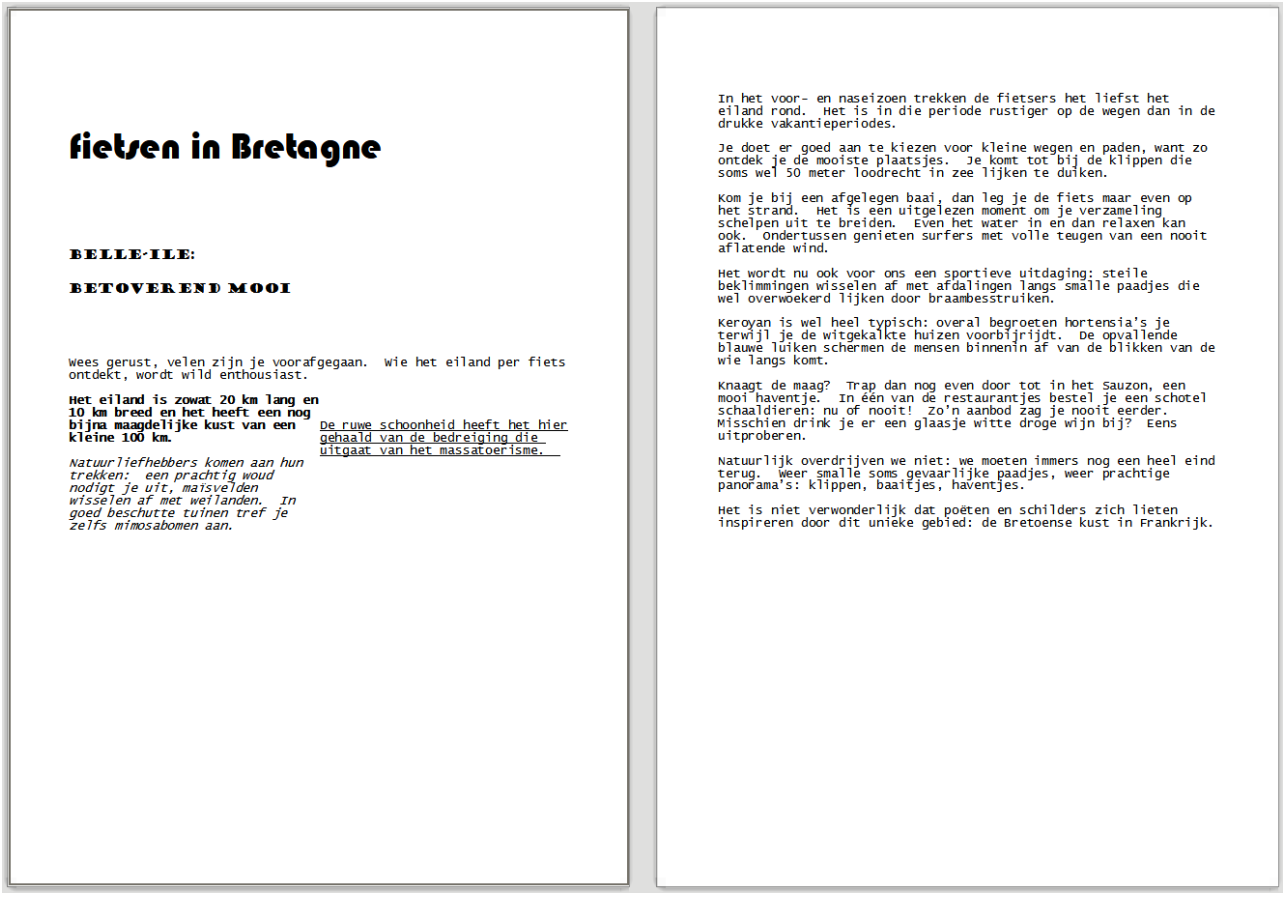

## **2.5.3 Extra opmaak: hoofdlettergebruik**

Een handigheidje: kleine letters omzetten naar hoofdletters of omgekeerd. Je tikte gewoon een tekst maar je vindt het sprekender als je in de kolommen elke eerste regel van een alinea in hoofdletters zou presenteren. Wissen en opnieuw intikken hoeft niet.

### **Zelf Doen**

- Markeer achtereenvolgens in de kolommen de eerste regel van de alinea.
- Kies in het menu **Opmaak** voor **Teken**.
- Activeer het tabblad **Teksteffecten**.
- Kies met de keuzelijst **Hoofdletter/kleine letter** voor de optie **HOOFDLETTERS**.
- Bevestig je instelling met **OK**.
- Sla die nieuwe versie op in **Afgewerkte teksten** als **Kolom3**.

Wil je alleen één woord omzetten dan hoef je het niet eens te markeren. Het is voldoende dat de cursor in dat woord staat.

Vind je die presentatievorm maar niets, markeer dan de regel, kies bij **Opmaak** weer **Teken** en kies je bij **Hoofdletter/kleine letter** de optie **(Zonder)** aan of klik de knop aan.

# **2.5.4 Woordafbreking actief in kolommen**

Standaard is **Woordafbreking** niet actief. Aangezien we tekst rechts kunnen uitlijnen, hoeven we geen woorden meer af te breken.

In kolomstijl valt de optie **Uitvullen** niet altijd mee: grotere woorden gaan naar een volgende regel en tussen de overblijvende woorden verschijnen storende witruimtes.

Als je met kolommen werkt, is het dus zinvol om **Woordafbreking** actief te maken.

- Markeer pagina 2 van het document **Kolom3**. Herschik pagina 2 tot drie kolommen.<br>• Verdeel de tekst gelijkmatig over de 3 kolommen. In het dialoogvenster **Kolommen**
- Verdeel de tekst gelijkmatig over de 3 kolommen. In het dialoogvenster **Kolommen** moet daarvoor de optie **Inhoud gelijkmatig verdelen over kolommen** aangevinkt zijn.
- Kies in het menu **Opmaak** voor **Alinea** en activeer het tabblad **Tekstverloop**.
- Vink bij **Woordafbreking** de gewenste optie **Automatisch** aan.

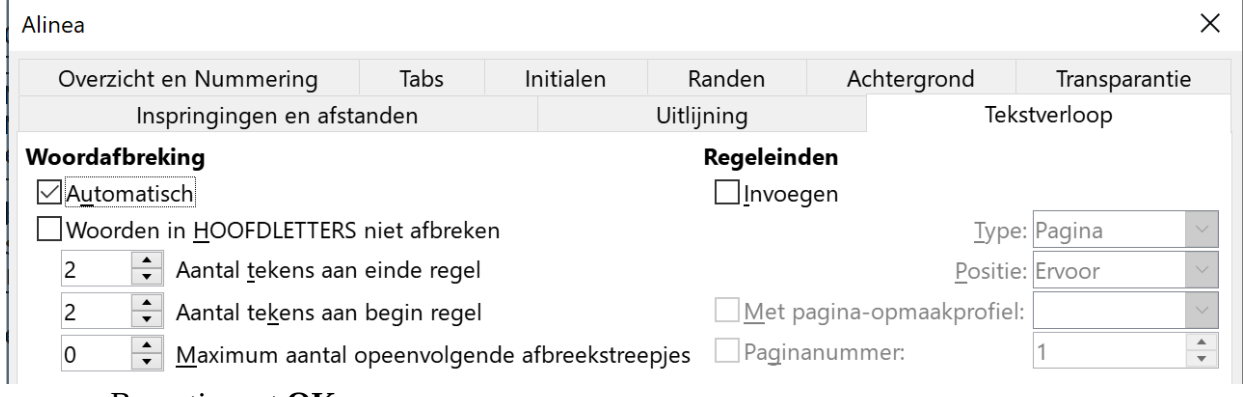

- Bevestig met **OK**.
- Sla het bestand op in **Afgewerkte teksten** als **Kolom4**.
- Sluit het bestand en sluit als je dat nu wenst, ook **LibreOffice Writer**.

De storende witruimtes zijn verdwenen. Toch moet je controleren of de voorgestelde splitsingen taalkundig correct zijn! De Woordenlijst der Nederlandse Taal kan je daarbij helpen.

Wanneer je toch nog anders wenst te splitsen, kun je in het menu  $\text{Extra} \rightarrow \text{Taal}$  op de opdracht

**Woordafbreking** klikken. Met de cursor kun je dan de voorgestelde splitsingen beïnvloeden.

# **2.5.5 Oefeningen**

**Zelf Doen**: Oefening 1

- Open het document **TekstKolommen**.
- Je vindt drie zones in het document.
- Voeg net voor zone 2 een **Pagina-einde** in.
- Voeg ook net na zone 2 een **Pagina-einde** in.
- Mochten er lege kaders in het document staan, verwijder die dan als volgt:
	- Plaats de cursor in een leeg kader.
	- Verander het **Alinea-opmaakprofiel** van **Kop 6** naar **Standaard alinea-opmaakprofiel**.
- Schik de tekst van zone 2 in 3 kolommen.
- Maak in zone 2 de Afbreekoptie actief.
- Sla het bestand op in **Afgewerkte teksten** als **EigenKolommen**.

Soms kan je gebruik maken van opmaak gemaakt door specialisten. Dit noemen we Sjablonen.

### **Zelf Doen**: Oefening 2

- Maak een nieuw document met de menuopdracht **Bestand**  $\rightarrow$  **Nieuw**  $\rightarrow$  **Sjablonen**.
- Open het sjabloon **Samenvatting**.
- Bekijk de instellingen van de kolommen:
	- Hoe breed is de eerste kolom? ………….. cm
	- Hoe breed is de tweede kolom? …………. cm
- Sluit het document zonder op te slaan.

Sjablonen zijn dus documenten die reeds opgemaakt zijn en waar je dus alleen de tekst moet vervangen door jouw tekst.

## **2.5.6 Even herhalen: Kolommen**

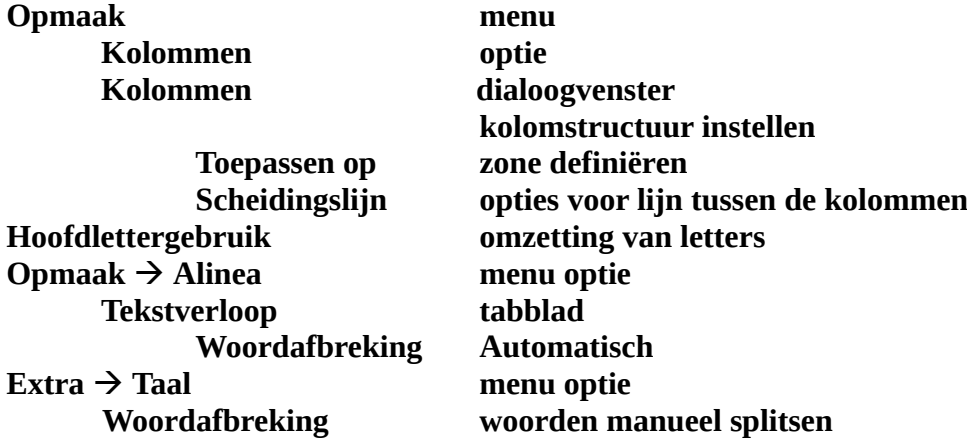

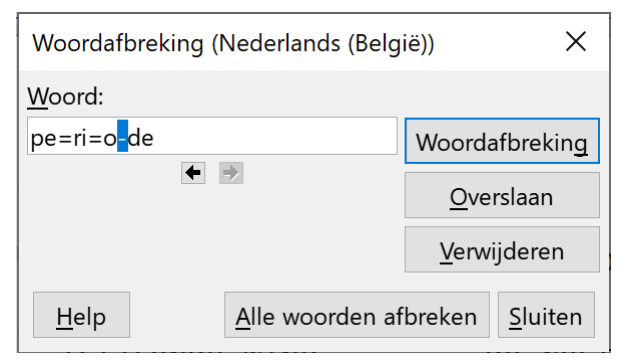

# **2.6 Tabellen**

Via tabs en kolommen brachten we al enige structuur in onze documenten. Aan de hand van tabellen kunnen we documenten nog beter structureren.

# **2.6.1 Tabelstructuur invoegen**

Je kunt op twee manieren een tabel in een document invoegen:

- de snelste: een klik op de knop **Tabel invoegen** in de werkbalk. Meteen krijg je een rooster waarin je met de **LMK** kunt aanwijzen hoeveel rijen en kolommen je wenst te creëren in je tabel. Zodra je klikt, komt je tabel op de plaats waar je de cursor neerzette;
- een handige: in het menu **Tabel** kies je **Tabel invoegen** en dan krijg

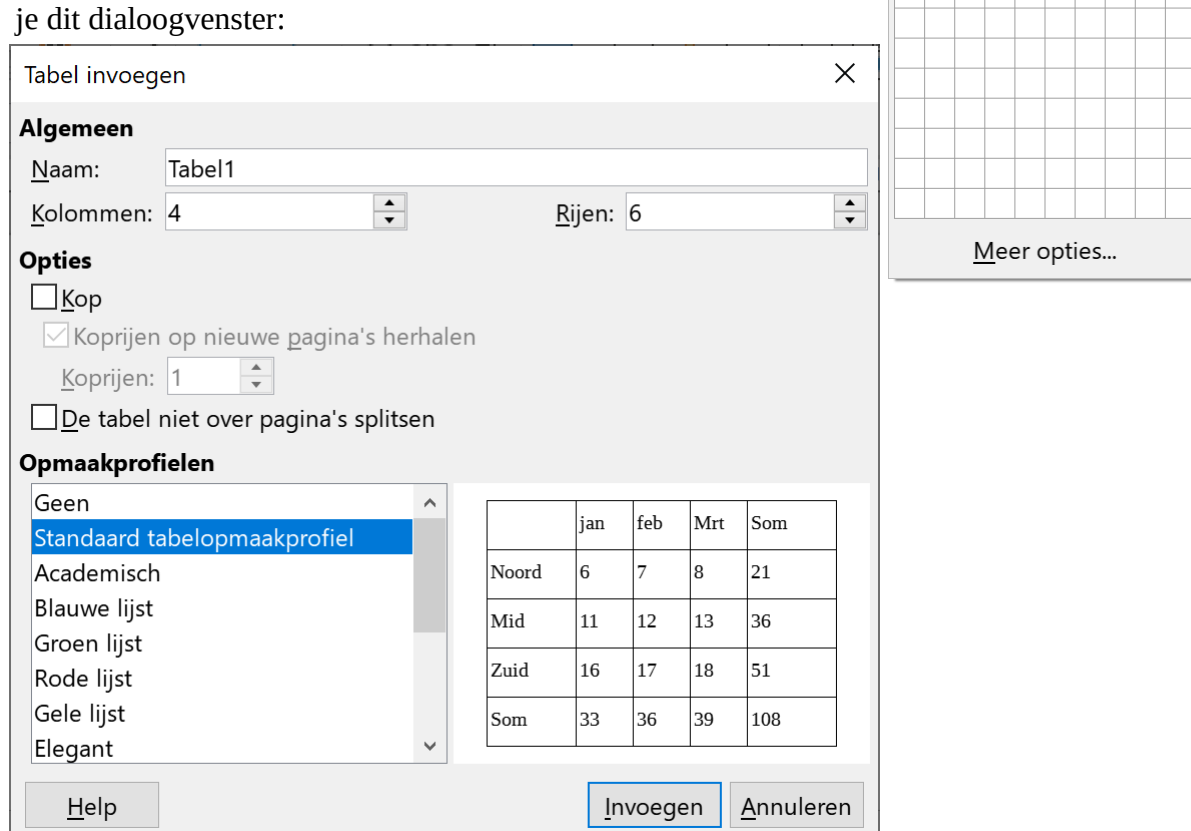

In de ringvelden kies je het juiste aantal kolommen en rijen. Het beste kun je **Standaard tabelopmaakprofiel** selecteren. Dit zorgt voor gelijke spreiding van de kolommen en lijnen tussen de rijen en kolommen. Met **Invoegen** leg je dan je keuzes vast: je krijgt de gewenste structuur meteen op het scherm.

# **2.6.2 Gegevens invoeren in de tabel**

In die structuur willen we de gegevens invoeren die we eerder met tabs geschikt hadden. In een tabel kun je probleemloos gegevens aanpassen. En in een tabel kun je natuurlijk ook de gegevens opmaken.

▆▗▕<u>▓▏<sub></sub></u>▌<mark>▗</mark>░▏▞▅

Tabel

 $4 \times 6$ 

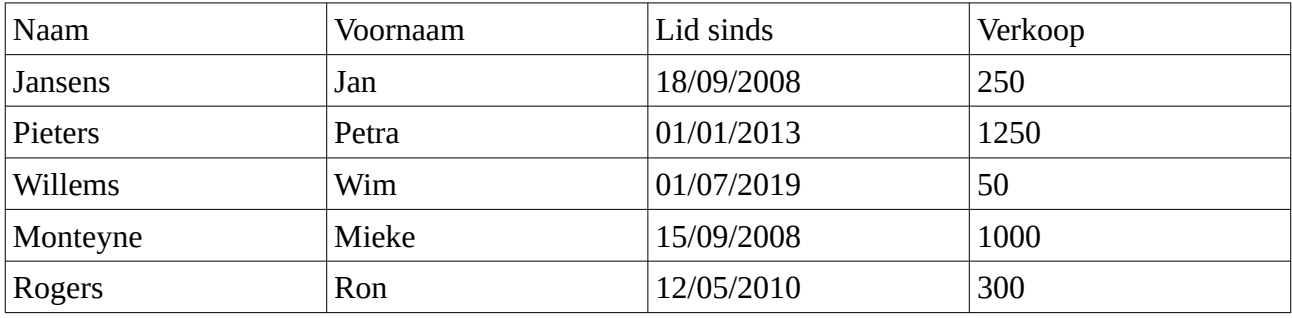

De vierde kolom stelt de opbrengst voor van spullen op de rommelmarkt ten voordele van de clubkas. In die basisvorm werd elke kolom Links uitgelijnd.

### **Zelf Doen**

- Start zonodig **LibreOffice Writer** op.
- Kies in **Bestand** voor **Nieuw** en selecteer **Tekstdocument**.
- Creëer via de knop **Tabel invoegen** in de standaardwerkbalk een tabel met 6 rijen en 4 kolommen.
- Voer de gegevens in zoals voorgesteld in het voorbeeld hierboven.
- Om naar de volgende cel te gaan duw je op de **TAB**-toets. Ook om naar de volgende regel te gaan duw je op de **TAB**-toets. Niet met de ENTER-toets, dat zul je al ondertussen al wel ontdekt hebben.
- Sla dat document op in **Afgewerkte teksten** als **Tabel1**.

## **2.6.3 Selecteren van rijen, kolommen, cellen en de tabel**

Om de tabel vlot te kunnen opmaken en/of bewerken moet je delen van een tabel kunnen selecteren. Je kunt dit door de **SHIFT**-toets ingedrukt houden en met de **pijltjestoetsen** het gewenste deel aan te duiden. Maar het kan ook met de muis.

### **Zelf Doen**

- Breng de muiscursor naar de eerste cel van de eerste rij.
- Hou je muisknop ingedrukt en versleep deze naar rechts naar de laatste cel van de eerste rij.

De eerste rij wordt blauw weergegeven.

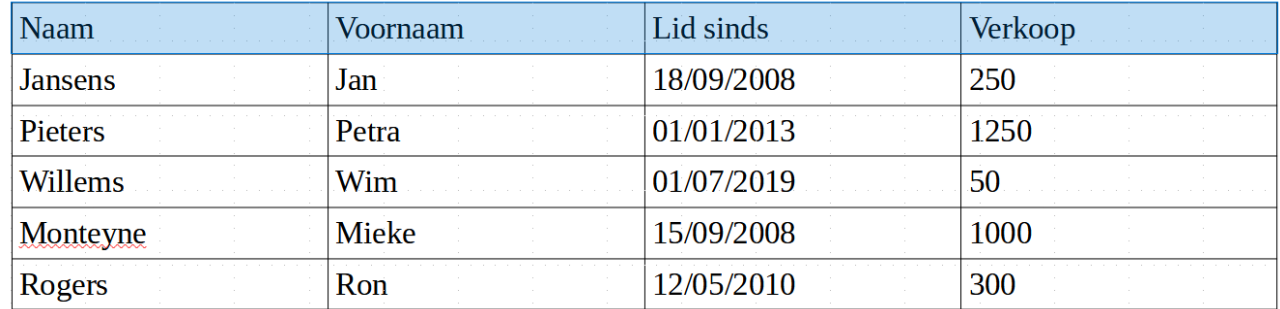

### **Zelf Doen**

- Klik in een willekeurige cel om een nieuwe selectie te starten (alles wordt terug wit).
- Breng de muiscursor naar de eerste cel van de eerste rij.
- Hou je muisknop ingedrukt en versleep deze naar de laatste cel van de derde rij.

Zo selecteerde je de eerste drie rijen.

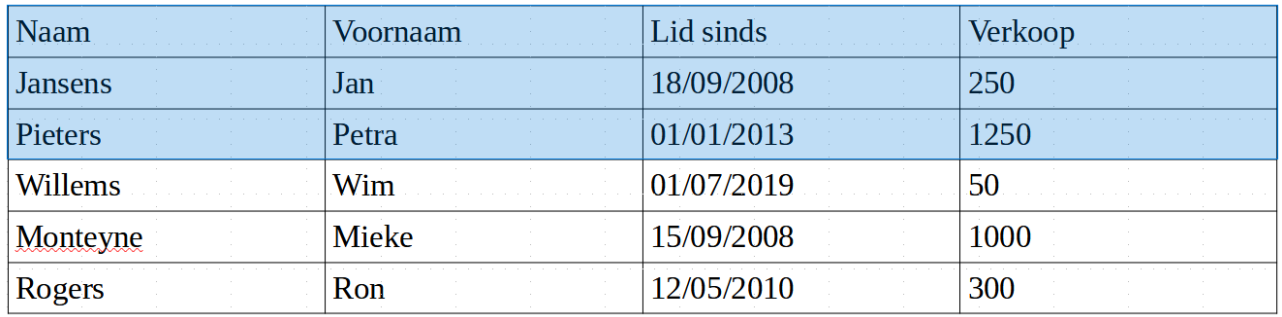

#### **Zelf Doen**

- Klik in een willekeurige cel om een nieuwe selectie te starten.<br>• Breng de muiscursor naar de eerste cel van de eerste rij
- Breng de muiscursor naar de eerste cel van de eerste rij.
- Hou je muisknop ingedrukt en versleep deze naar beneden naar de eerste cel van de laatste rij.

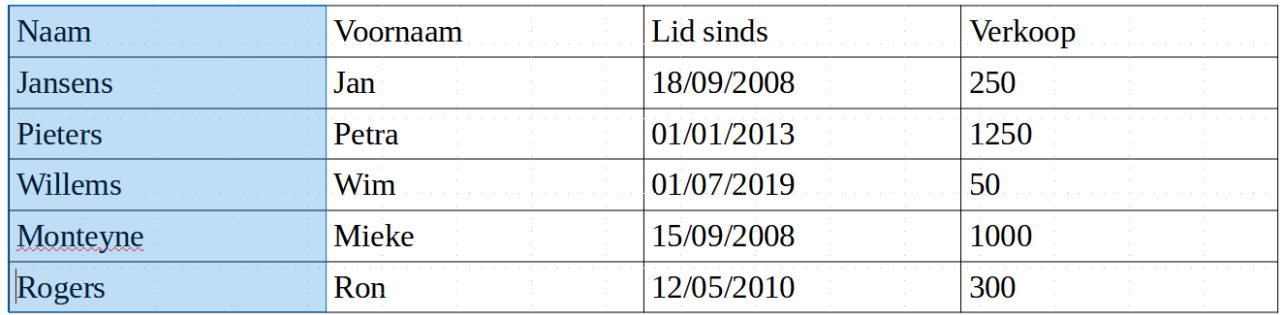

#### **Zelf Doen**

- Klik in een willekeurige cel om een nieuwe selectie te starten.
- Breng de muiscursor naar de eerste cel van de eerste rij.
- Hou je muisknop ingedrukt en versleep deze naar de laatste cel van kolom 3.

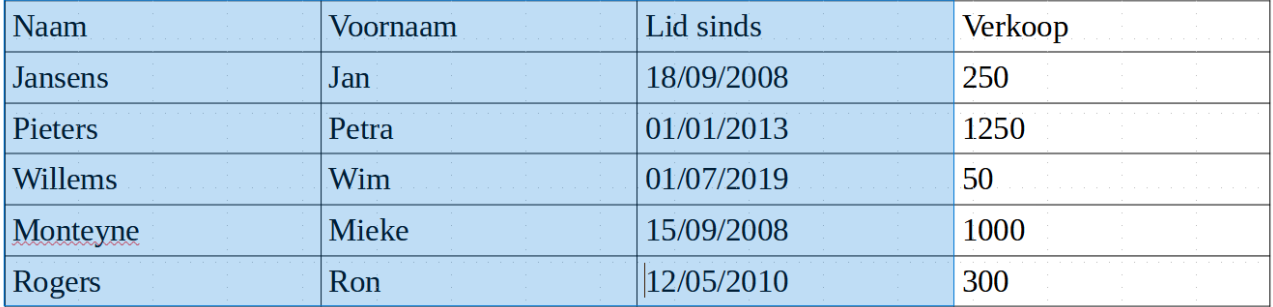

Wens je de gehele tabel te selecteren?

- Klik in een willekeurige cel om een nieuwe selectie te starten.
- Breng de muiscursor naar de eerste cel van de eerste rij.
- Hou je muisknop ingedrukt en versleep deze naar de laatste cel van de laatste kolom.

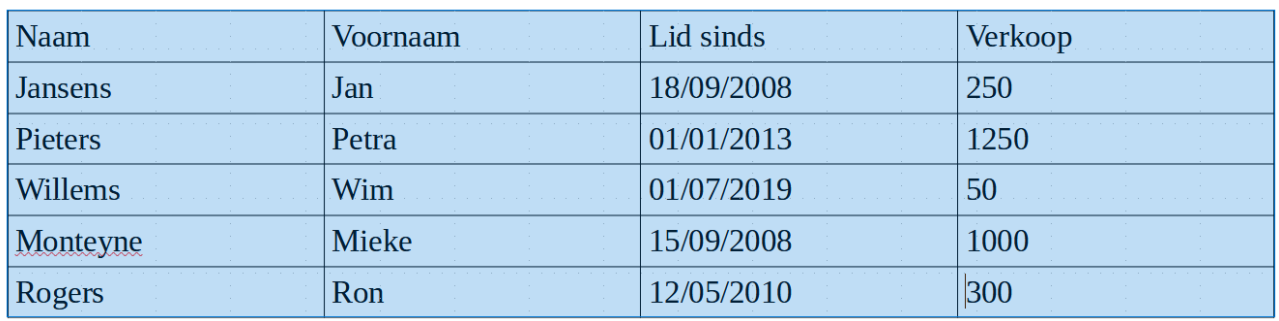

#### **Zelf Doen**

- Klik in een willekeurige cel om een nieuwe selectie te starten.
- Breng de muiscursor naar de tweede cel van de tweede rij.
- Hou je muisknop ingedrukt en versleep deze naar de voorlaatste cel van de voorlaatste kolom.

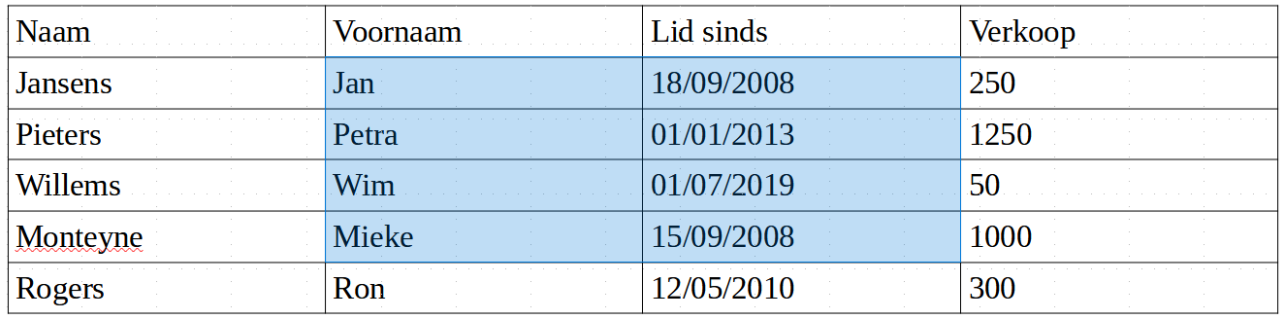

Naast slepen met de muis kan je tabelselecties uitvoeren door de cursor in een tabel te plaatsen en in het menu **Tabel** in het submenu **Selecteren** een opdracht te kiezen.

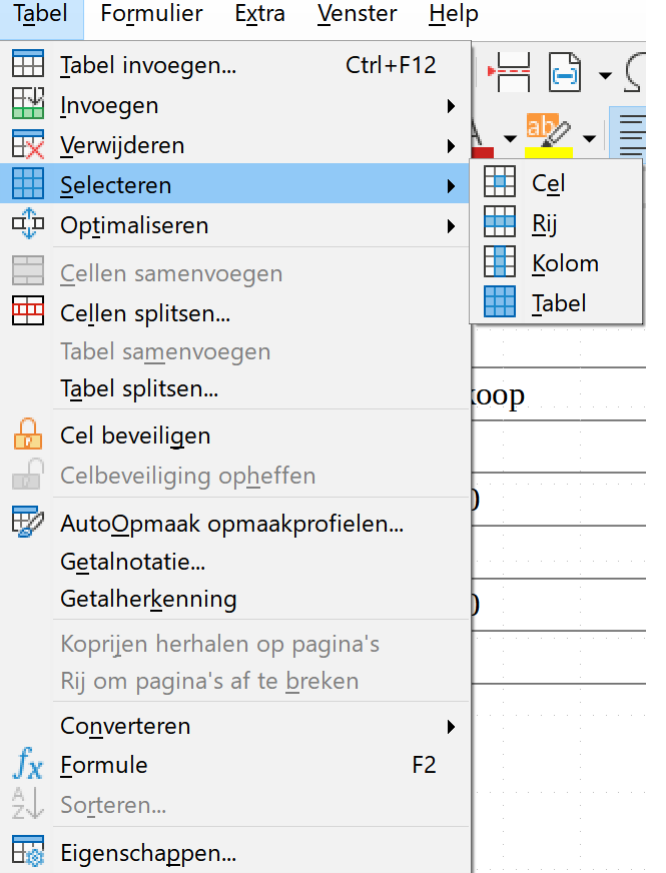

In de werkbalk **Tabel**, die verschijnt als de cursor in een tabel staat kan je met knoppen cel en de volledige tabel selecteren.

## **2.6.4 Invoegen, wissen van rijen en kolommen**

### **Kolommen en rijen invoegen via de menubalk.**

Onderaan een rij vergeten? Geen probleem!

#### **Zelf Doen**

- Ga in de laatste cel van de tabel staan.<br>• Druk op de **TAB-**toets
- Druk op de **TAB**-toets.

Er wordt een nieuwe rij toegevoegd. Handig als je je misteld hebt in het aantal rijen. Wens je een kolom rechts van de kolom *Verkoop*?

#### **Zelf Doen**

- Ga in de laatste kolom staan.
- Kies **Tabel**  $\rightarrow$  **Invoegen**  $\rightarrow$  **Kolommen rechts.**

Je wilt misschien bovenaan nog een naam toevoegen?

#### **Zelf Doen**

- Ga in de tweede rij staan.
- Kies nu **Tabel**  $\rightarrow$  **Invoegen**  $\rightarrow$  **Rijen erboven**

De tabel ziet er nu zo uit:

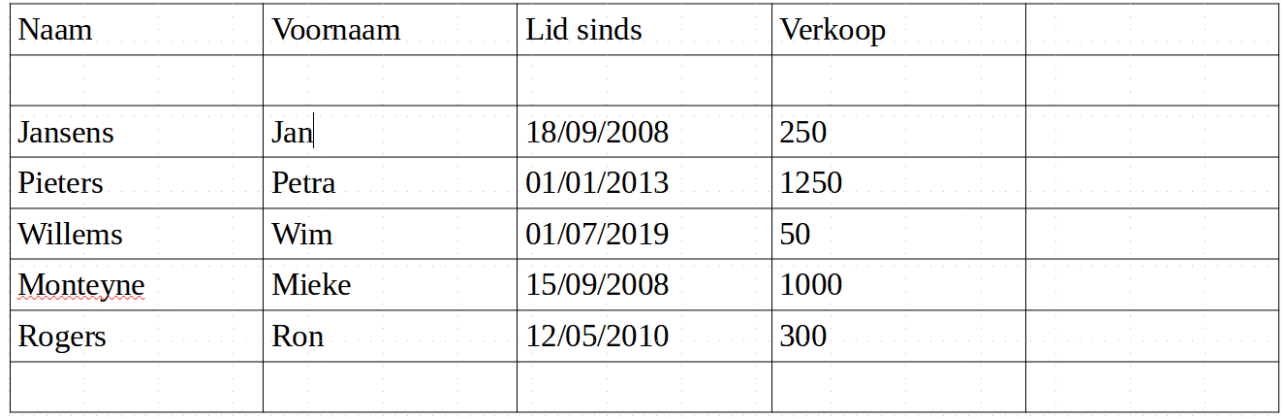

#### **Rijen en kolommen toevoegen met het snelmenu**

Je kunt ook rijen en kolommen toevoegen met een snelmenu.

#### **Zelf Doen**

- Klik met de rechtermuisknop in een cel van een tabel.
- Klik op **Invoegen**  $\rightarrow$  **Rijen eronder.**

Om een kolom in te voegen, ga je op dezelfde manier tewerk:

- Klik met de rechtermuisknop in een cel van een tabel.
- Klik op **Invoegen**  $\rightarrow$  **Kolommen links** of **rechts**.

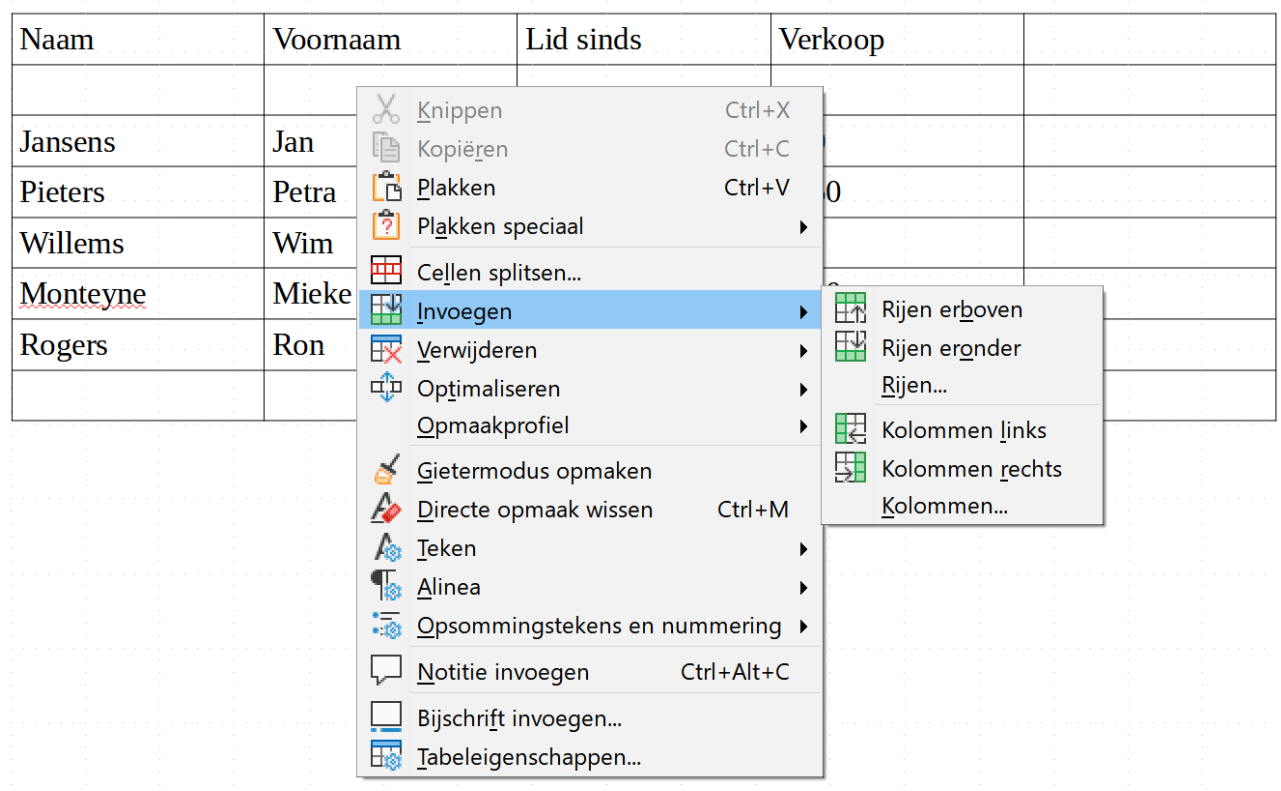

### **Rijen en kolommen verwijderen**

Overtollige rijen en kolommen kun je als volgt verwijderen.

- Plaats de cursor in de te verwijderen rij of kolom.
- Kies **Tabel**  $\rightarrow$  **Verwijderen**  $\rightarrow$  **Ri** of **Kolommen**.

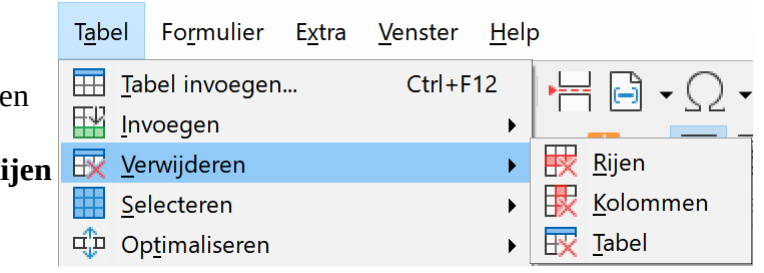

Of

• Klik met de RMK in de te verwijderen rij of kolom en kies **Verwijderen**  $\rightarrow$  **Rijen** of **Kolommen**.

#### **Zelf doen**

• Verwijder nu de lege kolommen en rijen van je tabel zodat je terug de opmaak hebt van **Tabel1**. Die ziet er terug zo uit!

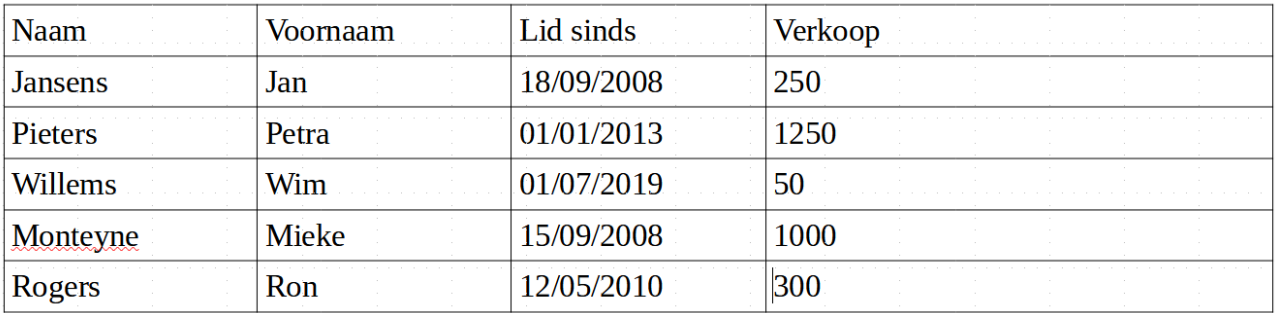

## **2.6.5 Kolommen en rijen opmaken en uitlijnen**

V C  $\Omega$   $S \mid X^2 \mid X_2 \mid A \mid A \cdot \frac{d\phi}{d} = \frac{1}{2}$   $\equiv \frac{1}{2}$   $\equiv \frac$ 

dus heel vlot de tekst in rijen of kolommen opmaken of uitlijnen. Alleen moeten we de gewenste cellen vooraf markeren.

#### **Zelf Doen**

- Selecteer de eerst rij.
- Klik in de werkbalk op de knop **Vet**.
- Selecteer de derde kolom.
- Klik in de werkbalk op de uitlijning **Centreren**.
- Selecteer de vierde kolom.
- Klik in de werkbalk op **Rechts uitlijnen**.
- Selecteer de eerste naam (Janssens) tot de laatste naam (Rogers).
- Klik in de werkbalk op de knop **Cursief**.
- Sla dat bestand op in **Afgewerkte teksten** als **Tabel2**.

#### Je tabel ziet er nu zo uit!

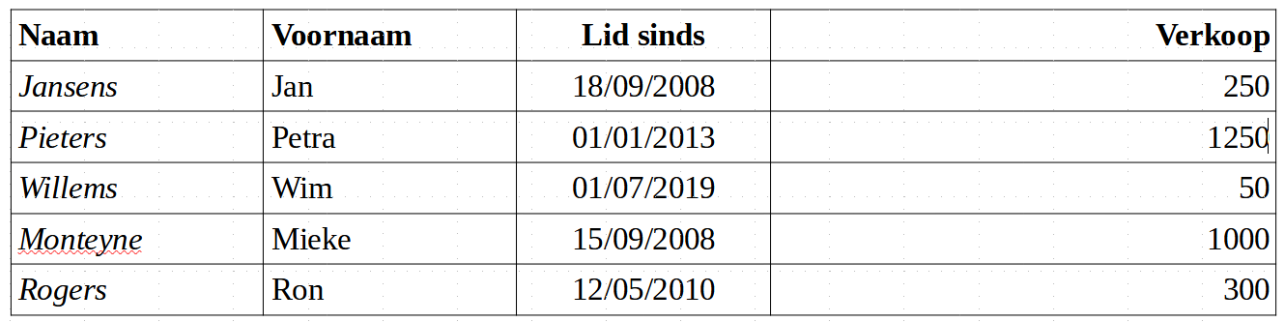

## **2.6.6 Wijzigen van kolombreedte en rijhoogte**

### *2.6.6.1 De kolombreedte*

De breedte van de kolommen kun je op volgende manieren aanpassen:

• door de kolomscheiding in de tabel te verslepen:

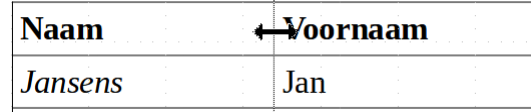

• door de kolomafbakeningen in de horizontale liniaal te verslepen:  $16 + 5 + 4$   $12 + 3 + 2 + 1 +$ 

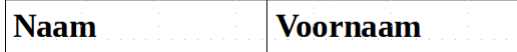

Ook de kolombreedte is te Tabeleigenschappen  $\times$ bereiken via Tabel Tekstverloop Kolommen Randen Achtergrond **Tabel**/**Eigenschappen**. □ Tabelbreedte aanpassen Kolommen gelijkmatig aanpassen Kies het tabblad Nog beschikbare ruimte: 0,00 cm **Kolommen** om de Kolombreedte breedte aan te passen. $\ddot{\phantom{0}}$  $\mathbf{1}$  $\overline{2}$  $\overline{3}$  $\overline{4}$  $\Rightarrow$  3,40 cm  $\frac{1}{2}$  6,80 cm  $\frac{1}{\sqrt{2}}$  $\frac{1}{\sqrt{2}}$ 3.40 cm  $\frac{1}{2}$  3,40 cm

## *2.6.6.2 De rijhoogte*

De rijhoogte kun je op volgende manieren aanpassen:

• door de rijscheiding in de tabel te verslepen:

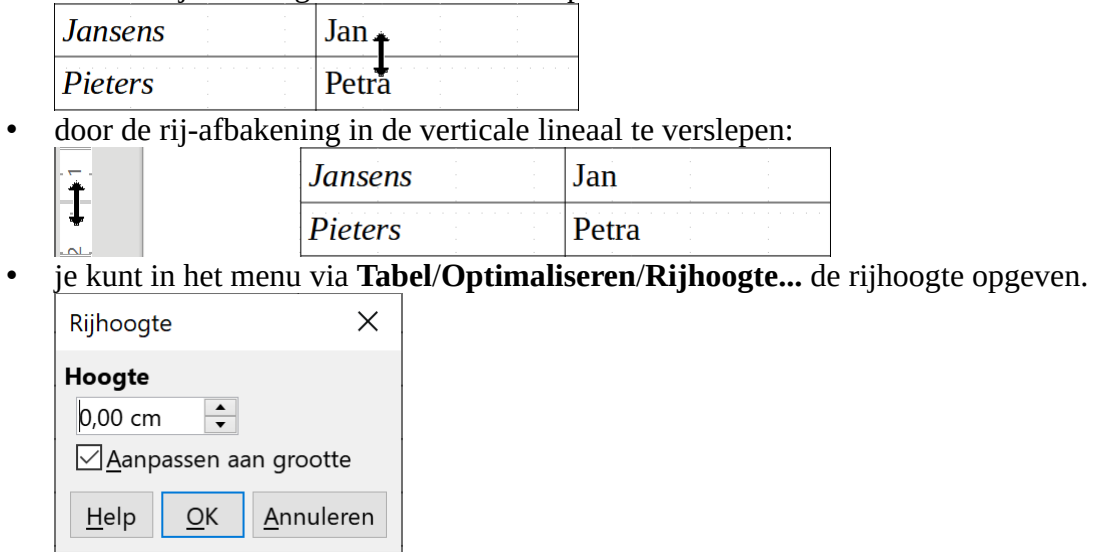

# **2.6.7 Cellen opmaken**

Je kunt dezelfde opmaakmogelijkheden toepassen op een cel of op een bereik van cellen. Om meerdere aaneengesloten cellen te selecteren, sleep je van de eerste tot de laatste cel in het bereik. De cellen worden dan blauw weergegeven.

De verschillende opmaakmogelijkheden kun je nog uitbreiden met randen en arceringen. Dat vind je op de tabbladen **Randen** en **Achtergrond** in het menu **Tabel**/**Eigenschappen**.

Ook het lettertype, lettergrootte, kleur, enz. kun je toepassen op de tekst van één of meerder cellen. Dat kun je instellen in de opdrach **Teken** van het menu **Opmaak**, of direct in de werkbalk (zie eerder).

### **2.6.8 Tabel sorteren**

De sorteerfunctie vind je in het menu **Tabel**.

### **Zelf Doen**

- Selecteer de te sorteren rijen.
- Klik in het menu **Tabel** op **Sorteren**.

Elke kolom kan zowel oplopend als aflopend gesorteerd worden.

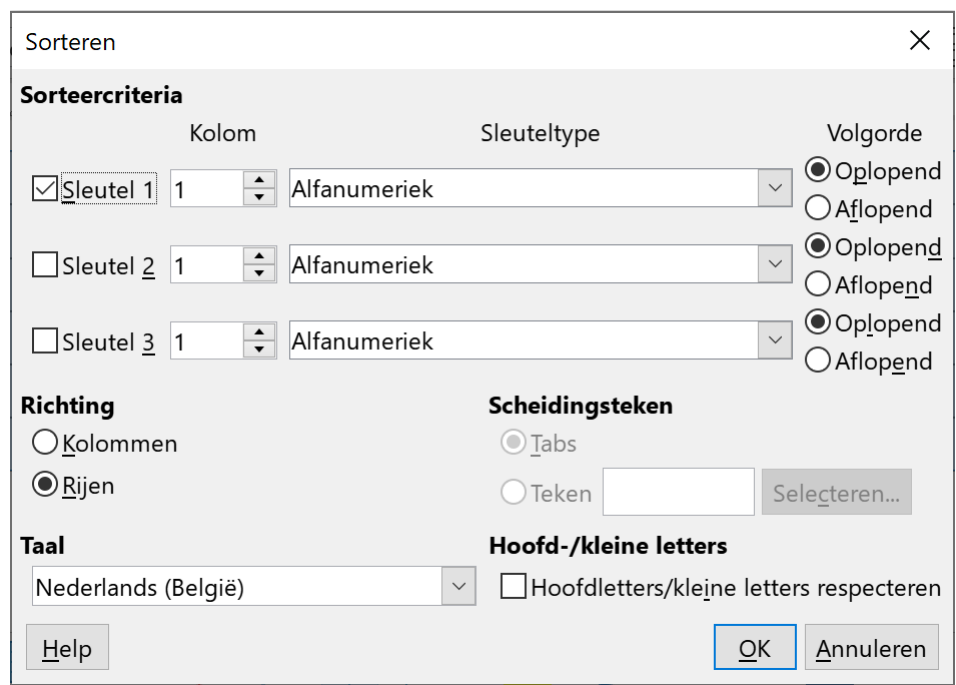

#### **Zelf Doen**

- Kies in het ringveld naast *Sleutel 1* voor *Kolom* **1** (*Naam*).
- Namen hebben als *Sleuteltype* **Alfanumeriek** (tekst en cijfers).
- Klik vervolgens op **Oplopend** sorteren.
- Klik op **OK** om je instellingen te bevestigen.
- Sla die versie op in **Afgewerkte teksten** als **Tabel3**.

Dit is het resultaat.

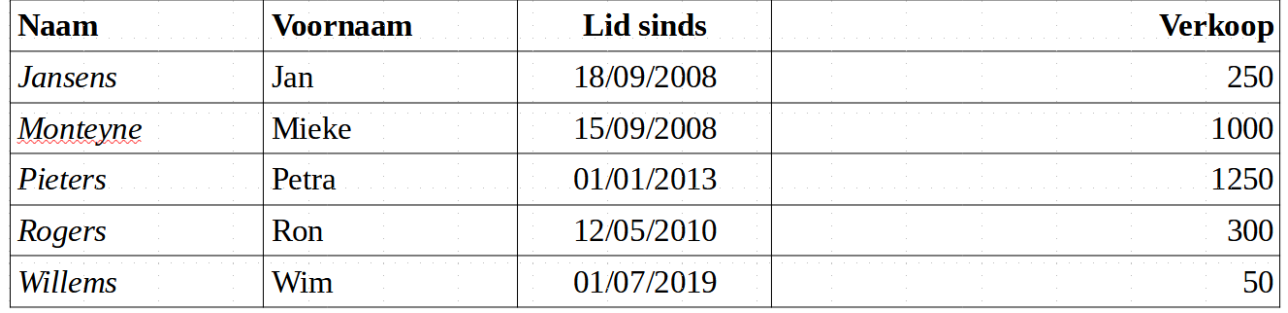

#### **Zelf Doen**

- Selecteer de 5 rijen met tabelgegevens.
- Kies opnieuw in het menu **Tabel** voor **Sorteren** en zorg ervoor dat de tabel oplopend gesorteerd wordt in de 4de kolom *Verkoop* (Sleuteltype = **Numeriek**).
- Sla die versie op in **Afgewerkte teksten** als **Tabel4**.

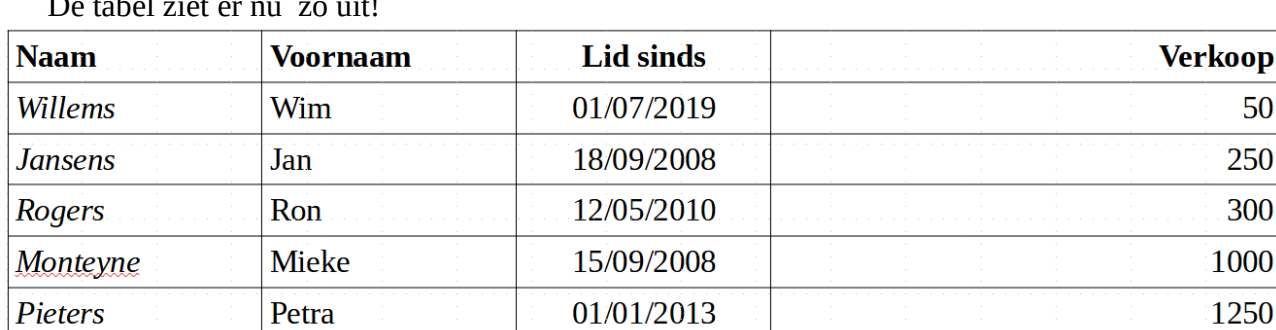

De tabel ziet er nu zo uit!

### **2.6.9 Tabel aanpassen: Totaal berekenen**

Als je het totaal van de kolom *Verkoop* wilt kennen, moet je een rij toevoegen aan de tabel.

#### **Zelf Doen**

- Plaats de cursor onderaan rechts in de laatste rij.
- In het menu **Tabel** kies je **Invoegen** en in het vervolgmenu **Rijen eronder**.
- In de eerste kolom van de laatste rij tik je '*Totaal*'.
- Breng je cursor in de onderste cel van de laatste kolom.
- In het menu **Tabel** kies je **Formule** en je krijgt de onderstaande werkbalk. D7  $||f_X - \times \sqrt{||}||$

In het tekstvak van de Formule werkbalk staat reeds een **=**-teken. Een formule begint dus steeds met een gelijk aan teken.

• Klik op de bovenste cel met gegevens van de kolom **Verkoop**. In de formulebalk staat nu  $=\overline{SD2}$ .

50 250 300

1000 1250

De cel waarop je klikte staat in de vierde kolom (vierde letter in het alfabet: D) en in de tweede rij (2).

- Om het totaal te maken, moet je de verkoopcijfers optellen. Typ nu zelf een plus-teken. In de formulebalk staat nu =<D2>+.
- Klik op de volgende cel met gegevens van de kolom **Verkoop**. In de formulebalk staat nu =<D2>+<D3>.
- Tel zo alle cellen met gegevens van de kolom **Verkoop** op. In de formulebalk staat nu =<D2>+<D3>+<D4>+<D5>+<D6>.
- Druk op de toets **Enter** of klik op de knop **Toepassen** (groen vinkje) in de werkbalk.
- Sla die versie op in **Afgewerkte teksten** als **Tabel5**.

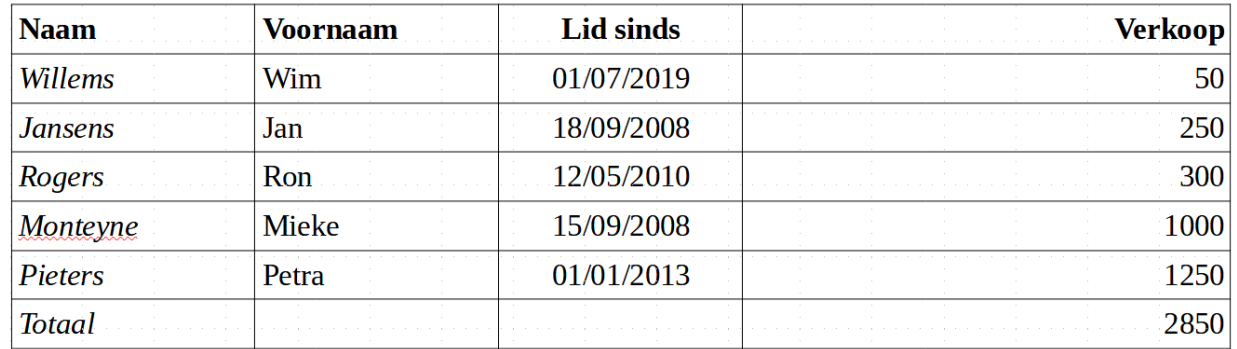

## **2.6.10 Tabel met specifieke opmaak**

**Writer** biedt in het menu **Tabel** met de opdracht **AutoOpmaak opmaakprofielen** een hele reeks uitgewerkte tabelvormen aan.

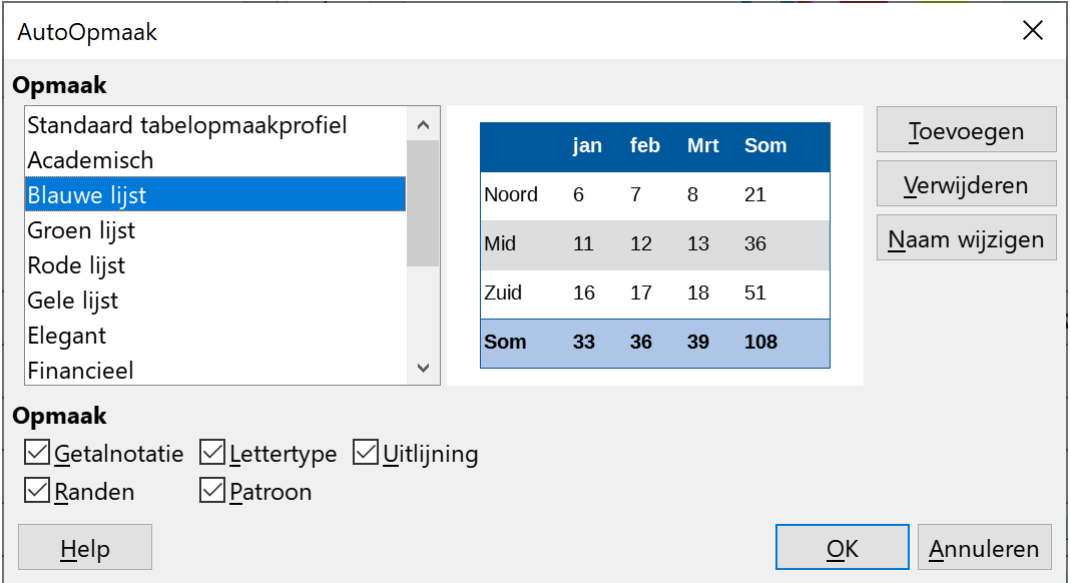

In de voorbeeld zone kun je meteen uitmaken of de voorgestelde vorm in de smaak valt.

Doorloop de lijst en klik op een voorstel om het voorbeeld te krijgen. Je vindt zeker iets.

#### **Zelf Doen**

- Plaats de cursor in de actuele tabel.
- Klik in het menu **Tabel** op de optie **AutoOpmaak opmaakprofielen…**.
- Selecteer **Blauwe lijst** en beoordeel het voorbeeld, neem **Financieel** en bekijk en neem **Eenvoudige kolommen**.
- Selecteer **Eenvoudige kolommen** en rond af met **OK**.

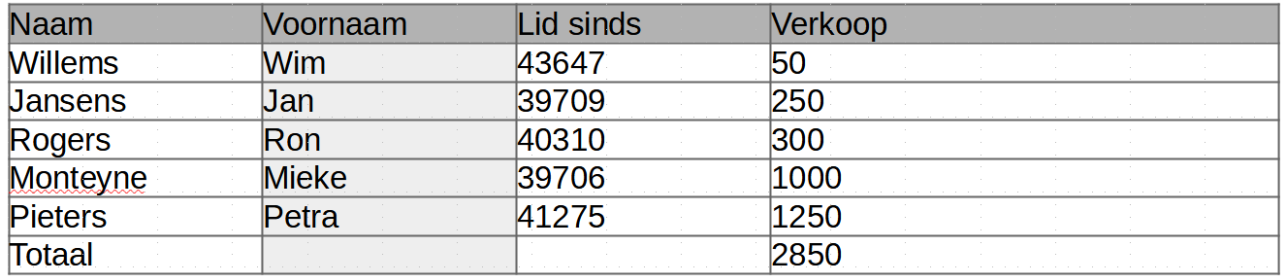

# **2.6.11 De tabel positioneren**

De tabel neemt nu de breedte van het blad in. We gaan de tabel eerst smaller maken:

### **Zelf Doen**

- Plaats de muisaanwijzer op de rechter rand van de tabel.
- Op het moment dat de muisaanwijzer een dubbele pijl is sleep je de rand naar rechts om de laatste kolom en de tabel smaller te maken.

De tabel staat nu tegen de linkerkantlijn. Het zou mooi zijn als de tabel in het midden van de marges zou staan. Dit doe je als volgt.

#### **Zelf Doen**

- Plaats de cursor in de tabel.
- Klik met de **rechtermuisknop** op de tabel en kies in het snelmenu de opdracht **Tabeleigenschappen**.

Of

• Kies in het menu **Tabel** de opdracht **Eigenschappen**. • Selecteer het tabblad **Tabel**.

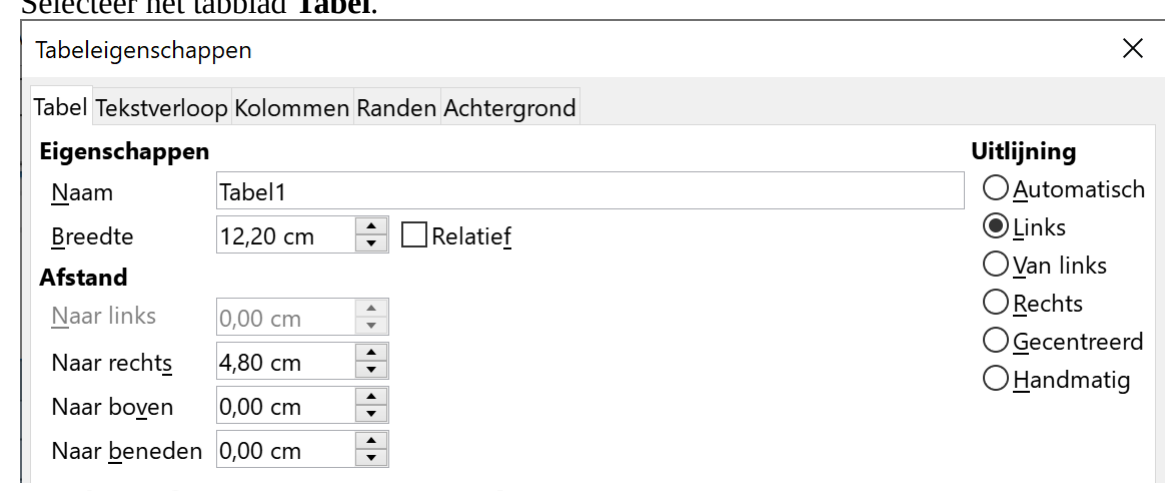

- Kies bij **Uitlijning** voor **Gecentreerd**.
- Klik op **OK**.

Je tabel ziet er zo uit: mooi in het midden!

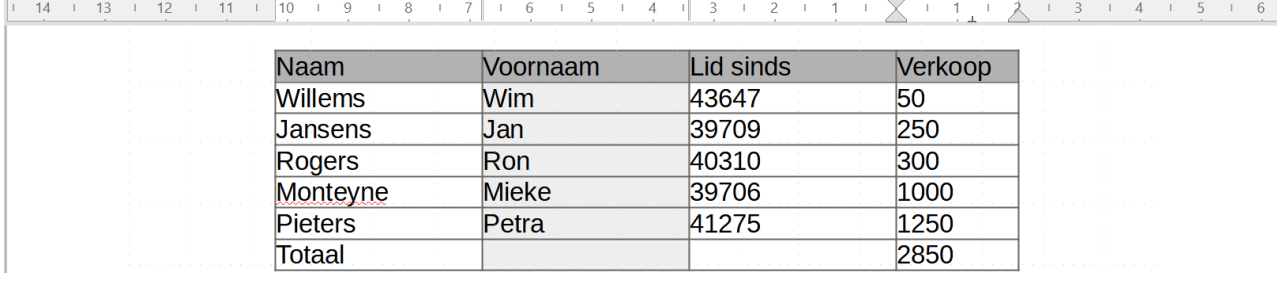

## **2.6.12 Tabel aanpassen en opsmukken**

We willen enkele extra mogelijkheden voor aanpassing en presentatie gebruiken.

- Het **lettertype** van de kolom *Naam* wijzigen.
- De **tekstkleur** van de kolom *Voornaam* wijzigen.
- Een **andere tabelvorm** kiezen.
- **Rijen** toevoegen en verwijderen.
- **Kolommen** toevoegen en verwijderen.
- Gegevens in tabelvorm brengen **zonder randen**.

### *2.6.12.1 Het lettertype van de kolom Naam wijzigen*

#### **Zelf Doen**

- Selecteer de eerste kolom.
- Het lettertype selecteer je in de werkbalk. Kies **Broadway** en **10 pt** als tekengrootte:  $\overline{\vee}$  10 pt  $\overline{\vee}$ Broadway

### *2.6.12.2 De tekstkleur van de kolom Voornaam wijzigen*

#### **Zelf Doen**

- Selecteer de tweede kolom.
- In de keuzelijst **Tekstkleur** kies je **Rood**:

Dit wordt je nieuwe resultaat.

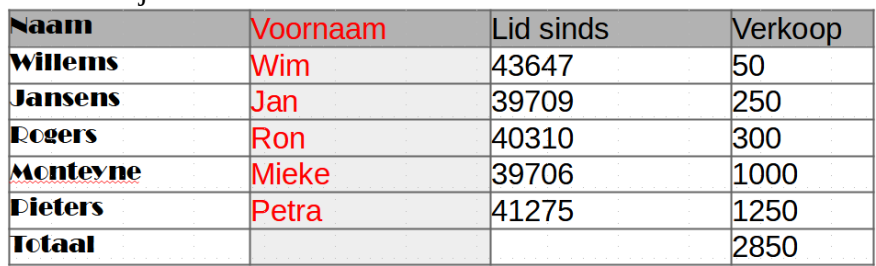

### *2.6.12.3 Een andere tabelvorm kiezen*

- Klik met de **rechtermuisknop** in de
- Kies in het submenu **Opmaakprofiel** de tabelvorm **Financieel**.
- Met **CTRL + Z** maak je die laatste keuze weer ongedaan.

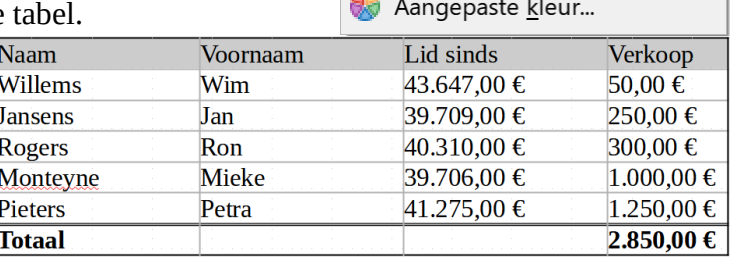

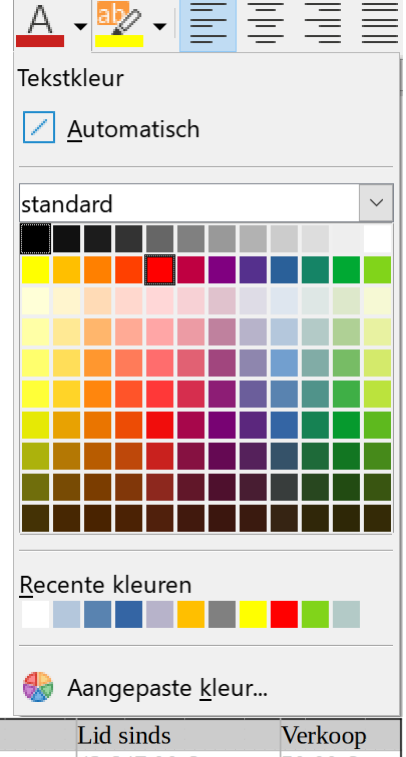

## *2.6.12.4 Gegevens in tabelvorm brengen zonder randen*

#### **Zelf Doen**

- Selecteer de volledige tabel.
- Klik in de tabel werkbalk op de pijl van de knop **Randen**.
- Klik met de **LMK** op de knop zonder randen:

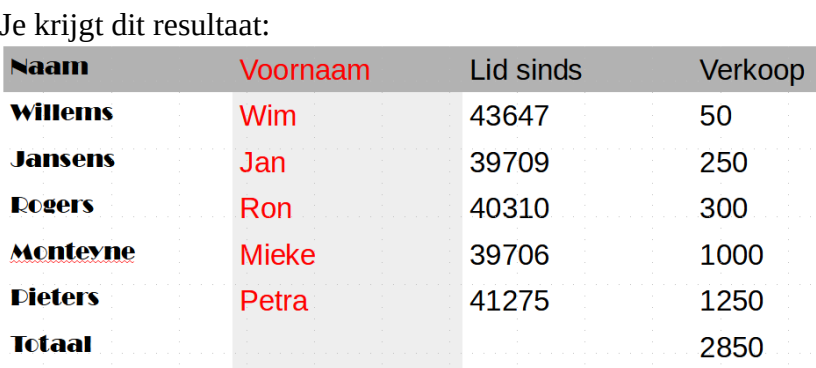

#### **Opmerking:**

Misschien kan het zijn dat je tabel toch nog lijnen of randen in je tabel hebt. Dit is echter niet zo. Het zijn fijne grijze hulplijnen die het tabelraster afbakenen wanneer je deze gaat intypen. Ze zullen echter niet afgedrukt worden. Kijk maar in je afdrukvoorbeeld. Ook die kun je wegnemen!

#### **Zelf Doen**

• Klik in het menu **Beeld** op **Tabelbegrenzing**.

Wil je ook de arcering weg?

- Selecteer alle cellen van de tabel.
- Op de Tabel werkbalk klik je op de pijl van de knop **Achtergrondkleur voor tabelcel**:
- Kies in de keuzelijst **Geen vulling**.
- Sla die tabel op in **Afgewerkte teksten** onder de naam **MinimumTabel**.

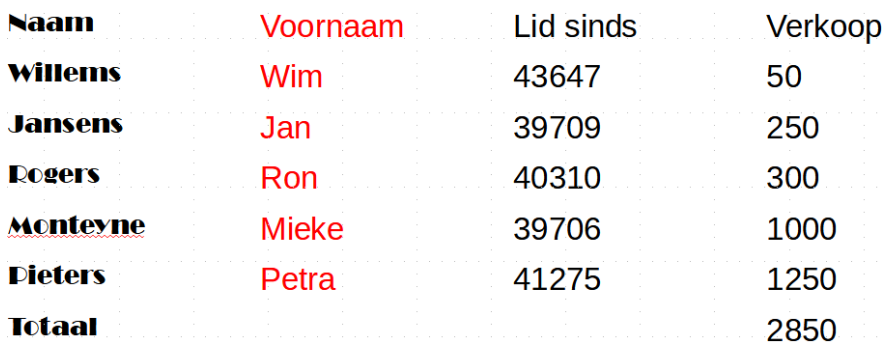

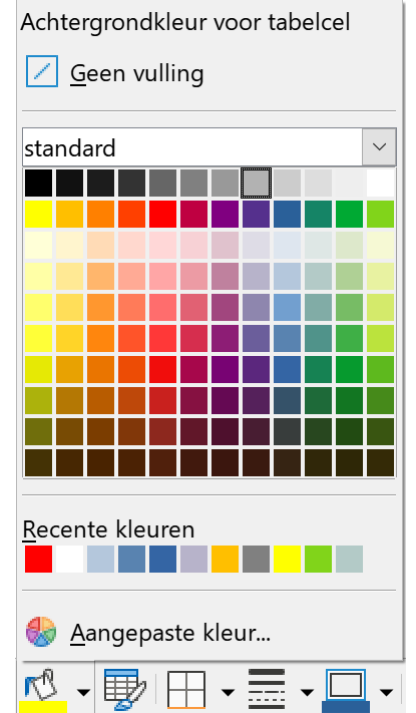

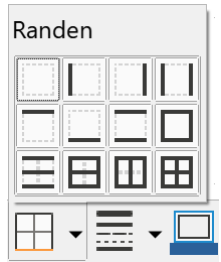

#### **Zelf Doen**

• Pas de tabel stap voor stap aan om het volgende resultaat te verkrijgen.

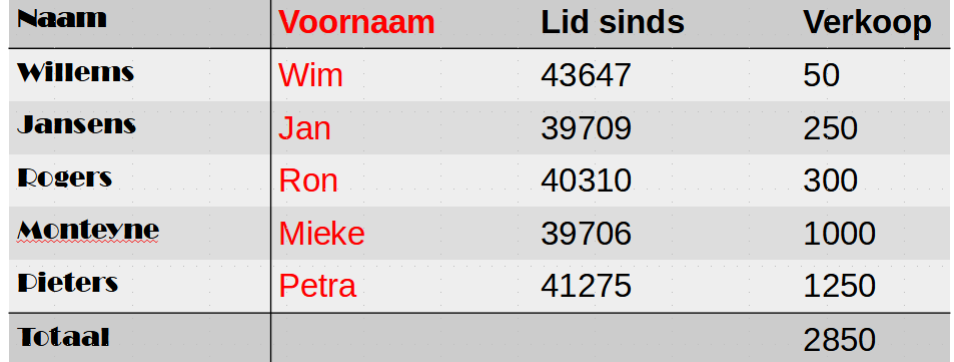

**Tip**: gebruik voor de rijen als achtergrondkleur **Lichtgrijs 3**, **Lichtgrijs 4** en **Lichtgrijs 5**. **Tip**: selecteer cellen en pas de juiste rand toe.

• Sla die tabel op in **Afgewerkte teksten** onder de naam **MaximumTabel**.

## **2.6.13 Oefeningen**

**Zelf Doen**: Oefening 1

- Open het document **Tabel3**.
- Plaats de cursor net achter het woord *Verkoop*: eerste rij, laatste kolom.
- Typ de tekst " in " (spatie voor en na "in").
- In het menu **Invoegen** kies je **Speciale tekens**.
- Selecteer in de keuzelijst bij **Deelverzameling** de optie **Valutasymbolen**.

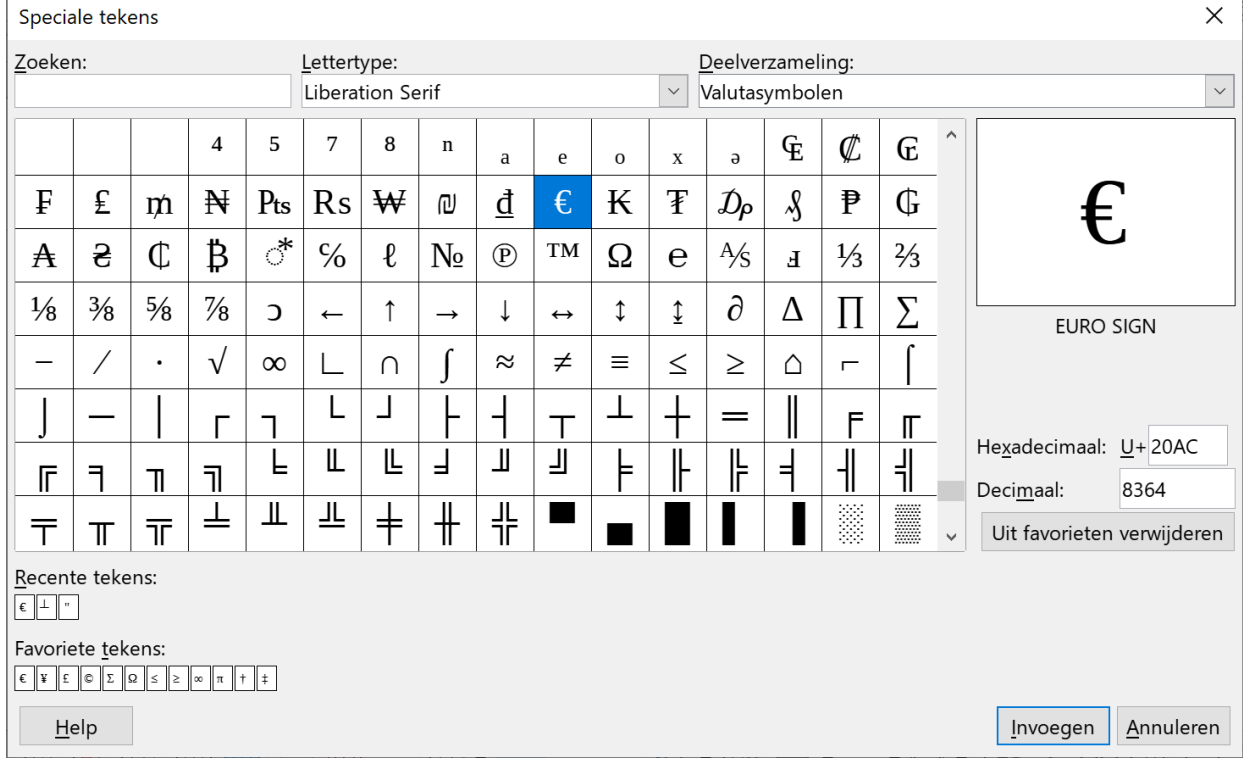

- Klik het eurosymbool **€** aan en klik dan op de knop **Invoegen**: het komt na *Verkoop in*.
- Probeer ook eens de sneltoetscombinatie uit: **Alt+Ctrl+E**.
- Selecteer de cellen met cijfers in de laatste kolom.
- Klik in de Tabel werkbalk op de knop Getalnotatie: valuta **. 40**.
- Maak de laatste kolom smaller.

• Centreer de tabel.

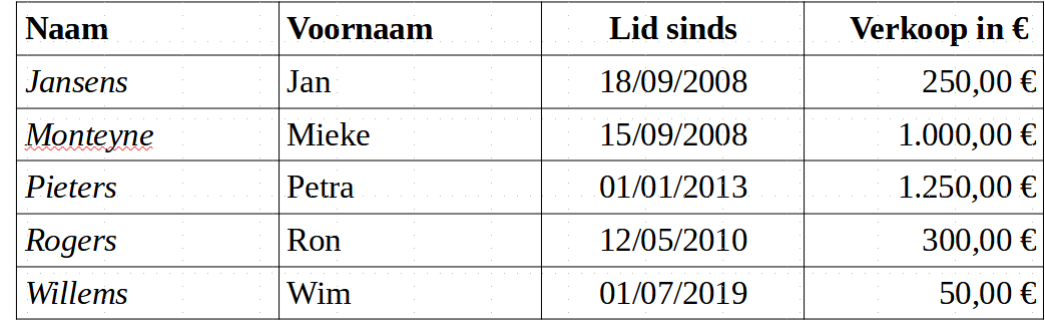

- Sla die versie op als **TabelEuro**.
- Sluit het bestand **TabelEuro**.

#### **Zelf Doen**: Oefening 2

- Creëer in een Nieuw document een nieuwe tabel van 7 rijen en 3 kolommen.
- De kolomtitels zijn:
	- Datum
	- Aankoop
	- Bedrag
- Vul 5 rijen gegevens in: wat kocht je onlangs zoal.
- Bereken in de laatste cel van de laatste kolom het totale bedrag van de aankopen.
- Selecteer een **AutoOpmaak opmaakprofiel** die jou het best gepast lijkt.
- Plaats na de bedragen het euroteken.
- Lijn de laatste kolom rechts uit
- Maak de laatste kolom smaller.

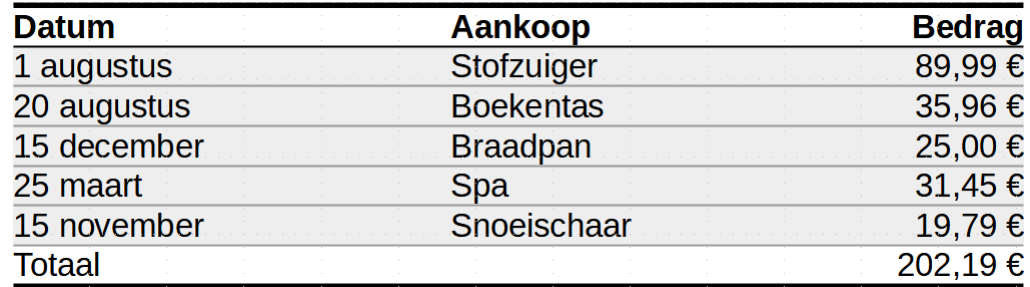

• Sla dat bestand op in **Afgewerkte teksten** als **EigenTabel**.

## **2.6.14 Even herhalen: tabellen**

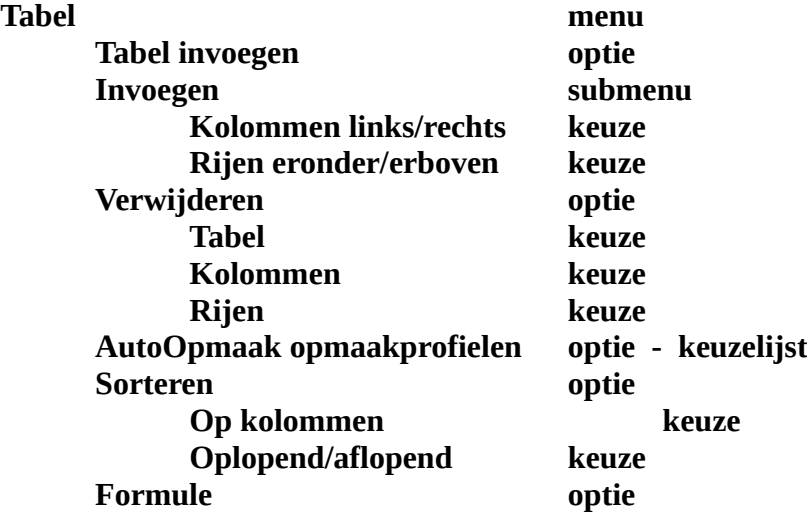

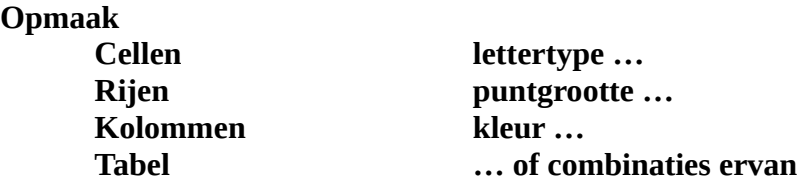

# **2.7 Werken met meerdere documenten**

In **LibreOffice Writer** kun je een ander document raadplegen, terwijl je al een document hebt geopend. Je kunt dus verschillende documenten na elkaar openen. Om kleine documenten tot één groot te versmelten kies je **Tekst uit bestand** in het menu **Invoegen**.

## **2.7.1 Verschillende documenten openen**

Als je een document opstelt of aanpast, kan het zinvol zijn om de laatst verspreide documenten nog eens onder ogen te hebben. Daartoe openen we de gewenste documenten het ene na het andere.

#### **Zelf Doen**

- Open vanuit de map **Tekstverwerking** het bestand **Doc1**.
- Open daarna achtereenvolgens ook **Doc2**, **3** en **4**.

Het laatste bestand is het actuele, waaraan je kunt werken, maar de andere zijn ook beschikbaar.

• Open het menu **Venster**.

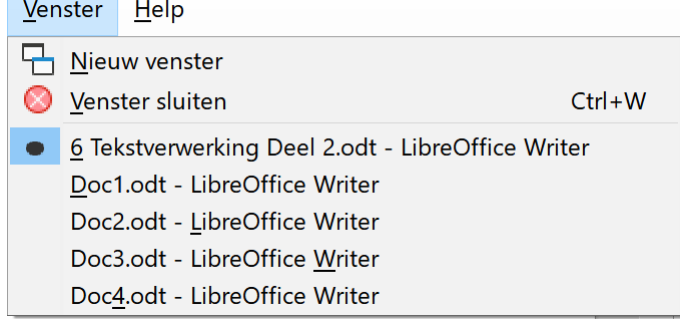

De geopende bestanden staan in een genummerde lijst en het actuele bestand is aangevinkt.

### *2.7.1.1 Documenten achtereenvolgens actueel maken*

Wil je de documenten nog even nalezen, dan kun je die documenten achtereenvolgens actueel maken. Dat kan op drie manieren:

Via de Taakbalk: je wijst met de muis naar de knop van LibreOffice Writer

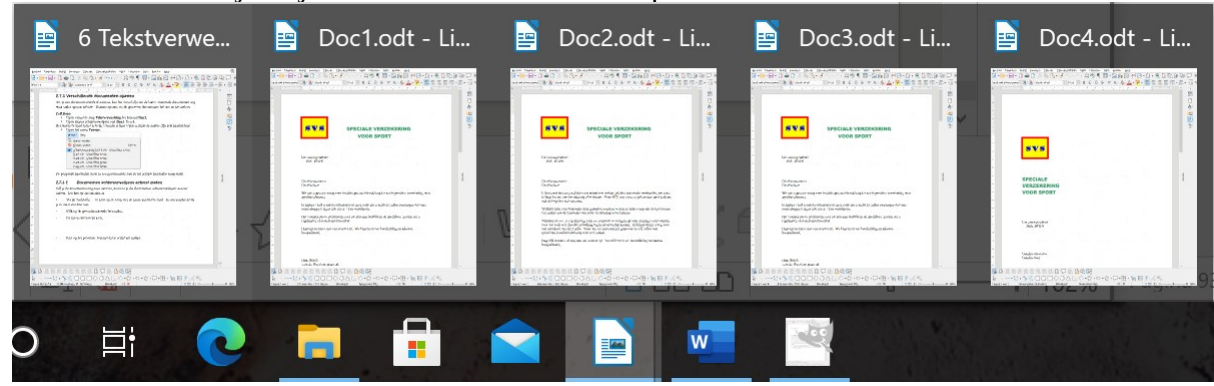

De Writer vensters ontvouwen zich.

- Klik op het gewenste document dat je actief wil maken.
- Via het menu **Venster**: je klikt op de naam van het bestand van het gewenste document.
- Je combineert de toetsen **Alt** (blijven drukken) met **Tab** (telkens drukken om volgende venster te kiezen) tot je het gewenste document krijgt. Laat dan de **Alt** toets los.

### **Zelf Doen**

- Vervang **Doc4** dat actief is door **Doc1** via de **Taakbalk**.
- Maak **Doc3** actief via het menu **Venster**.
- Combineer **Alt** en **Tab** tot je **Doc2** op het scherm krijgt.
- Controleer of je in het menu **Venster** bij **Doc2** het bolletje vindt.

## *2.7.1.2 Documenten gelijktijdig op het scherm brengen*

Als je fragmenten van documenten met elkaar wil vergelijken, valt het niet mee om het ene schermvullende document na het andere na te lezen.

Je brengt dus de bestanden **Doc1**, **2**, **3** en **4** tegelijk op het scherm.

Tekstdelen onderling verplaatsen of ze kopiëren van het ene bestand naar het andere kan nu ook probleemloos: fragment markeren, **Bewerken**, **Kopiëren**, en dan: de cursor in een ander document plaatsen, **Bewerken**, **Plakken**.

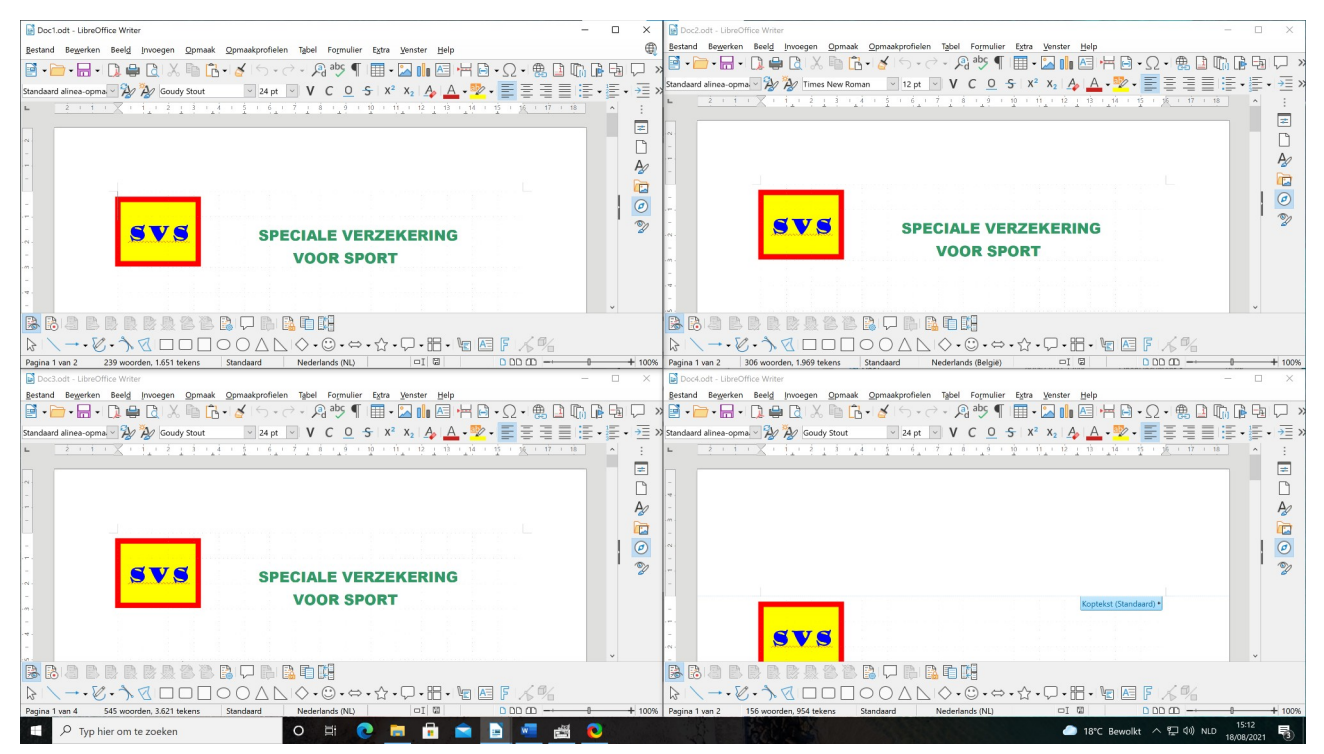

In de bovenstaande figuur zie je een verkleind beeld van vier geopende documenten die samen normaal een volledig werkscherm vullen.

- Sluit de bestanden die eventueel nog in **Writer** actueel zijn.
- Open achtereenvolgens de vier documenten **Doc1-4** vanuit de map **Tekstverwerking**.
- Verdeel de vier documenten zoals op de afbeelding netjes over het scherm:
	- Activeer daarvoor elk venster afzonderlijk.
	- Sleep elk actief venster met de titelbalk tot in een hoek van het scherm.

Of

- Gebruik twee sneltoetsen na elkaar. Bijvoorbeeld: **Windows** + **Pijl links**, gevolgd door **Windows** + **Pijl omhoog** om het actieve venster in de linker bovenhoek te plaatsen
- Slechts één ervan is actief: dat met de goed leesbare titel in de titelbalk. • Klik nu beurtelings in elk van de vier documenten: maak uiteindelijk **Doc1** actueel.
- Markeer de eerste alinea in **Doc1** en versleep die (klik op de **LMK** en hou die ingedrukt) naar het begin van **Doc2**. Op die manier kun je een stuk tekst kopiëren van het ene document naar het andere.
- Haal die alinea weg met **Knippen** uit **Bewerken** en met **Plakken** uit **Bewerken** breng je die onderaan **Doc1**.
- Druk **Ctrl** + **Z** of klik in de werkbalk op de knop **Ongedaan maken**, zodat **Doc1** hersteld wordt.
- Sluit de vier **Doc1-4** documenten zonder op te slaan.

### **Extra commentaar:**

Hoe groter het aantal documenten, hoe kleiner elk werkscherm wordt. Vier documenten samen op het scherm lijkt toch wel het maximum. Met een druk op de **LMK** maak je het gewenste document actueel. Met de **schuifbalken** kun je het gewenste tekstdeel zichtbaar maken.

## **2.7.2 Documenten tot een nieuw versmelten**

In de map **Tekstverwerking** staan een aantal documenten met de naam **Sport** opgeslagen. Om er twee grote documenten van te maken, kunnen we ze **Openen**, Alle vensters zichtbaar maken en dan de inhoud kopiëren naar één document. Ook kunnen we in het menu **Bewerken** kiezen voor **Kopiëren** en **Plakken**. We zullen het efficiënter aanpakken.

- Kies **Nieuw** in het menu **Bestand** en dan **Tekstdocument**.
- Kies **Tekst uit bestand** in het menu **Invoegen**: je krijgt een dialoogvenster dat je vertrouwd voorkomt:

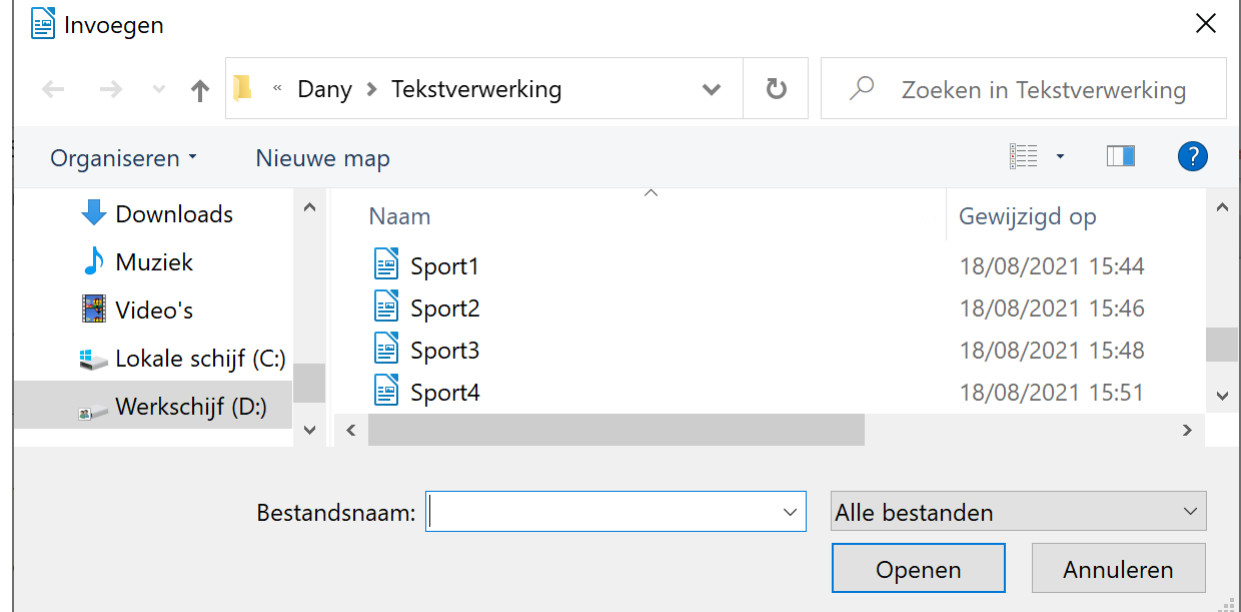

- Dubbelklik op het gewenste document (**Sport1**) en het staat meteen op het werkscherm.
- Zorg onderaan het document voor een nieuw leeg blad door een **Pagina-einde** in te voegen.
- Zorg dat de cursor in dit nieuwe lege blad staat.
- Doe dat achtereenvolgens ook met de Sport-bestanden **Sport2** en **Sport3**. De tekst van de drie bestanden staat nu in één bestand, elk op afzonderlijke pagina's
- Sla het nieuwe document op in **Afgewerkte teksten** als **Fietssport**.
- Sluit het bestand **Fietssport**, en als je dat nu wenst, ook **LibreOffice Writer**.

# **2.7.3 Oefening**

**Zelf Doen**

- Creëer via het menu **Bestand** een nieuw tekstdocument. Kies **Tekst uit bestand** in het menu **Invoegen** en voeg achtereenvolgens telkens op een nieuwe pagina vanuit de map **Tekstverwerking** de bestanden **Sport4** en **Sport5** in.
- Sla het nieuwe document op in **Afgewerkte teksten** als **Sportverzekering**.
- Sluit het document **Sportverzekering**.

## **2.7.4 Even herhalen: Werken met meerdere documenten**

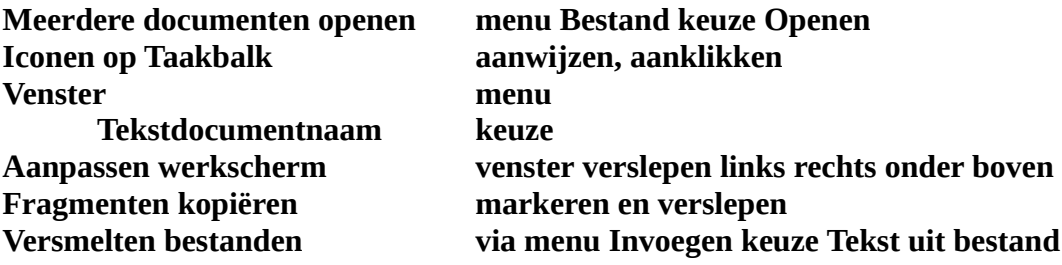

# **2.8 Sjablonen**

Een nieuw begrip 'sjabloon': dit is het geheel van kenmerken die de basisstructuur bepalen van een document. Het bevat ook lettertypen, pagina-indeling en opmaak-profielen. Voor alle documenten gemaakt op basis van dezelfde sjabloon gelden dus dezelfde kenmerken.

De sjabloon **Standaard** is een algemene sjabloon. Er zijn ook documentsjablonen en die bevatten de instellingen die gelden voor alle documenten gemaakt op basis van deze documentsjablonen. Writer biedt heel wat documentsjablonen aan.

Het kan ook handig zijn een documentsjabloon voor eigen gebruik in de keuzelijst te krijgen. Even uitproberen.

# **2.8.1 Overzicht**

#### **Zelf Doen**

Klik in het menu **Bestand**  $\rightarrow$ **Sjablonen** op de opdracht **Sjablonen beheren**.

De sjablonen kan je filteren op hun soort: *Documenten*, *Werkbladen*, *Presentaties* en *Tekeningen*. Voor tekstdocumenten filter je op **Documenten**.

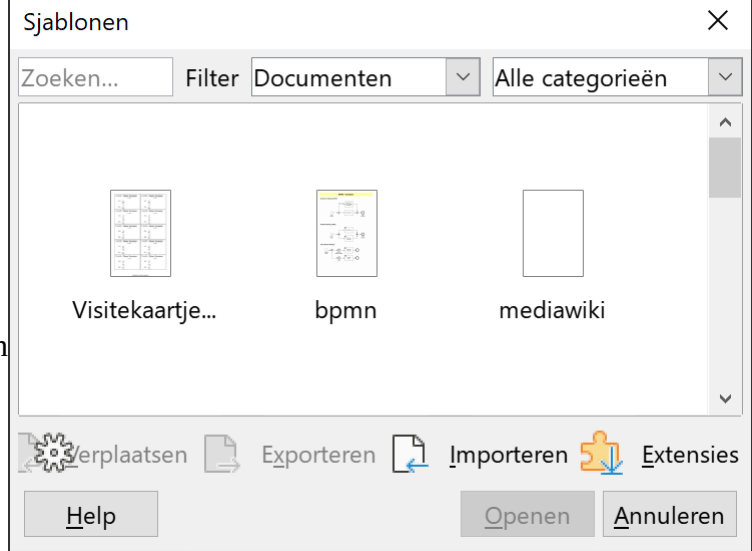

In elke categorie vind je verschillende sjablonen, allemaal specifiek opgemaakte documenten dus. Wij gebruiken sjablonen van de categorieën **Opmaakprofielen** en **Zakelijke correspondentie**.

# **2.8.2 Opmaakprofielen**

In de categorie **Opmaakprofielen** vind je onder andere het basissjabloon **Standaard**.

## *2.8.2.1 Standaard*

Standaard selecteer je als je een nieuw document wil opstellen. Voor dat document gelden dan alle basisinstellingen van **LibreOffice Writer** gebaseerd op dit algemene sjabloon.

## *2.8.2.2 Webpagina*

Een ander basissjabloon is deze voor een webpagina. Dit sjabloon vindt je echter niet bij de sjablonen, maar wel in het menu **Bestand**  $\rightarrow$  **Nieuw** bij de opdracht **HTML-document**.

Deze sjabloon biedt de specifieke werkbreedte voor de webpagina. Webpagina's ontwerp je zoals tekstdocumenten, maar worden op het einde niet afgedrukt maar op het internet gepubliceerd om met een browser bekeken te worden.

LibreOffice is vrije en opensource-software. De ontwikkeling staat open voor nieuw talent en ideeën. Onze software wordt dagelijks getest en gebruikt door een grote toegewijde gebruikersgemeenschap Doe mee!

Als je het document met **Opslaan als** opslaat, kiest **Writer** voor **HTML-document**.

Bestandsnaam: Geen titel 3

Opslaan als: HTML-Document

#### **Zelf Doen**

- Maak een nieuw **HTML-document**.
	- Creëer onderstaande webpagina met een illustratie en een tekstdeel.
		- De tekst heeft een tekengrootte van **72 pt** en een **Turquoise** kleur.
	- De fietser vind je terug in de map **Tekstverwerking**.

**Fietsen** naar en van het werk, als sport of voor het plezier.

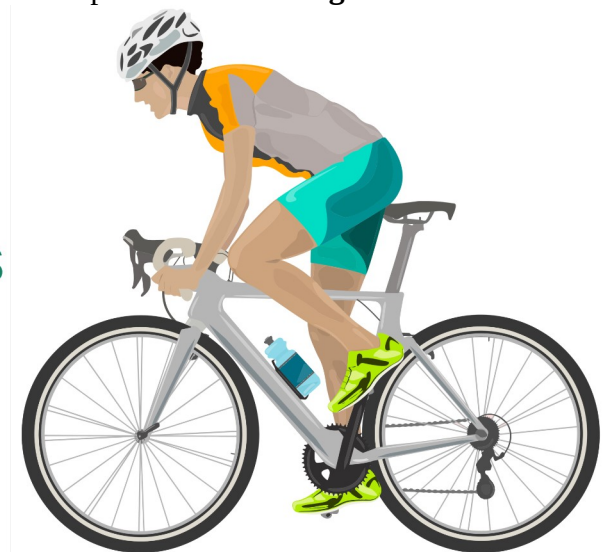

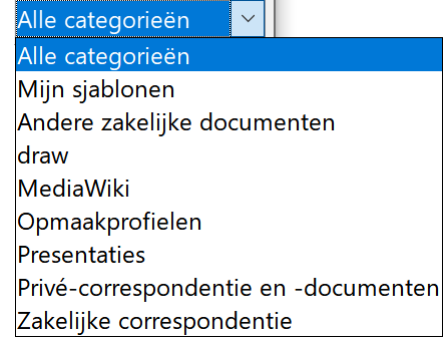

- Sla het nieuwe HTML-document op in **Afgewerkte teksten** als **Fietsen**.
- Sluit het bestand **Fietsen**, en als je dat nu wenst, ook **LibreOffice Writer**.
- Start **Verkenner** en open jouw map **Afgewerkte teksten**.
- Open (dubbelklik op) het HTML-document **Fietsen**.
- Met welk programma wordt het HTML-document geopend? ……………………………………………………………………
- Heeft het HTML-document document hetzelfde uitzicht in dit programma? ………………
- Sluit het programma waarmee je het HTML-document bekijkt.

# **2.8.3 Eigentijdse brief**

Selecteer je de categorie **Zakelijke correspondentie**, dan krijg je een aanbo sjablonen. Je werkt met het tweede sjabloon **Moderne zakelijke brief sans serif**.

# *2.8.3.1 Sjabloon openen*

- Klik in het menu **Bestand**  $\rightarrow$ **Nieuw** op **Sjablonen**.
- Kies in de keuzelijst de categorie **Zakelijke correspondentie**.
- Selecteer het tweede sjabloon **Moderne zakelijke brief sans serif** en klik op **Openen**.

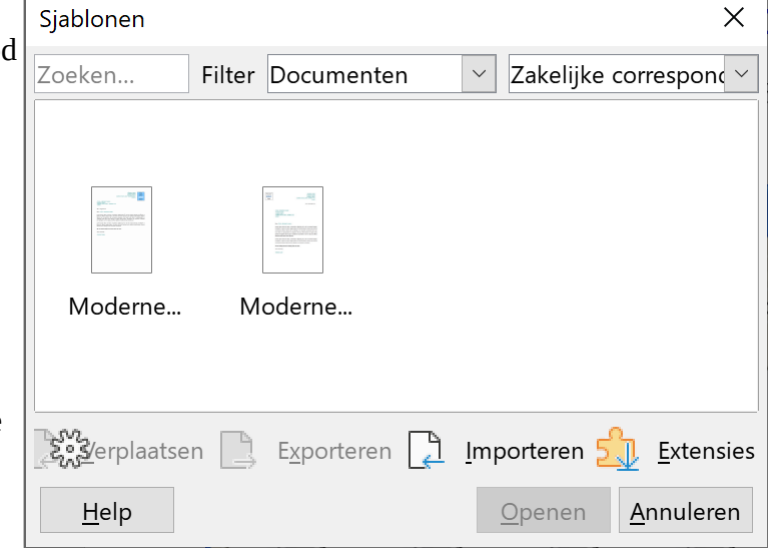

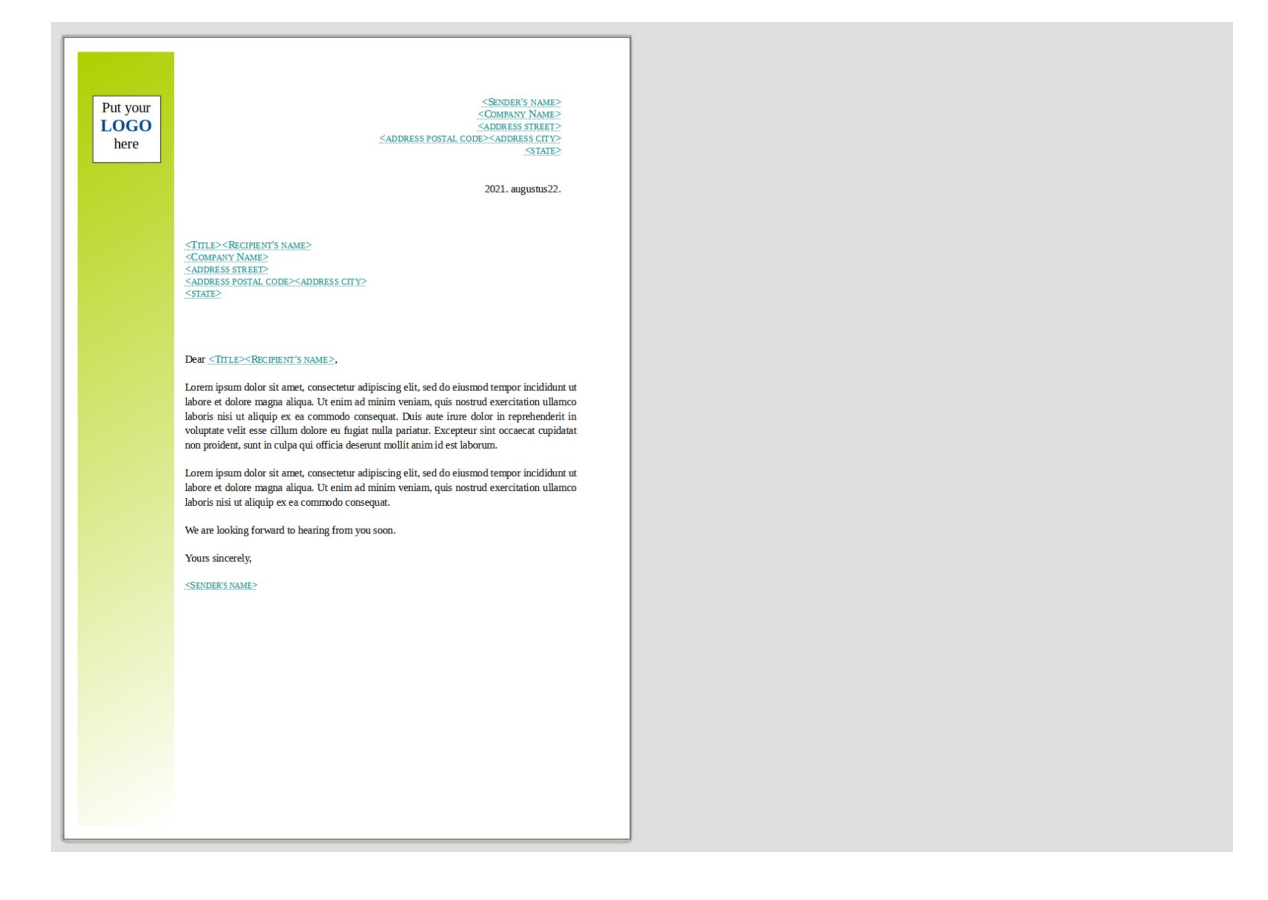

# *2.8.3.2 Sjabloon gebruiken*

Indien een sjabloon niet helemaal overeenstemt met wat je wilt, kan je dit steeds aanpassen.

Het is de bedoeling dat je na wat klik- en tikwerk een aangevulde sjabloon hebt, die voor jouw toepassingen kan worden gebruikt. De uitlijning, de lettertypes en de positionering van de briefdelen liggen vast. Op basis van **Moderne zakelijke brief sans serif** krijgen we bijvoorbeeld dit:

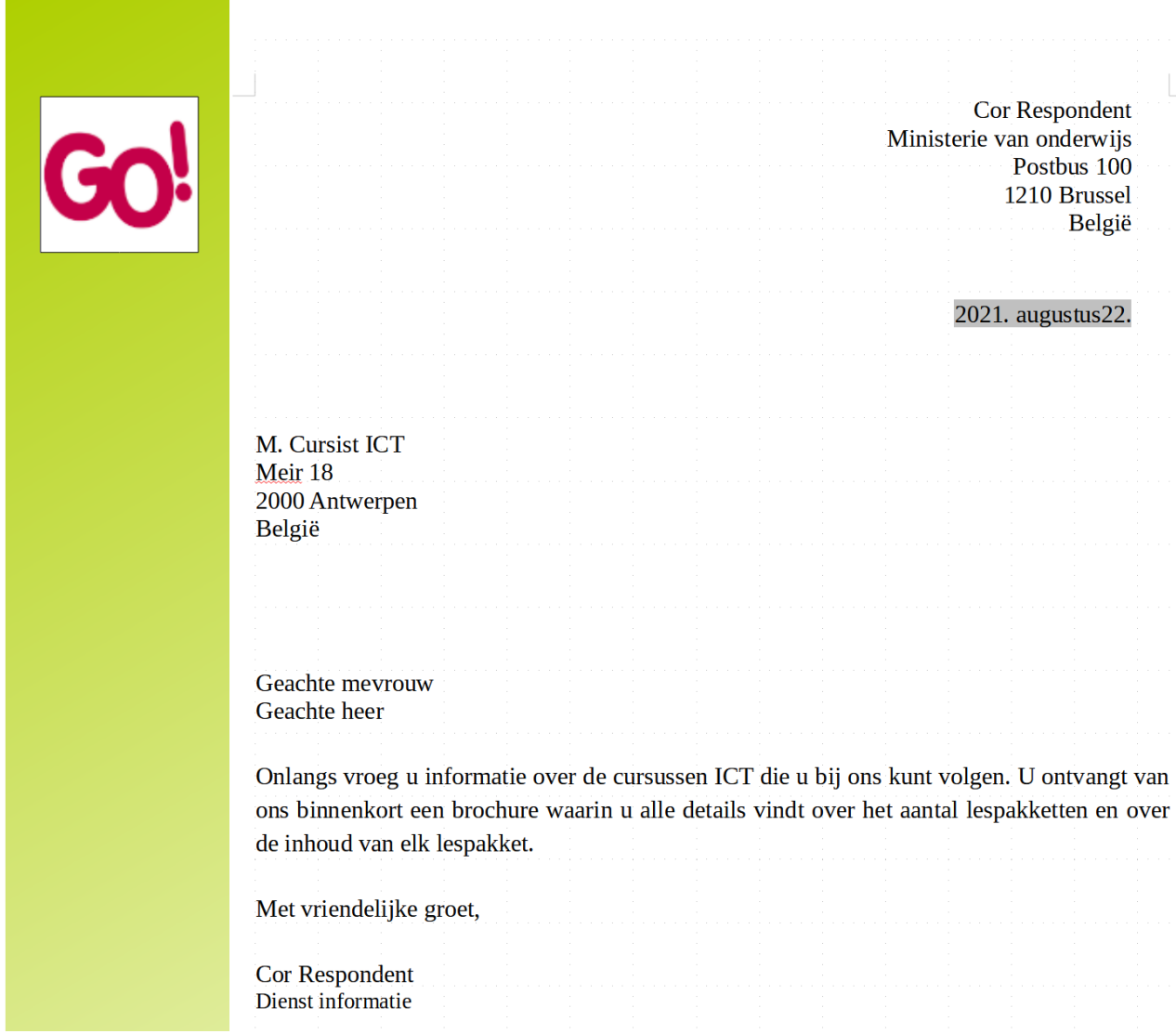

### **Zelf Doen**

- Voeg de gegevens toe zoals in het bovenstaande voorbeeld.
	- Het logo kan je vinden in de map **Tekstverwerking**.
	- **Tip**: gebruik **Alinea-opmaakprofielen** om de afstand tussen alinea's te verkleinen.
- Sla het resultaat op in jouw map **Afgewerkte teksten** met als naam **Eigentijds**.

## *2.8.3.3 Aangepaste sjabloon als eigen sjabloon opslaan*

- Open nogmaals de sjabloon **Moderne zakelijke brief sans serif**.
- Vul de sjabloon aan met je persoonlijke gegevens, maar schrijf nog geen brieftekst.

• Sla het gedeeltelijk aangevulde document nu op als sjabloon (menu **Sjablonen Opslaan als sjabloon**) met de naam **MijnSjab** in de categorie **Mijn sjablonen**.

### **Extra commentaar**:

Writer documenten kun je ook opslaan in een andere indeling dan de ODT-indeling. Moet je documenten uitwisselen met gebruikers van andere programma's, dan kun je die documenten opslaan als **Tekstbestand** of als **Rich Text** bestand (RTF). In de keuzelijst bij **Opslaan als** leg je je voorkeur vast.

## *2.8.3.4 Aangepaste sjabloon als eigen sjabloon openen*

### **Zelf Doen**

- Klik in het menu **Bestand**  $\rightarrow$  **Nieuw** op **Sjablonen**.
- Kies in de keuzelijst de categorie **Mijn sjablonen**.
- Dubbelklik op **MijnSjab**: jouw persoonlijke sjabloon wordt meteen geopend.

Voortaan kun je die sjabloon openen om brieven mee op te stellen.

#### **Zelf Doen**

• Schrijf op basis van het sjabloon **MijnSjab** een brief waarin je een spreker uitnodigt om voor de clubleden verslag uit te brengen over zijn fietstocht naar Noorwegen.

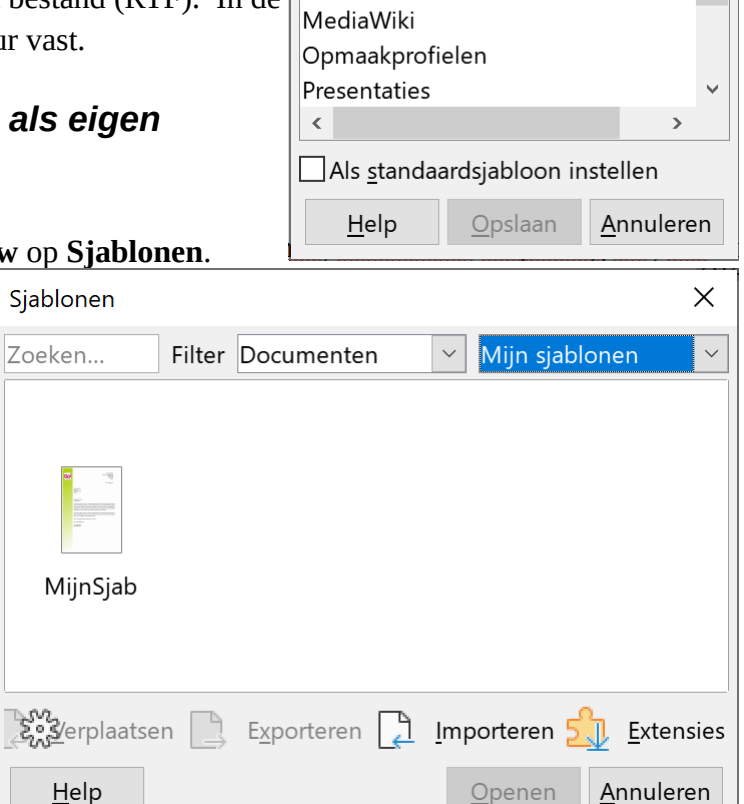

Als sjabloon opslaan

Sjabloonnaam MijnSjab

Geen

draw

Siablooncategorie

Mijn sjablonen

Andere zakelijke documenten

- Sla het Writer document op in jouw map **Afgewerkte teksten** onder de naam **Reisbrief**.
- Sluit het document, en als je het wenst, ook **LibreOffice Writer**.

Naar aanleiding van uw fietstocht naar en in Noorwegen, zouden we het op prijs stellen uw ervaringen op de reis te horen.

Vandaar deze uitnodiging om op een clubvergadering eens verslag over uw fietstocht uit te brengen.

Met zijn allen kijken we nu al uit naar uw reiservaring.

## **2.8.4 Formulieren**

Met formulier bedoelen we een document dat een ruim toepassingsgebied heeft. Het bevat een aantal vaste tekstdelen en ook enkele **variabele tekstdelen**. De variabele tekstdelen zijn de tekstdelen die je op elk nieuw formulier moet intikken. Ze komen precies daar waar je **formuliervelden** invoegde.

 $\times$ 

 $\lambda$ 

Het document met formuliervelden kun je als formuliersjabloon opslaan. Die sjabloon vind je dan bij **Sjablonen** als je kiest voor **Nieuw** in het menu **Bestand**. Het document kan bijvoorbeeld een standaardbrief zijn met een aantal invulzones. Wij maken een lidmaatschapskaart van onze sportclub.

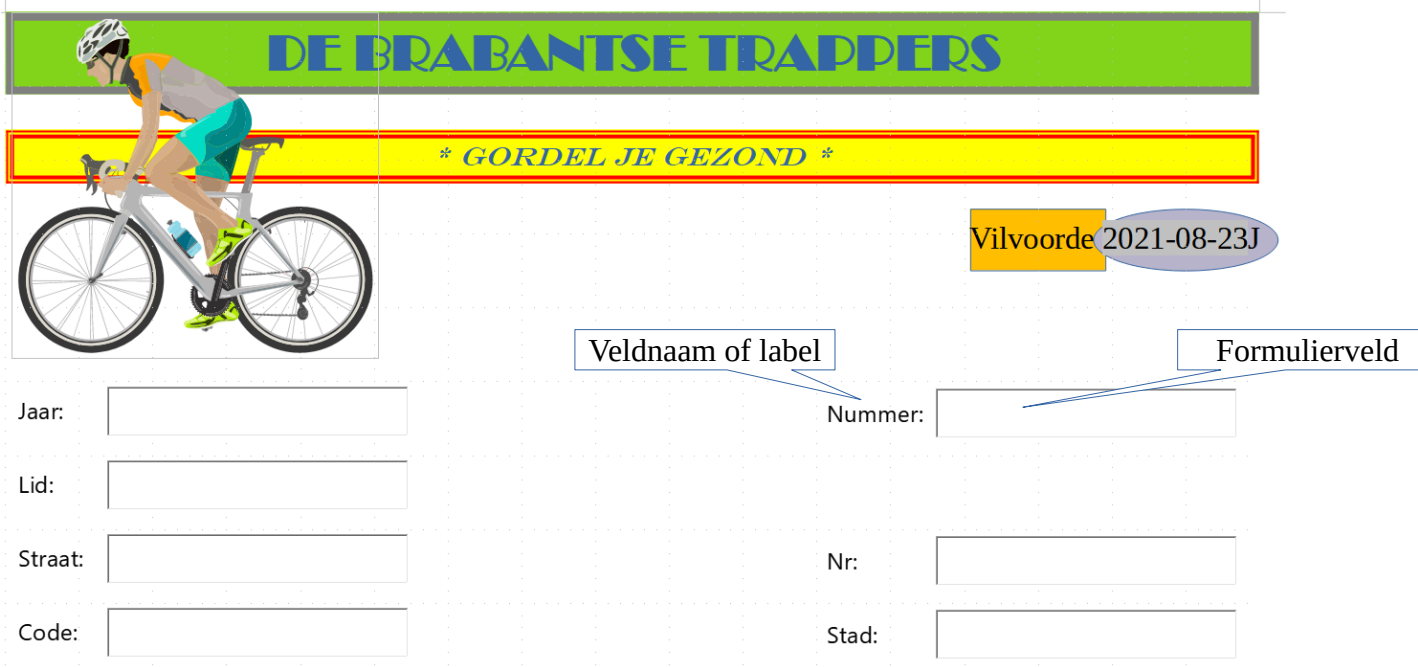

## *2.8.4.1 Voorbeeld van een formulierontwerp*

Op basis van dit document met zeven formuliervelden, kunnen we de gegevens invoeren voor lidmaatschapskaarten.

We onderscheiden:

- een tekstzone met de eerder ontworpen kaders;
- een zone met veldnamen en formuliervelden zonder standaardtekst;
- één veldnaam met formulierveld met standaardtekst: Brugge.

### *2.8.4.2 Voorbeeld van het gebruik van een formulier*

Het hele document kan beveiligd worden, zodat alleen de formuliervelden aangevuld kunnen worden. We kunnen nu snel en efficiënt invoeren: een nieuwe lidmaatschapskaart is zo afgedrukt.

De ontwerper van het document bepaalt de soort inhoud in een veld, de lengte van een veld en de opmaak van de ingevoerde gegevens. Naast *Stad* kun je natuurlijk ook een andere naam dan *Brugge* intikken. Tik je niets in, dan blijft *Brugge* staan.

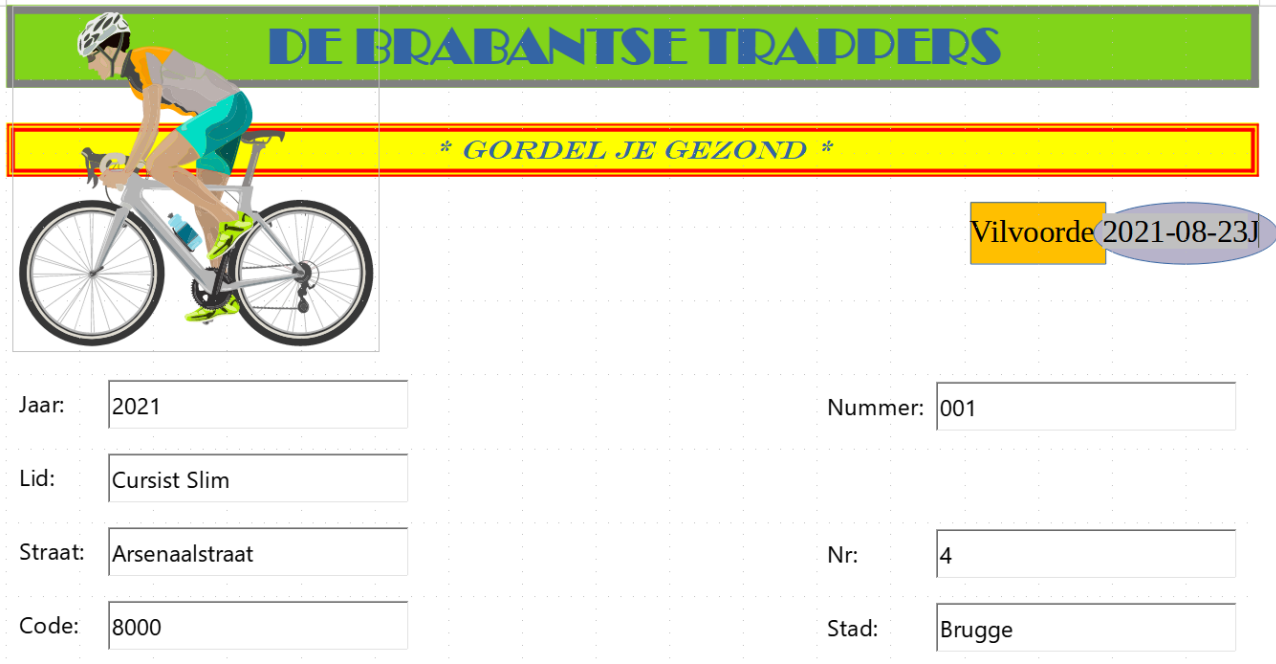

## *2.8.4.3 Een formulier opstellen*

Voor de tekstzone van het voorbeeld ging het zo:

#### **Zelf Doen**

• Open het bestand **BriefhoofdSpeciaal** in de map **Tekstverwerking**.

Voor de zone met de formuliervelden ging het zo:

### *2.8.4.4 Formuliervelden invoegen*

Eerst maken we de werkbalk Formulieren actief.

#### **Zelf Doen**

- Open in het menu **Beeld** het submenu **Werkbalken**.
- Activeer de werkbalk **Formulierbesturingselementen**.

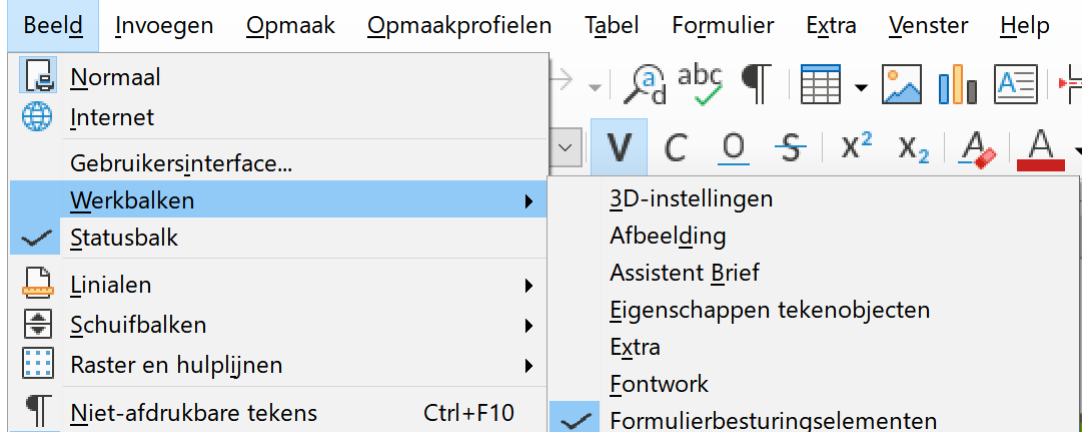

• Activeer eveneens de werkbalk **Formulierontwerp**.

Deze werkbalken verschijnen:

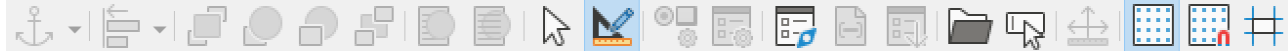

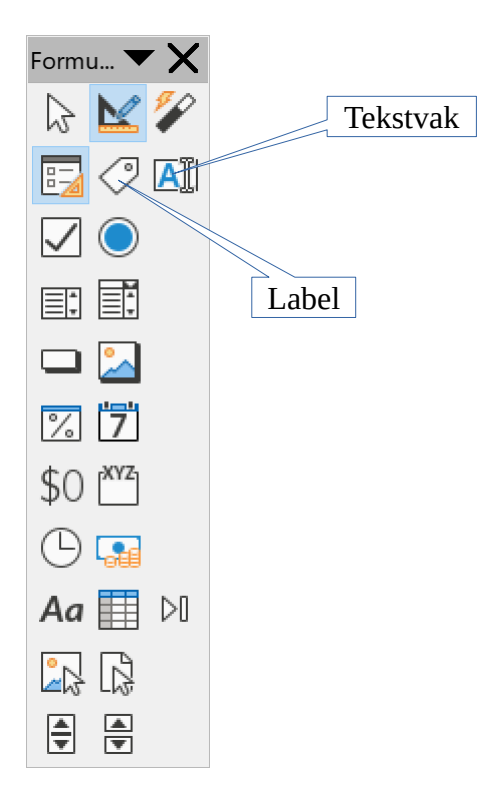

In deze oefening beperken we ons tot formuliervelden van het type **Label** en **Tekstvak**. Labels zijn de teksten die bij een formulierveld staan om duidelijk te maken wat je in het formulierveld moet invoeren.

#### **Zelf doen**

- Selecteer in de werkbalk de knop **Label**.
- Teken waar je de naam (*Jaar*) van het veld wilt met de muis (slepen) een kader.  $\mathsf{\bar{F}ite} \boxdot \mathsf{\bar{H}}$ eld $\mathsf{\bar{\bar{H}}}$

Zolang de knop geselecteerd is kan je telkens opnieuw nieuwe labelkaders tekenen. Wij pakken het echter anders aan.

- Schakel de knop **Label** in de werkbalk uit.
- Met de vierkantjes rond een geselecteerd kader kan je het labelkader groter en kleiner maken.

Zorg dat het woord *Titelveld* juist in het labelkader past, het kader mag zeker niet te groot zijn.

Alle later in te typen veldnamen passen dan in het labelkader.

- Kopieer (menu **Bewerken Kopiëren**) het geselecteerde label.
- Klik in het tekstdocument naast het geselecteerde label, daardoor is het label niet meer geselecteerd.
- Plak het gekopieerde label.
- Deze komt boven het originele label terecht.
- Verplaats door op de pijltoetsen (naar beneden) te drukken het gekopieerde label tot onder het eerste label.
- Herhaal het plakken en verplaatsen tot je zeven de labels op hun plaats hebt gezet.

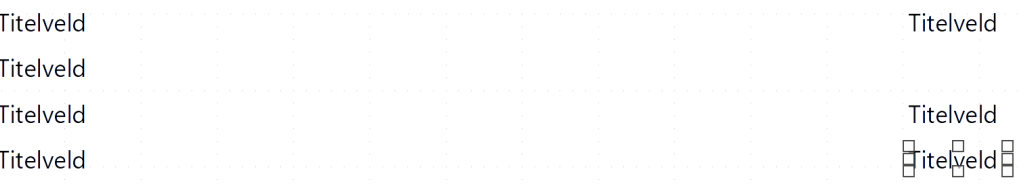

Om de tekst van een label aan te passen, dubbelklik je op het label.

#### **Zelf Doen**

• Dubbelklik op het eerste label. Het volgende dialoogvenster verschijnt:

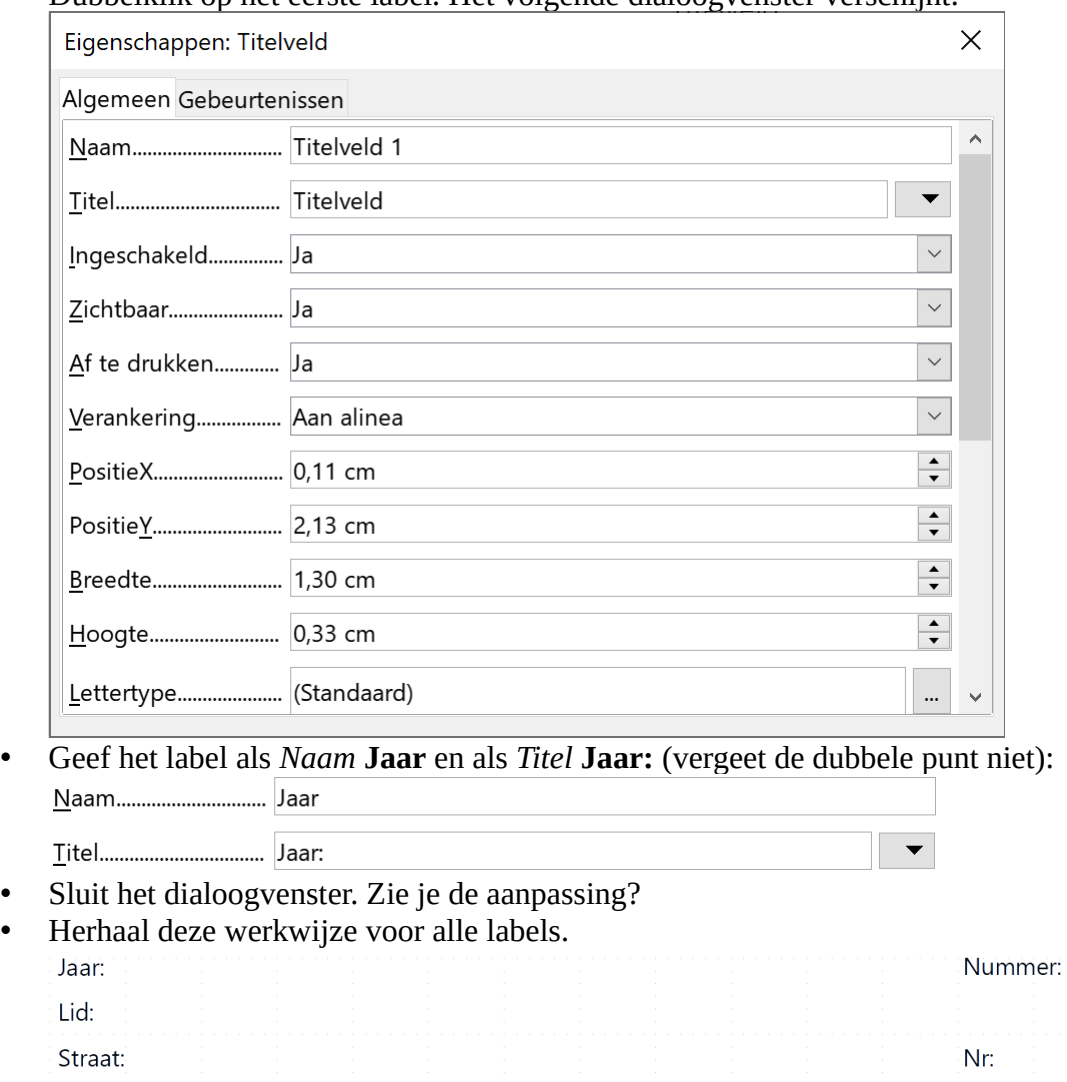

Op dezelfde manier kan je nu tekstvakken toevoegen.

#### **Zelf Doen**

Code:

- Activeer in de werkbalk de knop **Tekstvak**.
- Teken naast het label *Jaar* een tekstvak waar het jaartal moet ingevuld worden.
- Zorg dat het tekstvak op de juiste plaatst staat en de juiste grootte heeft.
- Kopieer dit tekstvak.
- Zorg dat het tekstvak niet langer geselecteerd is en plak het gekopieerde tekstvak.
- Verplaats met de pijltoetsen het geplakte tekstvak naar de juiste positie.
- Herhaal het plakken en verplaatsen tot je zeven tekstvakken op de juiste plaats hebt staan.

Stad:

• Voor het intypen van langere teksten maak je de tekstvakken voor het lid, de straat en de stad breder.

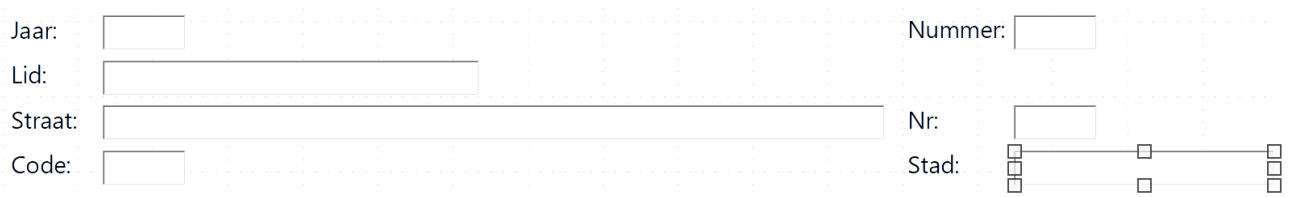

Ook de eigenschappen van deze tekstvakken moeten we voor de goede werking ervan aanpassen.

#### **Zelf Doen**

- Dubbelklik op de tekstvak naast *Jaar*.
- Geef het tekstvak de naam **Jaar**.
- We koppelen het tekstvak aan het bijpassende label door bij **Titelveld** op de knop met de drie punten te klikken. Het volgende dialoogvenster verschijnt:

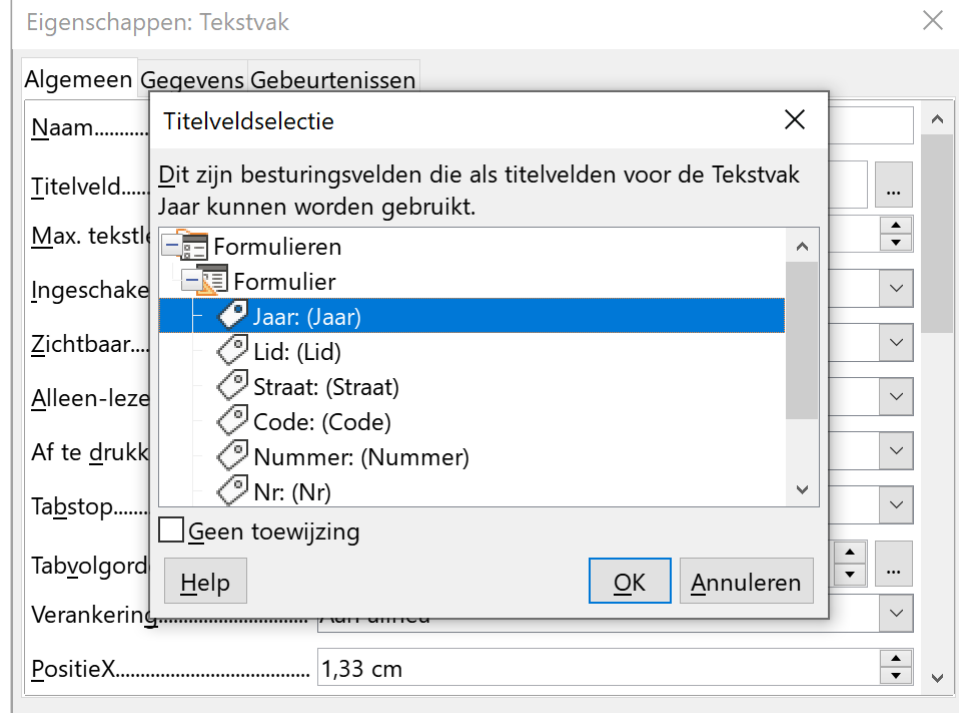

- •
- Selecteer het bijhorende label, in dit geval **Jaar: (Jaar)** en klik op **OK**.
- Herhaal deze werkwijze voor alle tekstvakken.

## *2.8.4.5 Opties voor het formulierveld Tekstvak*

Als ontwerper van het formulier willen we specifieke opties selecteren voor onze formuliervelden.

#### **Zelf Doen**

• Dubbelklik op het formulierveld **Jaar**.

Je krijgt de eigenschappen van het veld.

Voor onze oefening betreft het de volgende opties:

- ;
- .

#### **Zelf Doen**

- De **Max. tekstlengte** stel je in op **4**: dat is voldoende voor het jaartal.
- Sluit dit dialoogvenster of selecteer een ander veld om deze instellingen voor dit veld te bevestigen.
- Bij de velden *Nummer* en *Code*, ga je op dezelfde wijze te werk: *Nummer* beperk je tot **3** tekens en *Code* tot **4** tekens (de andere velden krijgen geen maximumlengte).

Bij het veld *Stad* willen we Brugge in het formulierveld opnemen, omdat de meeste leden in Brugge wonen. Zo vermijden we onnodig tikwerk bij het invullen van het document.

Dat doe je zo:

#### **Zelf Doen**

- Dubbelklik op het tekstvak **Stad**.
- Je brengt de cursor in het vak **Standaardtekst** en je tikt Brugge.
- Sluit het dialoogvenster.

Dit is je resultaat:

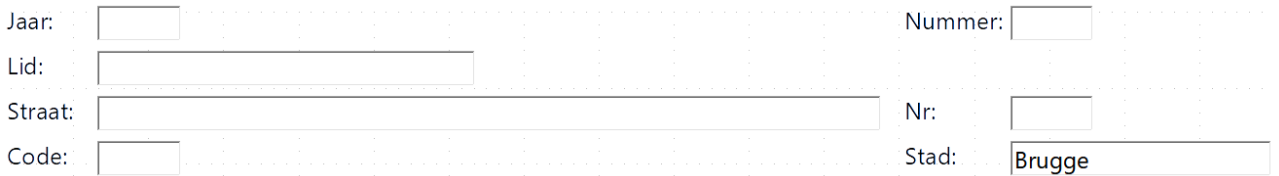

### *2.8.4.6 Formuliervelden opmaken*

Ook de opmaak van de invulvelden stel je in bij de eigenschappen van het tekstvak. De eigenschappen van een veld verschijnen door er dubbel op te klikken:

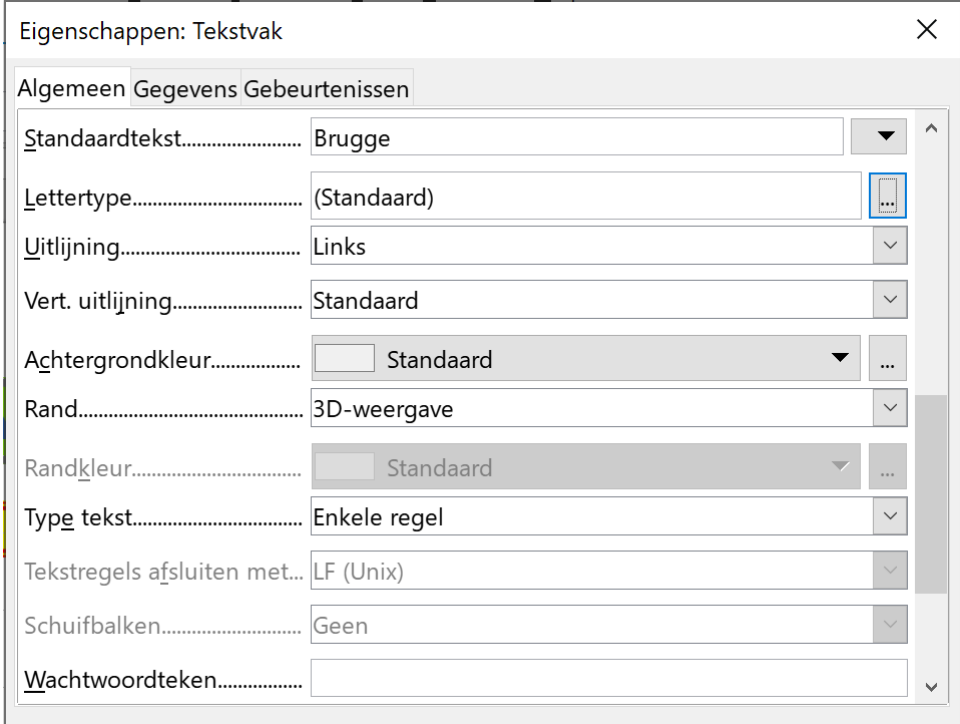

Je kunt nu een nieuw lettertype en een specifieke tekengrootte kiezen voor de in te voeren gegevens. Je kunt die gegevens ook vet, cursief of onderstreept in het formulierveld laten verschijnen. Dat blijkt ook uit het voorbeeld:

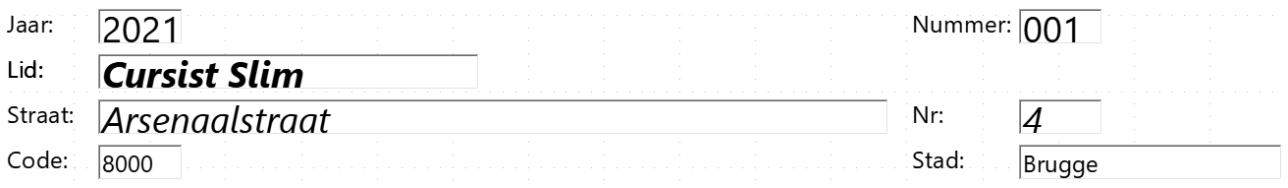

### **Zelf Doen**

- Om de tekenopmaak van een tekstvak aan te passen, klik je in de Eigenschappen van het tekstvak op de knop met de drie punten naast de optie Lettertype.
- Maak volgende formuliervelden (niet de veldnaam!) op:
	- Jaar en Nummer: puntgrootte 14;
	- Lid: vet en cursief en puntgrootte 14;
	- Straat en Nr: cursief en puntgrootte 14;

## *2.8.4.7 Document met formuliervelden beveiligen*

Het is de bedoeling het document alleen te gebruiken om de formuliervelden aan te vullen. Zodra we het document beveiligd hebben, kunnen we met de Tab toets of de pijltjestoetsen van veld naar veld gaan.

Dat gaat zo:

### **Zelf Doen**

• In het menu **Bewerken** schakel je de optie **Bewerkingsmodus** uit.

Je stelt vast dat een aantal knoppen op de werkbalken niet meer aanklikbaar zijn.

## *2.8.4.8 Wijzigingen aanbrengen in het document*

Zomaar wijzigingen aanbrengen kan nu niet. We moeten de beveiliging eerst opheffen:

### **Zelf Doen**

- In het menu **Bewerken** schakel je de optie **Bewerkingsmodus** uit.
- Open het **Eigenschappen** dialoogvenster van het formulierveld na *Stad*.
- Vervang in het vak **Standaardtekst** *Brugge* door **Aalst**.
- Evalueer het resultaat.
- Vervang nu weer *Aalst* door **Brugge**.
- Beveilig het document (menu **Bewerken Bewerkingsmodus**).

# *2.8.4.9 Het document opslaan als sjabloon*

De bedoeling van het opslaan van een formulier is dat we bij het openen van een nieuw formulier alle velden leeg zijn, uitgezonderd deze met een standaard tekst (Stad).

- Zorg dat het formulier niet is ingevuld en de **Bewerkingsmodus** aan staat.
- In het menu **Bestand** kies je **Opslaan als**.
- Als bestandsnaam kies je **LidkaartSjab**.
- In het keuzemenu **Opslaan als**: selecteer je **ODF-tekstdocumentsjabloon**.
#### Je herkent beslist de keuzelijst:

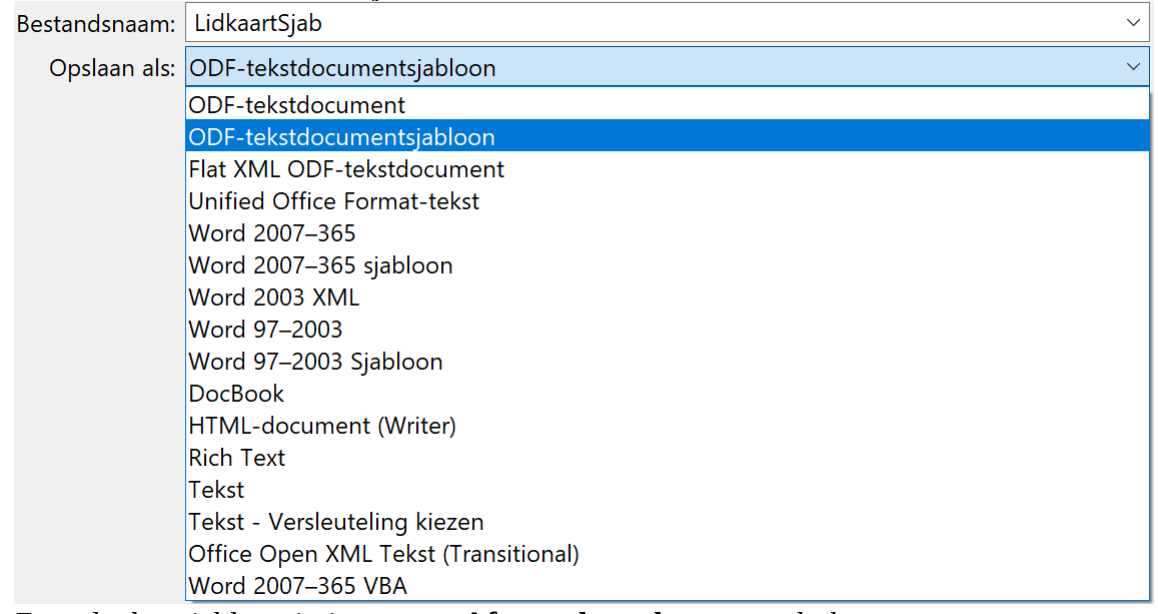

- Zorg dat het sjabloon in jouw map **Afgewerkte teksten** terecht komt.
- <span id="page-72-0"></span>• Klik op de knop **Opslaan**.

## *2.8.4.10 Nieuwe sjabloon gebruiken*

We willen snel gegevens invoeren en lidmaatschapskaarten afdrukken.

- In het menu **Bestand** kies je **Openen**.
- Dubbelklik op het sjabloon **LidkaartSjab**.
- Het document verschijnt op het scherm.
- Vul de formuliervelden in met de gegevens zoals in het onderstaande voorbeeld (met de TAB-toets ga je naar het volgende veld):

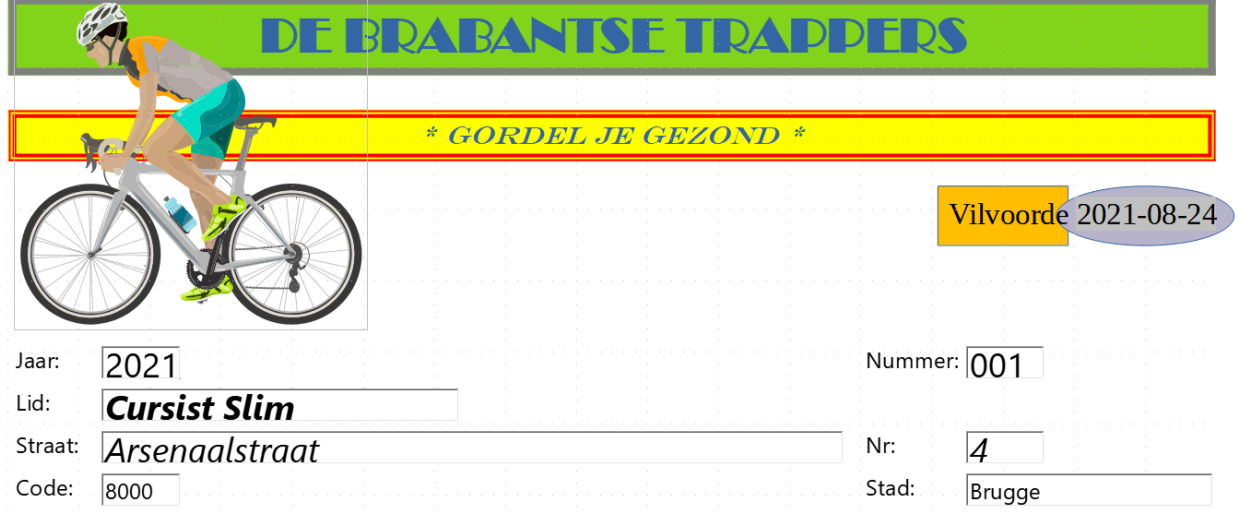

- Sla dit Writer document op in de map **Afgewerkte teksten** als **Lid1**.
- Druk de lidmaatschapskaart af.
- Sluit het document en, als je dat nu wenst, ook **Writer**.

## <span id="page-73-0"></span>**2.8.5 Oefeningen**

#### **Zelf Doen**: Sjabloon

- Selecteer in het menu **Bestand**  $\rightarrow$  **Nieuw** de opdracht **Sjablonen**.
- Kies in het dialoogvenster in de categorie **Zakelijke correspondentie** het eerste sjabloon met de naam **Moderne zakelijke brief sans-serif**.
- Pas de sjabloon aan met gegevens van jouw club of firma of zoals op de afbeelding.

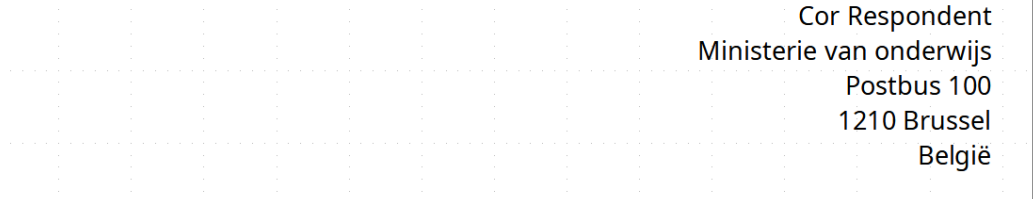

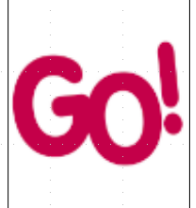

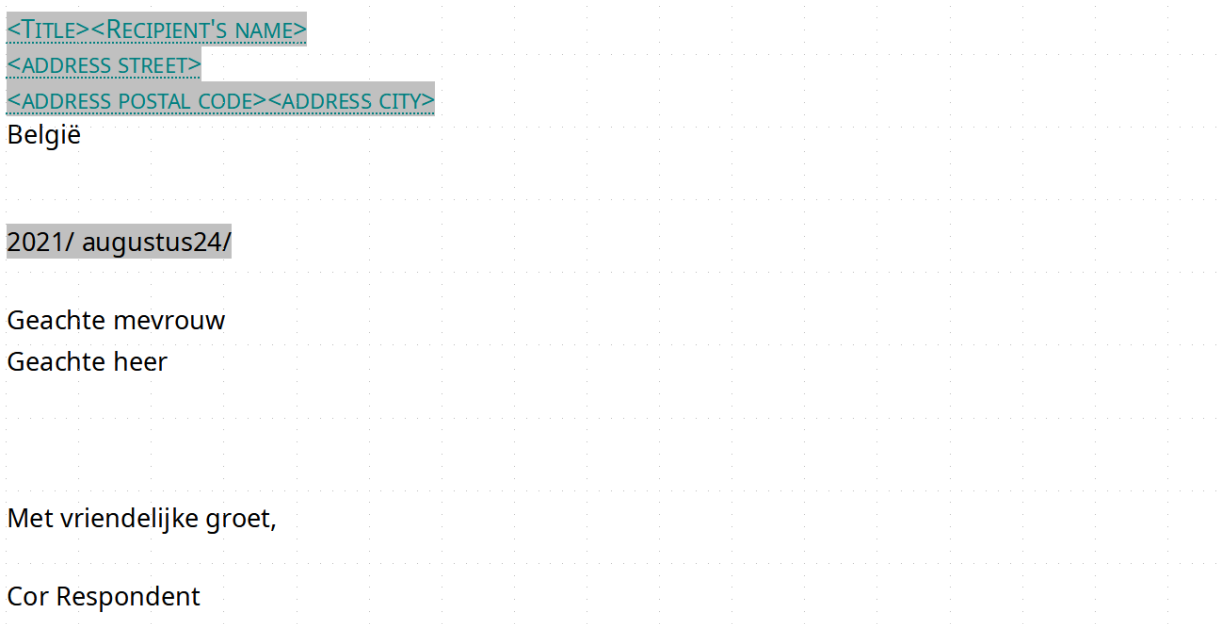

Dienst informatie

- Sla die sjabloon op in jouw map **Afgewerkte teksten** als **ODF-tekstdocumentsjabloon** onder de naam **MijnSjabOef**.
- Open een nieuw document met **MijnSjabOef** als sjabloon.
- Stel een brief op: je belegt een vergadering op de laatste vrijdag van de maand om 20 uur in het clublokaal (ministerie).
	- Voorbeeldadres:

Meir 18 2000 Antwerpen **België** 

◦ Voorbeeldtekst:

Om de nieuwe maatregelen te bespreken, wordt er op de laatste vrijdag van deze maand om 20 uur een algemene vergadering belegt.

Als vooraanstaand lid heten we je van harte welkom.

• Sla dat document op in jouw map **Afgewerkte teksten** als **ODF-tekstdocument** onder de naam **LOWbrief**.

#### **Zelf Doen**: Formulier

• Ontwerp het volgende document met vier formuliervelden.

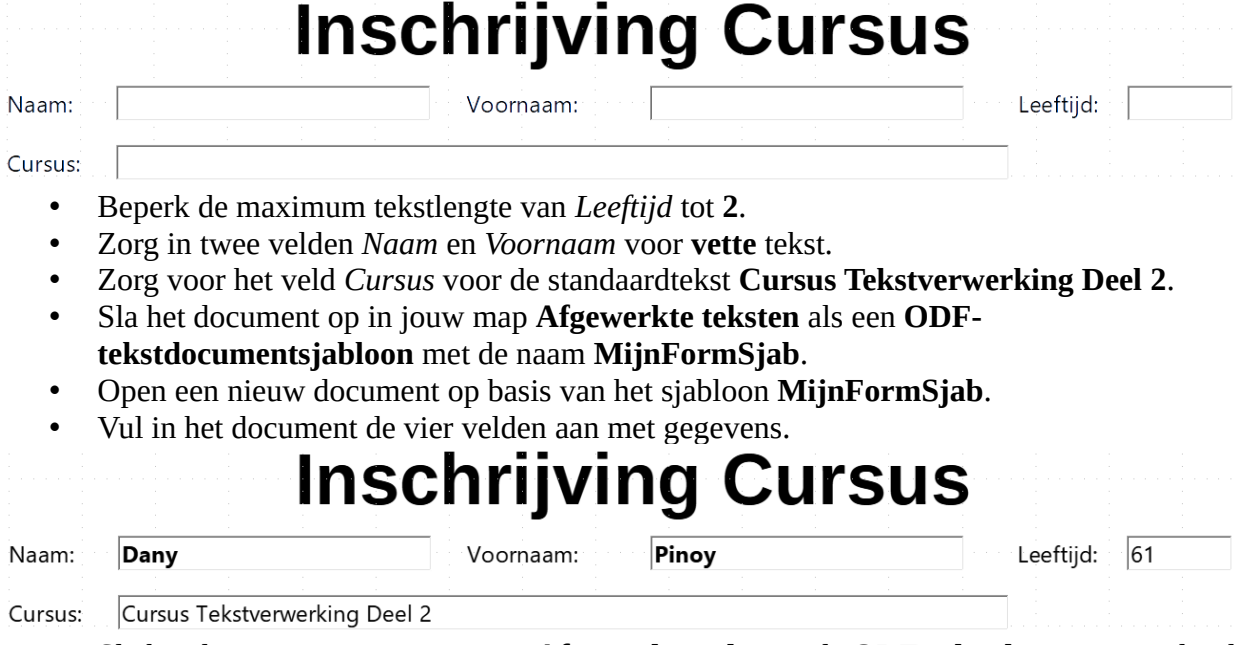

• Sla het document op in jouw map **Afgewerkte teksten** als **ODF-tekstdocument** onder de naam **Form1**.

Om ervoor te zorgen dat ook mensen zonder LibreOffice het formulier kunnen invullen, slaan we het formulier op als PDF-formulier.

- Zorg dat je terug een niet ingevuld formulier hebt.
- Exporteer (menu **Bestand**) het formulier als PDF.
- Zorg dat de optie PDF-formulier maken is aangevinkt.

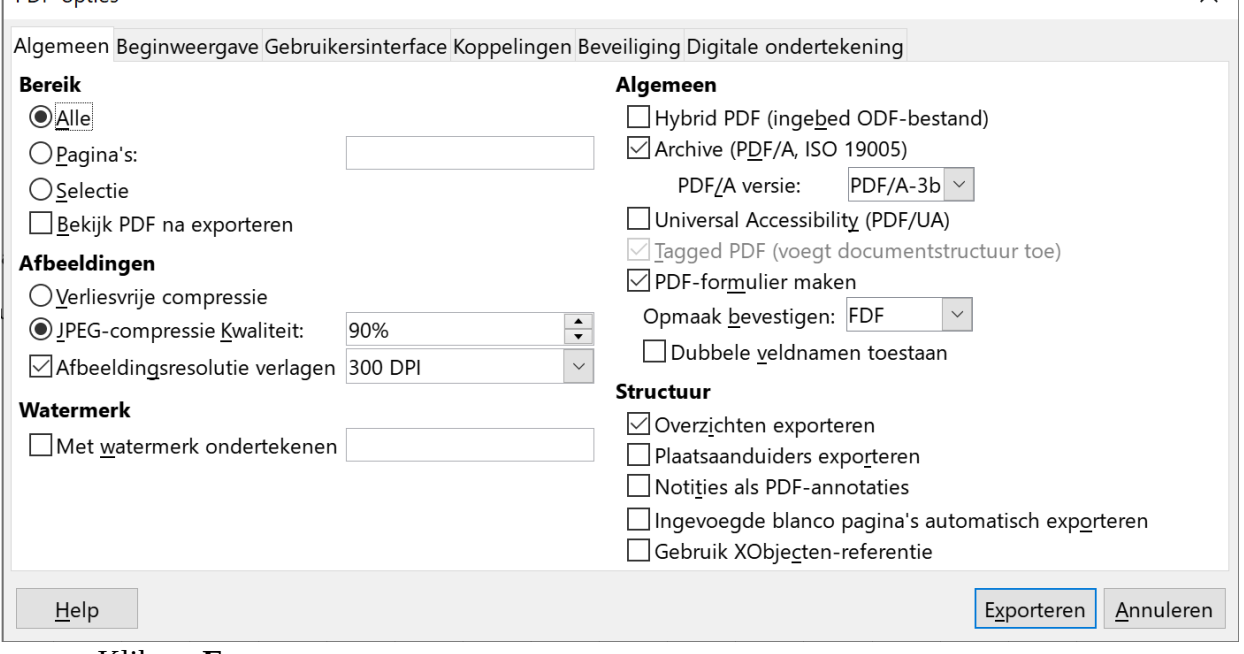

• Klik op **Exporteren**.

 $\left| \right|$  PDE-opties

- Sla het PDF document op in jouw map **Afgewerkte teksten** met de naam **MijnFormSjab**.
- Sluit het formulier en **LibreOffice Writer**.
- Start **Verkenner**.

 $\times$ 

- Open jouw map **Afgewerkte teksten** en dubbelklik op het PDF formulier **MijnFormSjab**.
- Vul het PDF formulier in en probeer deze op te slaan in jouw map **Afgewerkte teksten** met de naam **PDFForm1**.

## <span id="page-75-2"></span>**2.8.6 Even herhalen: Sjablonen**

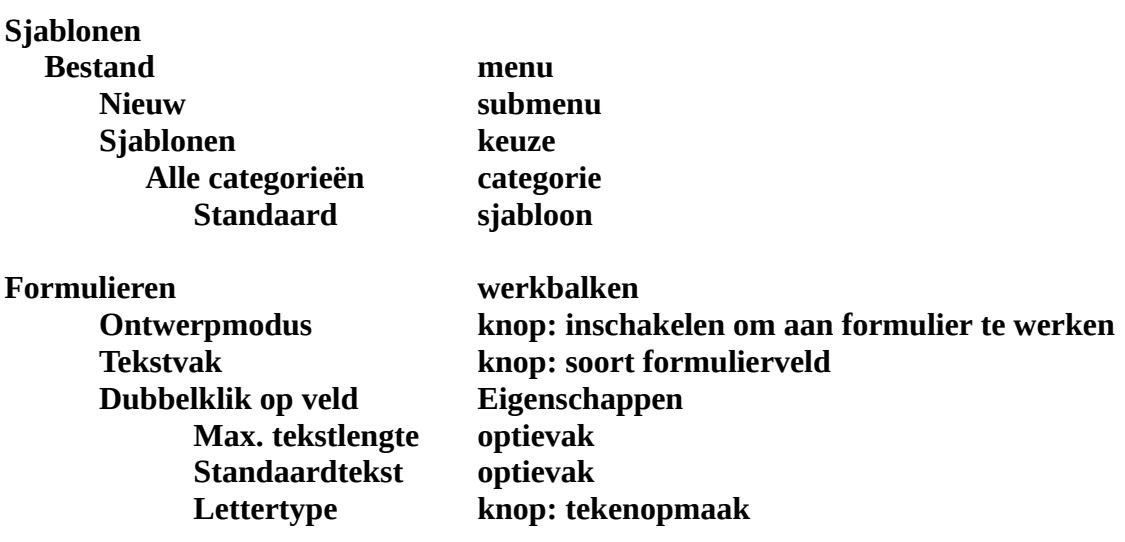

## <span id="page-75-1"></span>**2.9 Inhoudsopgave en index**

Wie een groot gestructureerd document heeft opgesteld, vindt het handig om vooraan of achteraan het document een inhoudsopgave in te voegen. Ook een index waarin sleutelwoorden terug te vinden zijn met het paginanummer erbij, kan interessant zijn.

## <span id="page-75-0"></span>**2.9.1 Inhoudsopgave**

- Open het document **Inhoud** uit de map **Tekstverwerking**.
- Plaats de cursor vooraan in het document (juist onder de kop INHOUDSOPGAVE).
- Kies in het menu **Invoegen Inhoudsopgave en index** de opdracht **Inhoudsopgave, index of woordenlijst**.

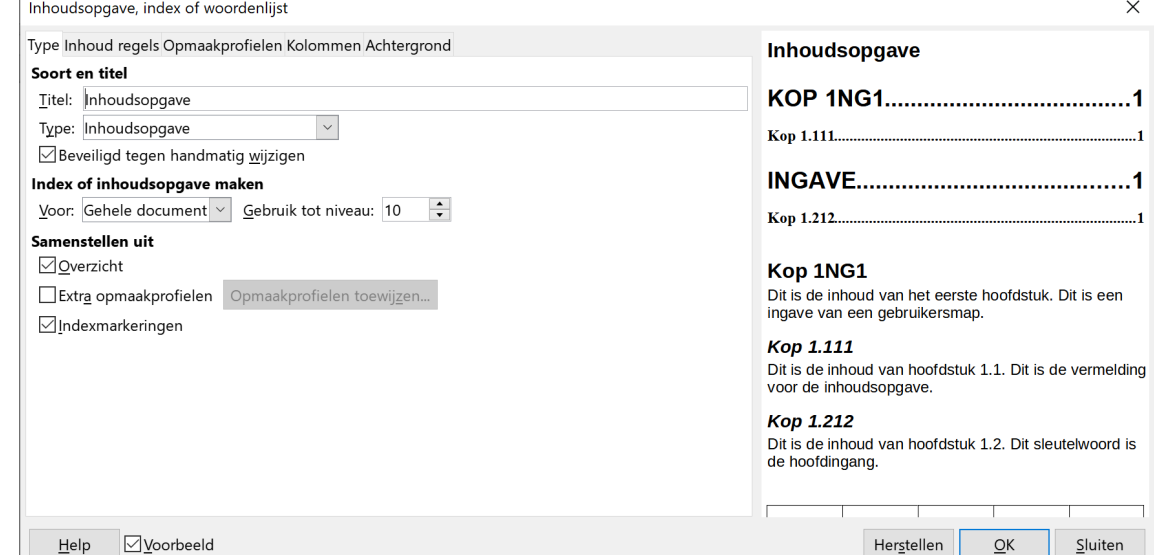

- Wis de inhoud van het tekstvak **Titel**:, het document heeft immers al een titel. Let daarbij op het voorbeeldvenster aan de rechterkant.
- Als **Type**: kies je voor **Inhoudsopgave**.
- Klik op de knop **OK**. Writer voegt een inhoudsopgave op de plaats van de cursor toe. Het paginanummer wordt automatisch toegevoegd.
- Sla het document op in jouw map **Afgewerkte teksten** onder de naam **EigenInhoud**.
- Sluit het document.
- Sluit zo je dit nu wenst, ook **LibreOffice Writer**.

Je krijgt het volgende resultaat:

## **INHOUDSOPGAVE**

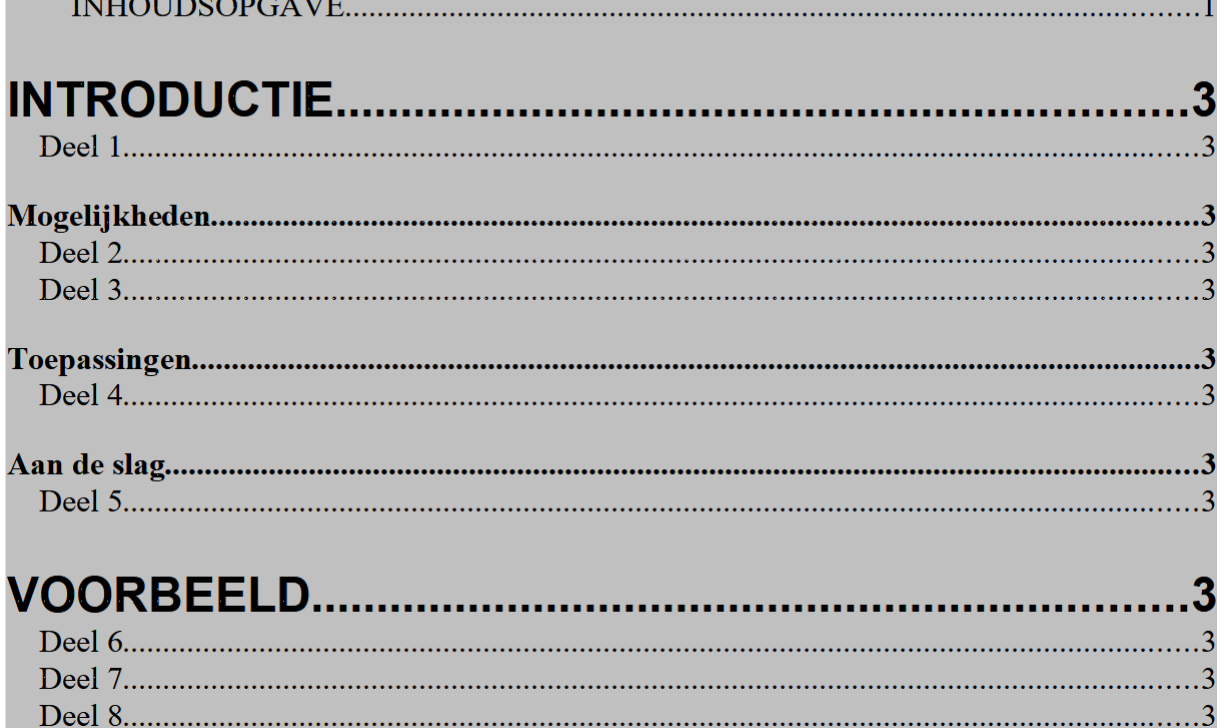

## <span id="page-76-0"></span>**2.9.2 Index**

Als je een aantal woorden uit je document in een index wilt opnemen met de vermelding van de pagina waarop je die kunt terugvinden, dan doe je dat in het menu **Invoegen Inhoudsopgave en index** met de opdracht **Indexitem**.

Markeer de woorden die je in de index wilt plaatsen, klik telkens op de knop **Item van selectie bijwerken** (blauwe cirkelvormige pijl) en daarna op de knop **Invoegen**.

- Open het document **Inhoud** uit de map **Tekstverwerking**.
- Plaats de cursor op het einde van het document.

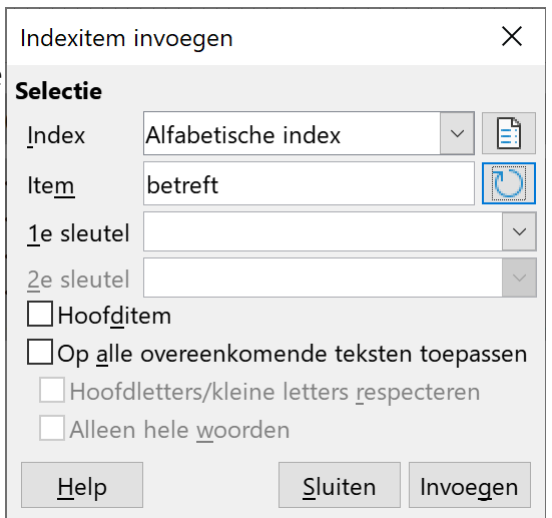

- Kies in het menu **Invoegen Inhoudsopgave en index** de opdracht **Indexitem**.
- Selecteer het woord **betreft**.
- Klik op de knop **Item van selectie bijwerken** (blauwe cirkelvormige pijl) en daarna op de knop **Invoegen**.
- Herhaal deze werkwijze om de woorden **voorbeeldtekst**, **titels**, **Kop1** en **Kop2** in de **Alfabetische index** in te voegen.
- Sluit het dialoogvenster om indexitems in te voegen.
- Plaats de cursor achteraan in het document onder de laatste regel tekst.
- Kies in het menu **Invoegen Inhoudsopgave en index** de opdracht **Inhoudsopgave, index of woordenlijst**.
- Kies als *Type* **Alfabetische index**.
- Klik op de knop **OK**. Writer voegt een alfabetische index op de plaats van de cursor toe. Het paginanummer wordt automatisch toegevoegd.
- Sla het document op in jouw map **Afgewerkte teksten** onder de naam **EigenIndex**.
- Sluit het document.
- Sluit zo je dit nu wenst, ook **LibreOffice Writer**.

Het betreft hier uiteraard een voorbeeldtekst. Alle titels werden bewerkt als Kop1, Kop2 en Kop3.

## **Alfabetische index**

```
Kop1.\dots.\dots.\dots.\dots.\dots.\dots.\dots.\dots.\dots.\dots.\dots.\dots.\dots.
```
## <span id="page-77-1"></span>**2.9.3 Even herhalen: inhoudsopgave en index**

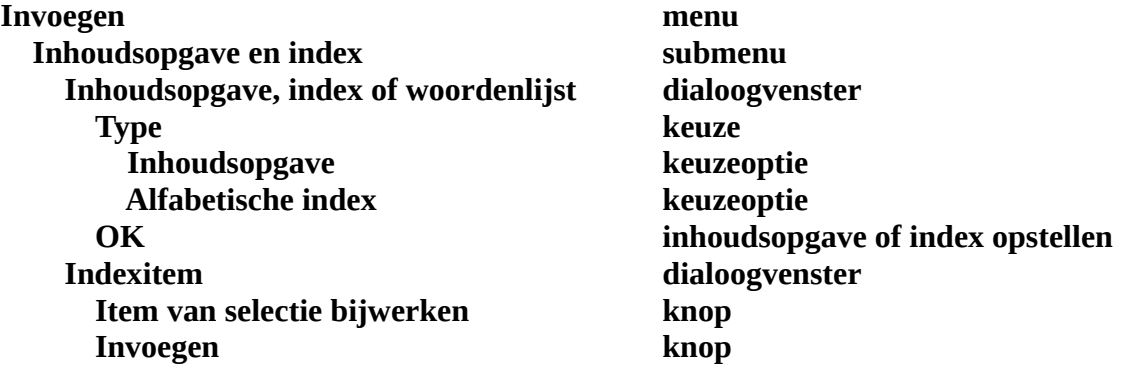

## <span id="page-77-0"></span>**2.10 Afdruk samenvoegen**

Om Tekstverwerking Deel 2 af te sluiten, spelen we in op een reële behoefte: een brief naar verschillende geadresseerden sturen. Vaak wil je een gepersonaliseerde uitnodiging versturen. Na het doornemen van de volgende bladzijden behoort ook dit weer tot je mogelijkheden.

## <span id="page-78-3"></span>**2.10.1 Wat?**

*Afdruk samenvoegen* of *mailmerge* is de mogelijkheid om door middel van een tekstverwerkingspakket *automatisch* een standaardbrief voor meerdere geadresseerden klaar te maken. In deze standaardbrief, die hoofddocument wordt genoemd, worden de plaatsen, waar de veranderlijke gegevens moeten komen, voorzien van veldcodes. Door mailmerge worden die veldcodes automatisch van de juiste gegevens voorzien.

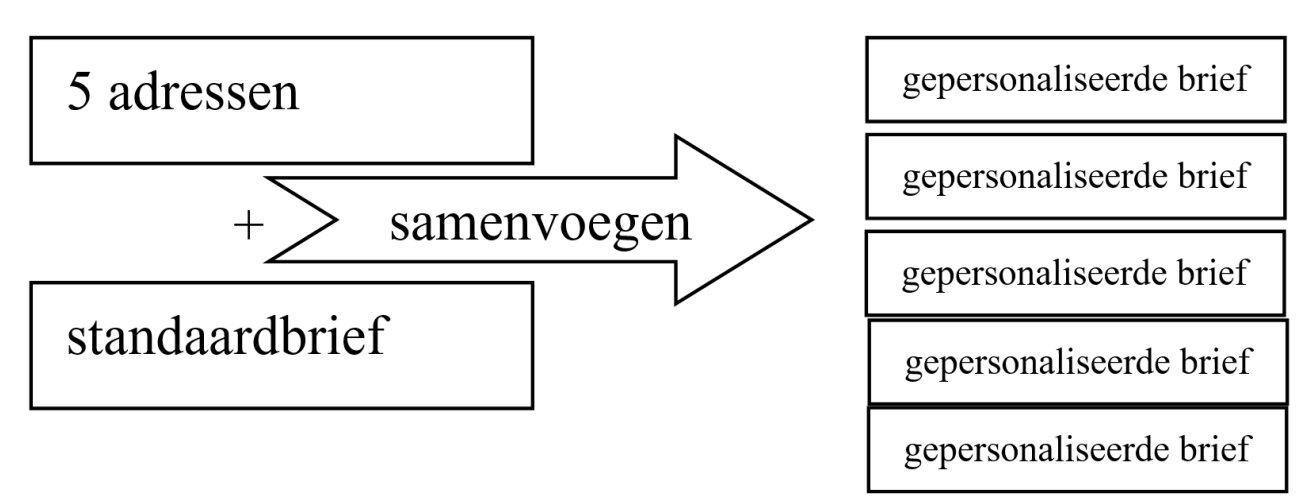

## **2.10.2 Enkele nieuwe begrippen**

Je wordt nu geconfronteerd met een paar nieuwe begrippen:

- <span id="page-78-2"></span>• een **hoofddocument**: het document dat automatisch moet voorzien worden van de adresgegevens;
- een **record**: de verzameling van gegevens van een geadresseerde;
- een **veld**: een gegeven van een geadresseerde, bv. de familienaam, woonplaats;
- een **gegevensbestand**: alle records worden opgeslagen in dit bestand;
- een **samengevoegde brief**: een nagenoeg identieke brief die naar vele personen verstuurd wordt. Alleen de persoonlijke gegevens van elke geadresseerde zijn verschillend – de naam van de geadresseerde, zijn of haar adres en misschien nog één of hooguit twee karakteristieke wetenswaardigheden over de geadresseerde.

## **2.10.3 De verschillende fasen**

De volgende fasen worden doorlopen:

- <span id="page-78-1"></span>1. Het *aanmaken* van het hoofddocument, zonder meer. Je kunt eventueel een vroeger gemaakte brief gebruiken;
- 2. Het *aanmaken* en *invullen* van het gegevensbestand;
- 3. Het *opmaken* van het hoofddocument (tot nu toe was het enkel "aangemaakt");
- 4. Het *samenvoegen*;
- <span id="page-78-0"></span>5. Het *afdrukken*.

## **2.10.4 Fase 1: Documenttype selecteren**

De bedoeling hiervan is het hoofddocument in het leven te roepen, zonder er verder aan te werken. Het is alsof het gegevensbestand maar kan aangemaakt worden als het weet dat er een hoofddocument bestaat. Je kunt ook eventueel vertrekken van een bestaand document.

### **Zelf Doen**

- Maak een nieuw tekstdocument aan.
- Kies in het menu **Extra** de opdracht **Assistent Brief**.

Op het scherm verschijnt het dialoogvenster **Assistent Brief**. Dat ziet er zo uit!

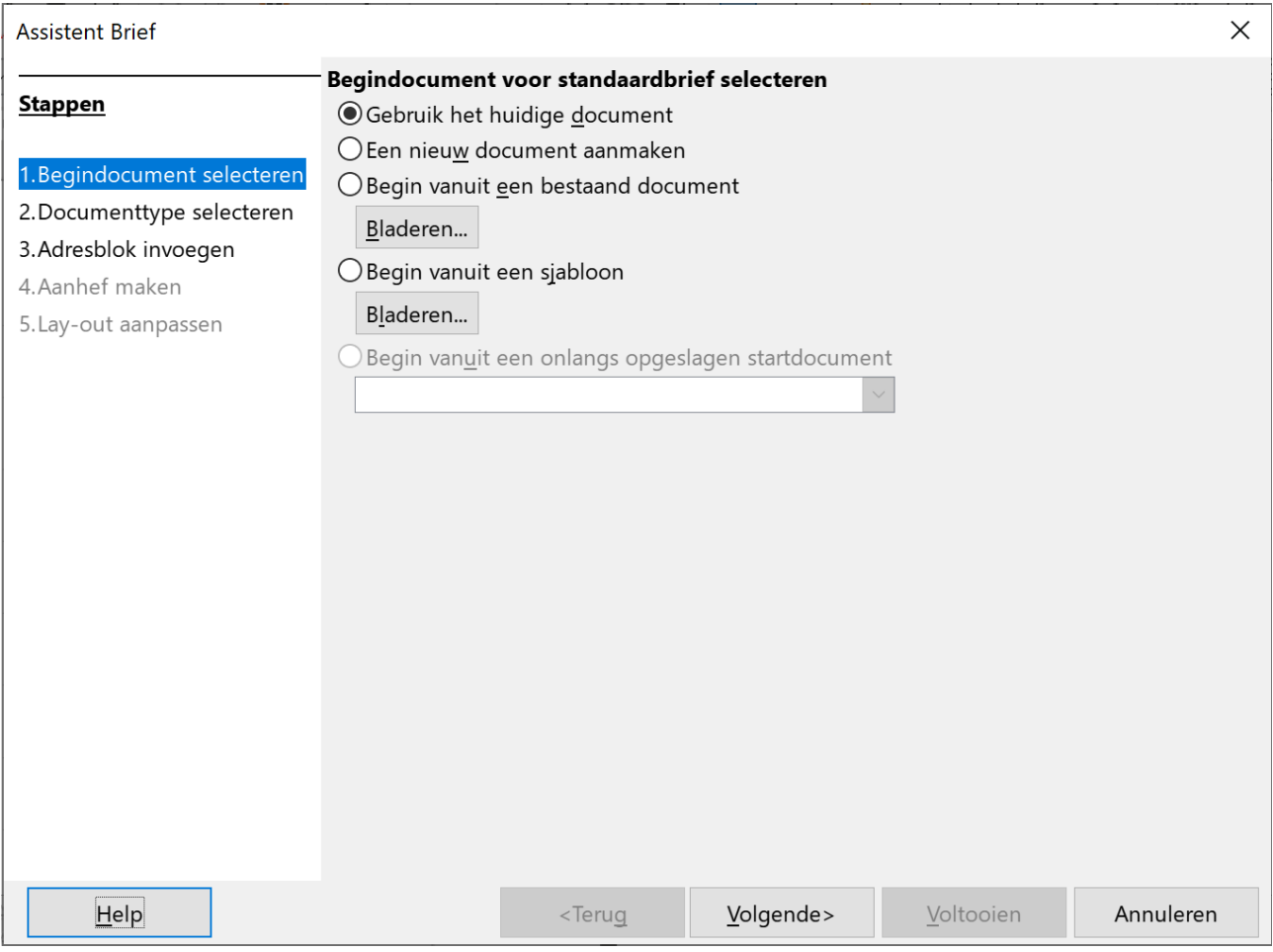

## <span id="page-79-0"></span>**2.10.5 Fase 2: Begindocument selecteren**

Hier kun je aangeven of je een bestaand document gaat gebruiken (bv.: een brief die je al getypt had). We kiezen hier voor het huidige document gebruiken. We zijn vertrokken van een nieuw blanco document, dus dat kan hier perfect.

### **Zelf Doen**

• Het keuzerondje staat goed. Dit bevestig je door te klikken op **Volgende**.

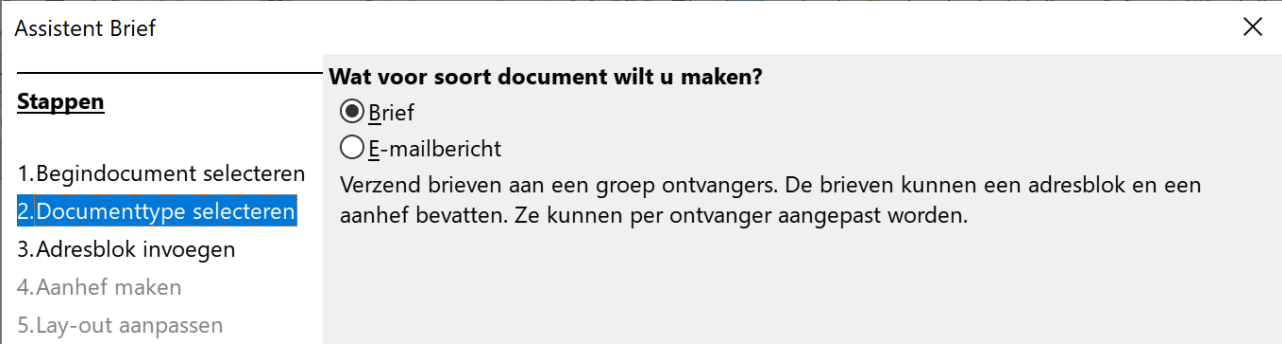

Hier kies je met wat voor type document je wenst te werken. Je wilt een brief naar verschillende personen sturen. Daarom laat je het keuzerondje op **Brief** staan.

## **Zelf Doen**

<span id="page-80-0"></span>• Bevestig deze keuze door onderaan op **Volgende** te klikken.

## **2.10.6 Fase 3: Adressen selecteren**

In dit bestand zullen de adressen worden ingetikt. We gaan geen adresgegevens ophalen (dat doen we later), maar we maken een nieuw gegevensbestand.

Een adres bestaat meestal uit:

- een aanspreking,
- een voornaam,
- een familienaam,
- een straat,
- een postcode,
- een woonplaats.

Van elke persoon die je een brief wilt sturen, moet je dus 6 adresgegevens noteren. Bekijk het als een tabel met 6 kolommen. Elk afzonderlijk gegeven noem je een **veld**: bv het veld Jan. Het gehele adres van bv. Jan Janssens noem je een **record**. De **veldnaam** is gewoon de kolomtitel waaronder dan de verschillende aansprekingen, voornamen enz ... komen.

De werkwijze is als volgt:

- eerst worden de benodigde velden en hun veldnamen opgegeven.
- daarna kun je de velden invullen.

#### **Zelf Doen**

• Klik op de knop **Adreslijst selecteren**.

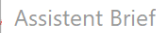

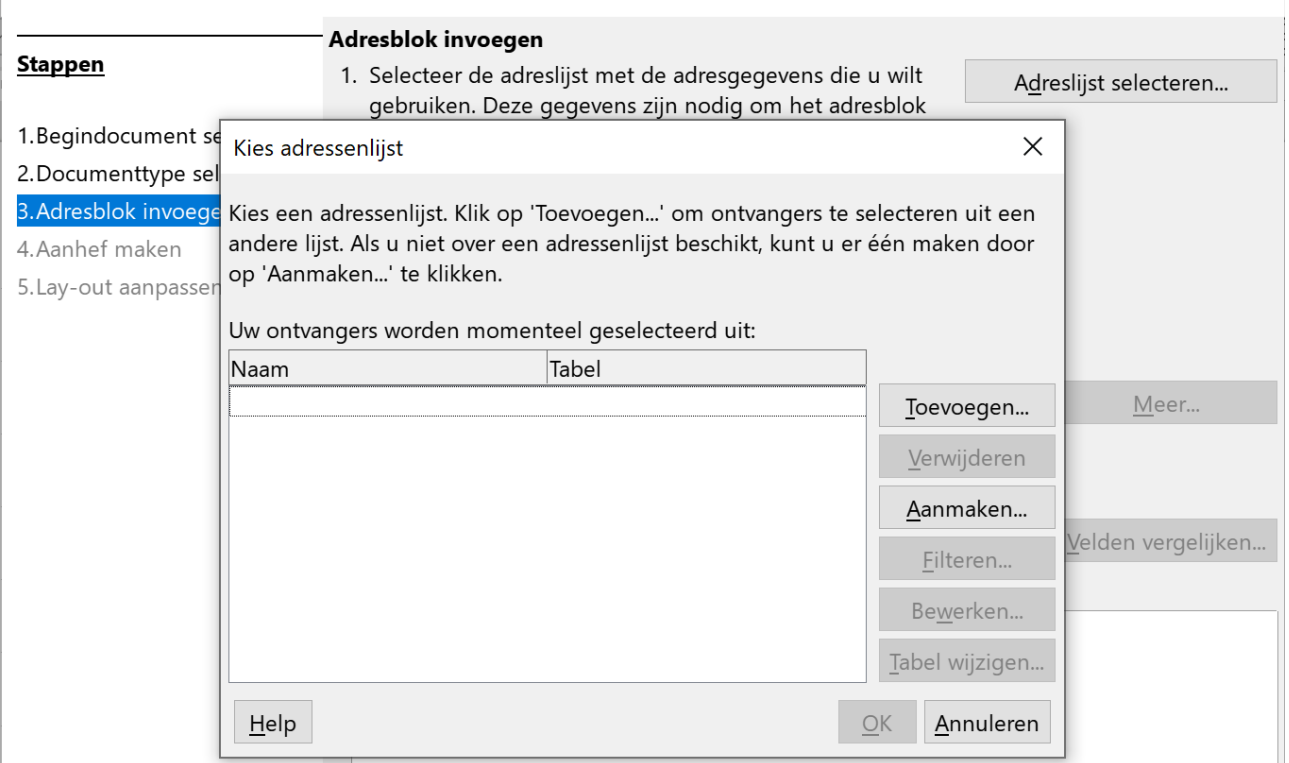

 $\times$ 

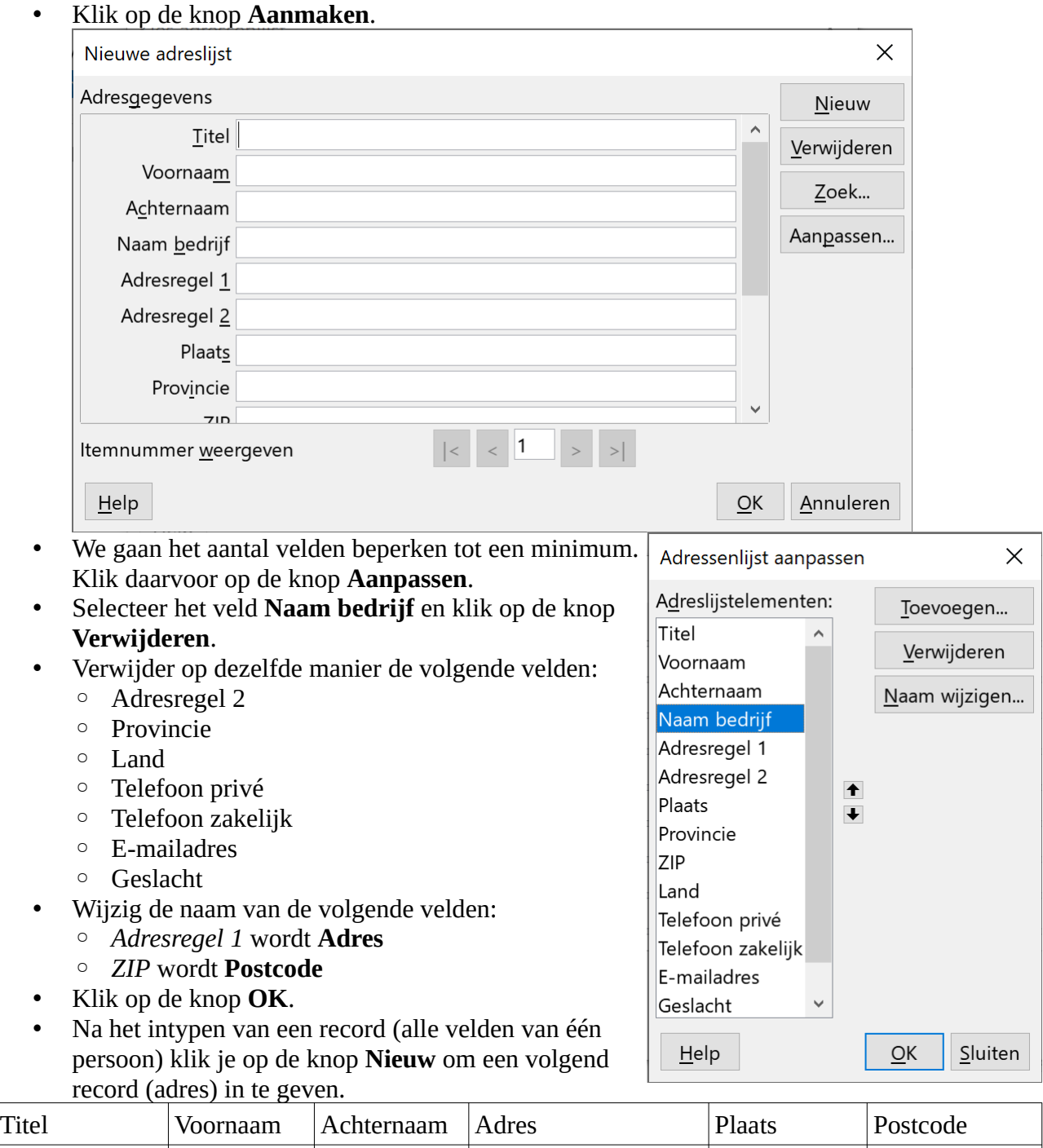

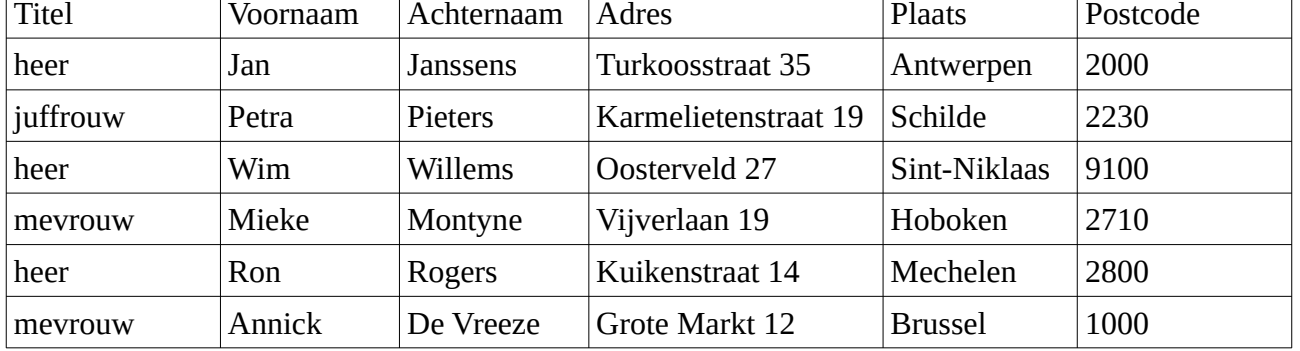

• Gebruik de knopjes bij **Itemnummer weergeven** om alle adressen een laatste keer te controleren. Let daarbij vooral op dat in de *Titel* geen hoofdletters staan.

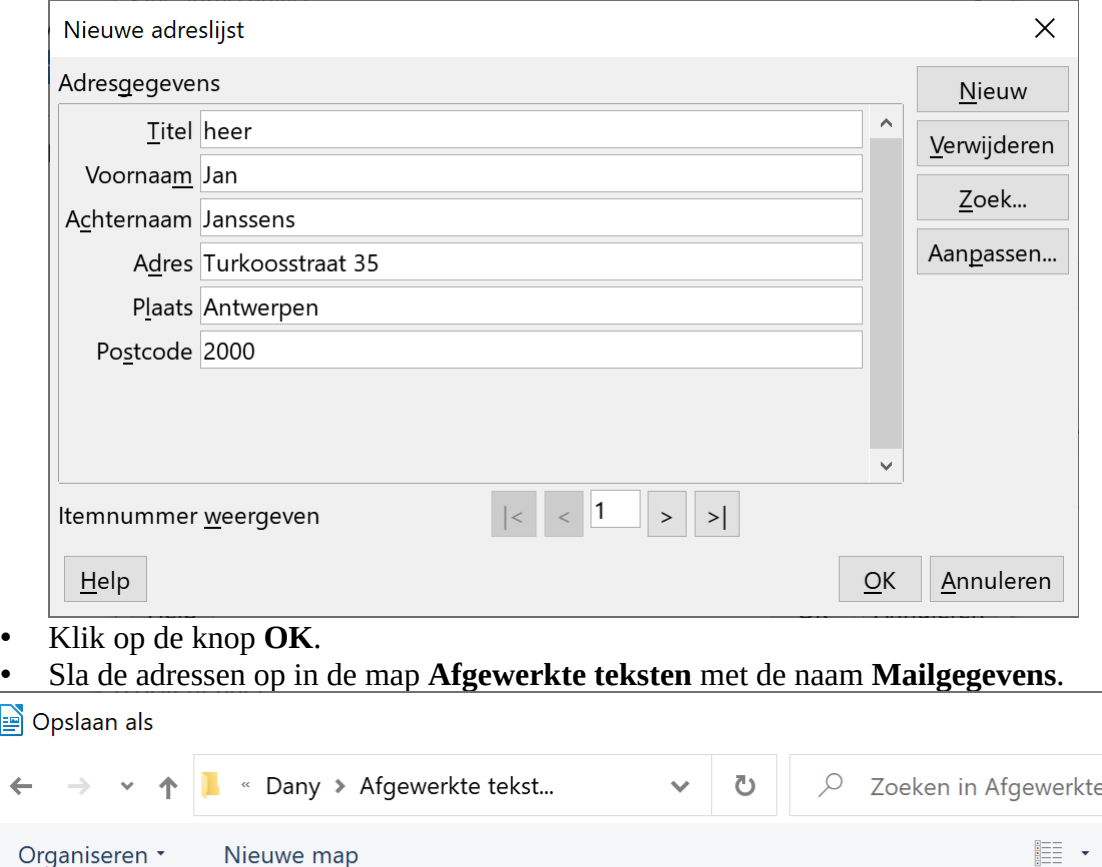

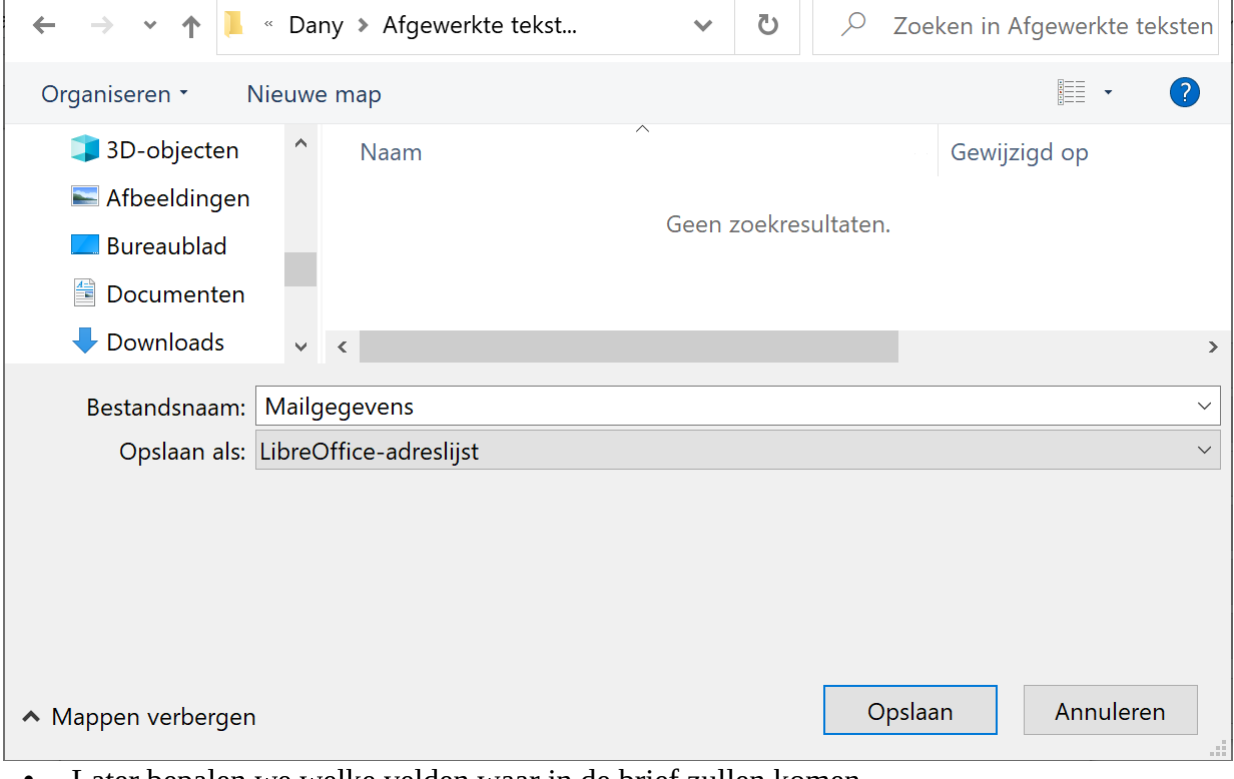

- Later bepalen we welke velden waar in de brief zullen komen. Verwijder het vinkje bij **Dit document moet een adresblok bevatten**.
- Stap *4. Aanhef make*n en *5. Lay-out aanpassen* voeren wij in Fase 4 uit. Klik op de knop **Voltooien**.

 $\times$ 

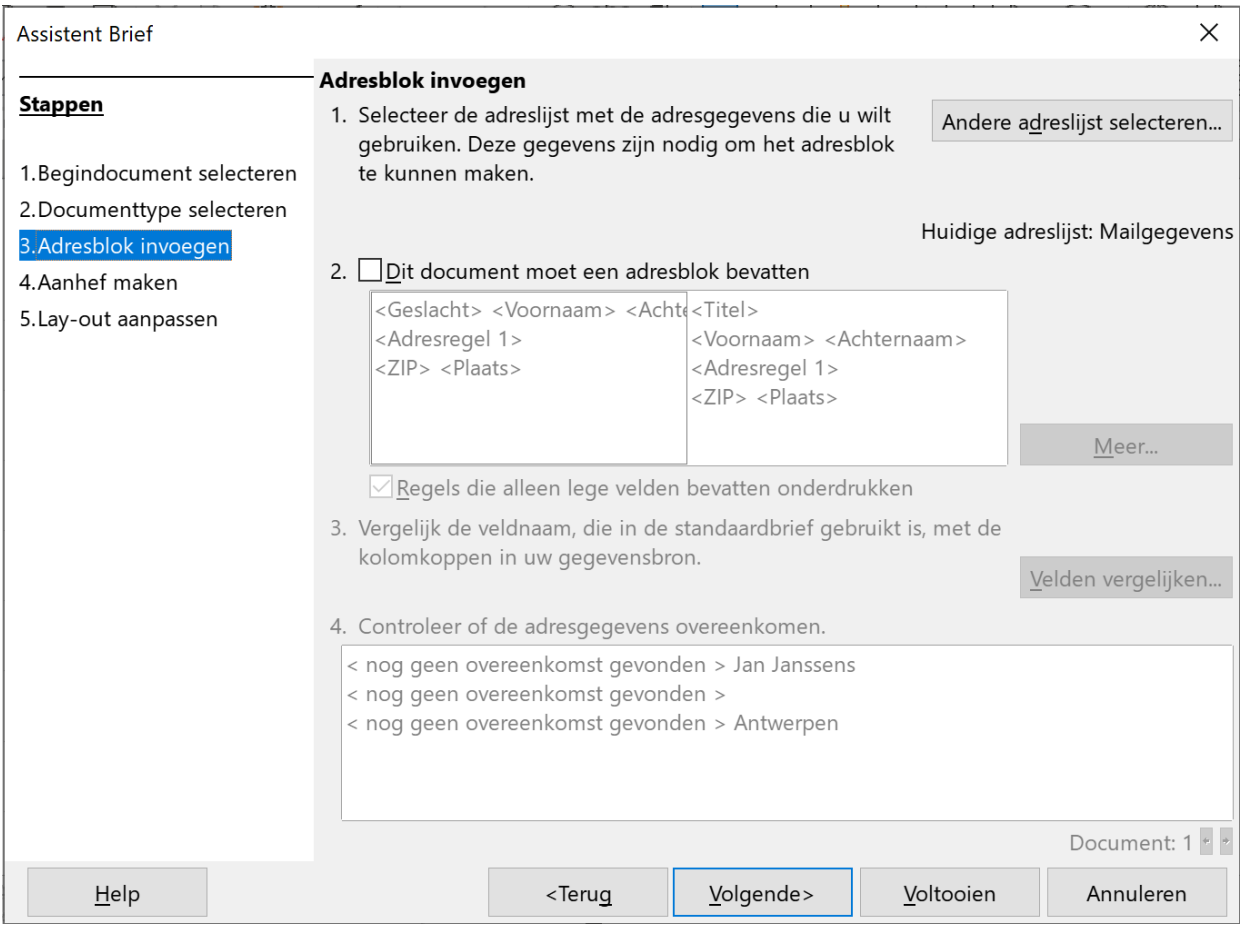

## <span id="page-83-0"></span>**2.10.7 Fase 4: Uw brief schrijven**

In de eerste fase had je het hoofddocument nog maar gecreëerd, nu moet het nog ingetypt en opgemaakt worden!

We voegen in het blanco document het briefhoofd van de Trappers in.

- Klik in het menu **Invoegen** op **Tekst uit bestand**.
- Open in de map **Tekstverwerking** het document **BriefhoofdSpeciaal**.

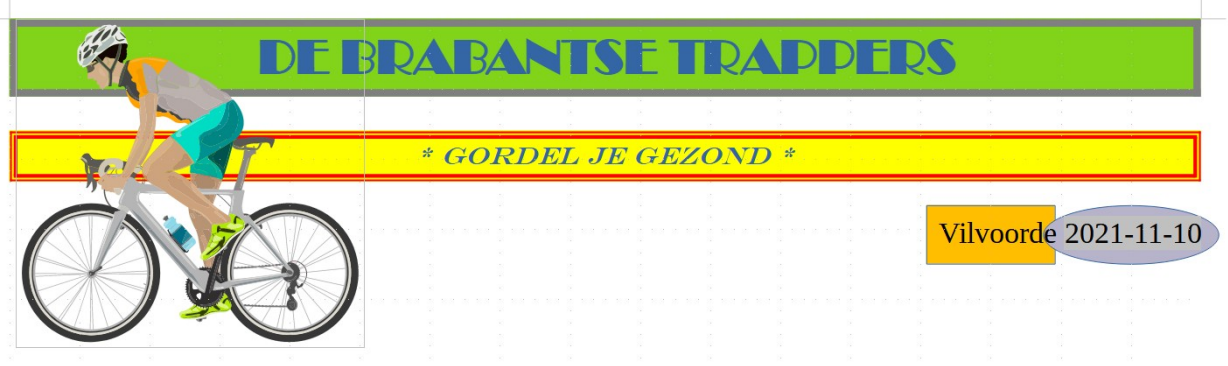

- Druk nu 5x op ENTER om tot de positie van de geadresseerde te komen.
- Lijn de tekst links uit. De cursor staat nu op de plaats van de geadresseerde.

Die typ je niet zelf in, maar je plaatst een veldcode zodat Writer later die gegevens uit je gegevensbestand kan halen. Dit doe je door de veldnamen over te brengen naar de brief. **Zelf Doen**

- Klik in het menu **Invoegen** > **Veld** op de opdracht **Meer velden…**.
- Activeer het tabblad **Database**.
- Maak de inhoud van de database Mailgegevens zichtbaar door op de **plustekens** ervoor te klikken.

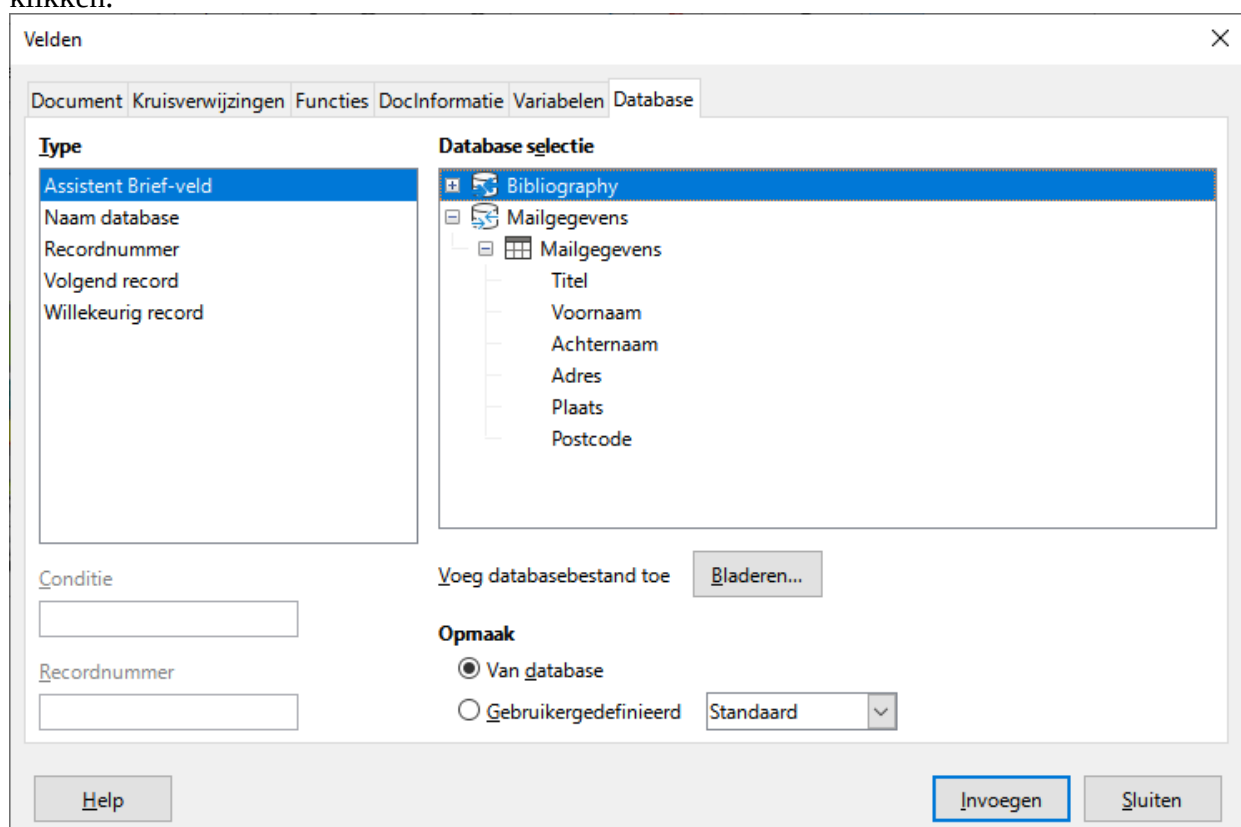

- Selecteer het veld **Voornaam** en klik op de knop **Invoegen**. Voornaam is op de volgende manier ingevoegd: <Voornaam>.
- Klik in de tekst na <Voornaam> en typ een spatie.
- Selecteer het veld **Achternaam**, en kies **Invoegen**.
- Druk in de tekst op de **ENTER**-toets.
- Voeg nu **Adres** in en druk in de tekst op de **ENTER**-toets.
- Voeg nu **Postcode** en **Plaats** met een spatie ertussen in.
- Klik op **Sluiten** en druk op de **ENTER**-toets.

Je brief ziet er Koptekst (Standaard) + **DE BRABANTSE TRAPPEL** nu zo uit.\* GORDEL JE GEZOND \* **Vilvoorde 2021-11-12** <Voornaam> <Achternaam> <Adres>

<Postcode> <Plaats>

## **Zelf Doen**

• Druk 5 keer op de ENTER-toets en typ de rest van de brief. Die luidt als volgt:

## **Herinnering betaling lidgeld.**

Geachte <Titel>

Tot nu toe hebben we je lidgeld voor het nieuwe werkjaar nog niet ontvangen. Is dit soms een vergetelheid?

We zouden het op prijs stellen, mocht je dit zo spoedig mogelijk willen regelen.

Met vriendelijke groeten

V. Hiekel secretaris

Je had natuurlijk door dat achter *Geachte* het veld **Titel** ingevoegd moest worden.

Deze brief is de basis voor 6 brieven; hij moet dus goed geschikt en foutloos zijn!

## **Zelf Doen**

<span id="page-85-0"></span>• Je kunt hem nu al opslaan in **Afgewerkte teksten**. Geef hem de naam **Mailbrief** mee.

## **2.10.8 Fase 4: Briefvoorbeeld**

Bovenaan verscheen de werkbalk Assistent Brief.

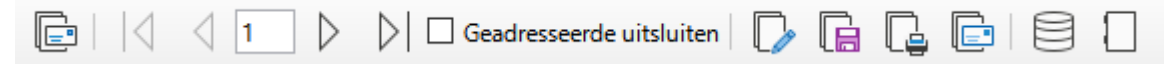

Met de pijlknoppen kun je door de verschillende adressen bladeren.

## **Zelf Doen**

• Navigeer naar de andere adressen met de pijlknoppen en zie hoe alle velden ingevuld worden.

Heb je overal spaties tussen de adresonderdelen? Goed zo, anders kun je deze nu nog aanpassen.

Ook nu nog kun je eventuele wijzigingen aan het adressenbestand aanbrengen: fouten verbeteren, adressen uitsluiten, …. Dit kan met behulp van de knop **Gegevensbronnen** in de werkbalk **Assistent Brief**.

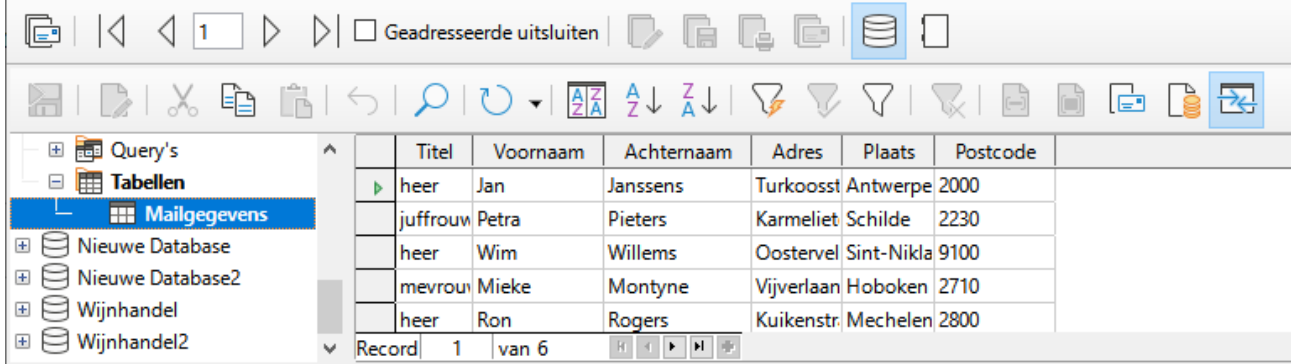

## **Zelf Doen**

- Wanneer je zegezeker bent, klik je in de werkbalk **Assistent Brief** op de knop **Samengevoegde documenten opslaan**.
- In het volgende dialoogvenster kies je voor **Als één groot document opslaan**.

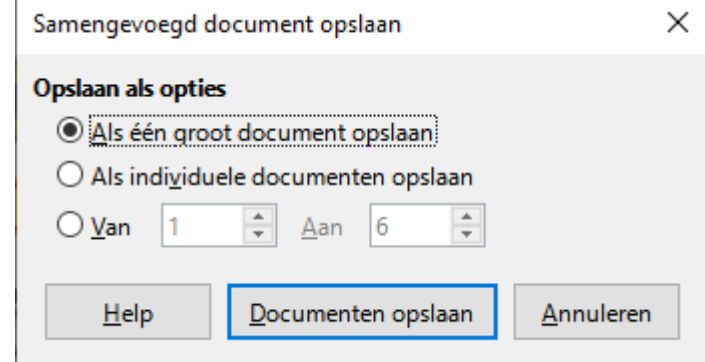

- Klik op de knop **Document opslaan**.
- Sla de samengevoegde documenten op in de map **Afgewerkte teksten** met de naam **Mailbrief samengevoegd**.
- <span id="page-86-1"></span>• Vergeet ook niet de originele Mailbrief opnieuw op te slaan.

## **2.10.9 Bekijken en afdrukken van de samengevoegde documenten**

Het document **Mailbrief samengevoegd** bevat nu *zesmaal* het hoofddocument met de gegevens uit het gegevensbestand met de adresgegevens.

## **Zelf Doen**

- Open in de map **Afgewerkte teksten** het document **Mailbrief samengevoegd**. Dit document bevat zes pagina's met op elke pagina de Mailbrief met ingevulde velden.
- Controleer op de zes pagina's de adresgegevens en de aanspreektitel na *Geachte*.
- <span id="page-86-0"></span>• Sluit alle documenten.

## *2.10.9.1 Afdrukken zonder samen te voegen.*

Je kunt het hoofddocument direct afdrukken zonder eerst de documenten samen te voegen om de adresgegevens in te vullen. Met de knop **Samengevoegde documenten afdrukken** in de werkbalk **Assistent Brief** kun je adresgegevens laten invullen tijdens het afdrukken.

## **Zelf Doen**

- Open in de map **Afgewerkte teksten** het document **Mailbrief**.
- Klik op de knop **Samengevoegde documenten afdrukken** in de werkbalk **Assistent Brief**.

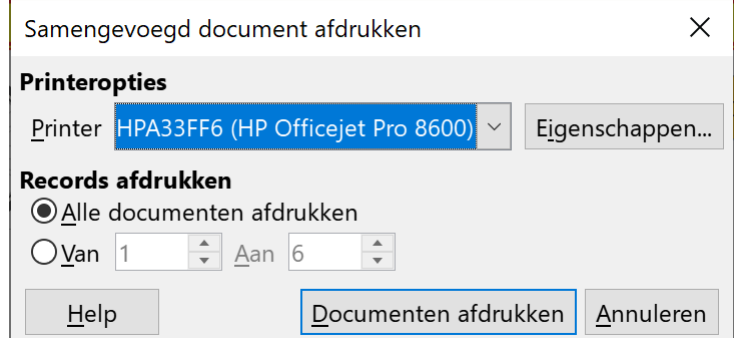

• Klik op de knop **Annuleren** om het afdrukken te onderbreken.

## **2.10.10 Even herhalen: Afdruk samenvoegen**

### **Nieuw document**

### **Extra**

<span id="page-87-1"></span>**Assistent brief Begindocument selecteren Documenttype selecteren Adresblok invoegen Adreslijst selecteren Aanmaken Aanpassen Adresgegevens intypen > Nieuw**

**Documenttekst intypen**

**Invoegen**

**Veld**

**Meer velden**

**Database Database openen Veld selecteren > Invoegen**

**Werkbalk Assistent Brief**

**Pijlknoppen om de ingevulde velden te controleren Gegevensbronnen Samengevoegde documenten opslaan Samengevoegde documenten afdrukken**

## <span id="page-87-0"></span>**2.10.11 Etiketten**

Vanaf het ogenblik dat je beschikt over een adressenbestand kun je dat in elk (nieuw) document gebruiken. Je gaat nu voor de brieven van hierboven etiketten afdrukken om op de omslagen te kleven.

In de handel zijn er verschillende formaten zelfklevende etiketten beschikbaar. Elke soort heeft een identificatienummer. Aan de hand van dat nummer zal het tekstverwerkingsprogramma de afmetingen kennen en die gegevens automatisch aanpassen. Daarom moet je het merk en het type van het document ingeven. Gelukkig kun je voorgeprogrammeerde instellingen selecteren.

Pas als alles er goed uitziet, dan hoef je enkel nog het lege etikettenvel in de printer te leggen en af te drukken. Het samengevoegde etikettenvel bewaar je natuurlijk niet.

- Klik in het menu **Bestand** > **Nieuw** op de opdracht **Etiketten**. Het dialoogvenster Etiketten verschijnt.
- Selecteer de **Database**: **Mailgegevens**.
- Selecteer de **Tabel**: **Mailgegevens**.
- Selecteer het **Databaseveld**: **Voornaam**.
- Klik op de knop **Invoegen** (pijlknop) om het veld in de **Etikettekst** in te voegen.
- Typ na het veld in de etikettekst een **spatie**.
- Voeg na de spatie het Databaseveld **Achternaam** in.
- Druk na het veld **Achternaam** op **ENTER**.

• Werk de etikettekst af zoals op de afbeelding.

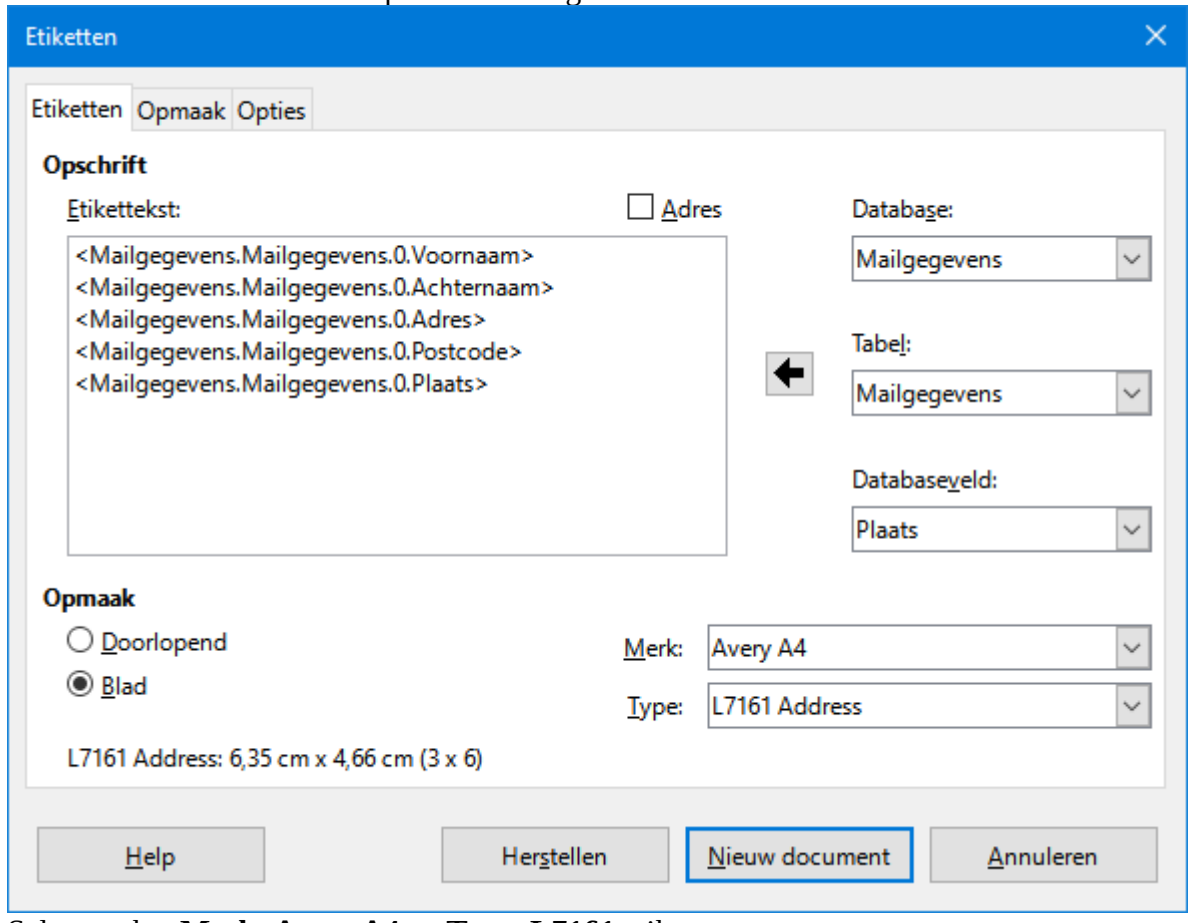

- Selecteer het **Merk**: **Avery A4** en **Type**: **L7161** etiketten.
- Klik op de knop **Nieuw document**.
- Je krijgt het volgende nieuwe document.

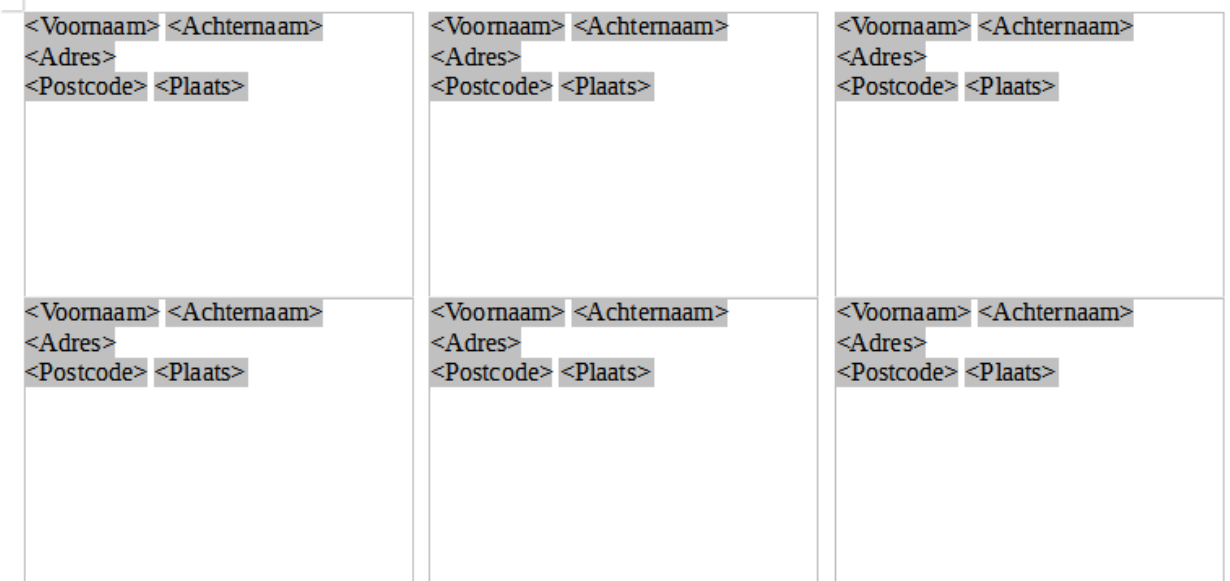

De etiketten kan je enkel samengevoegd opslaan of afdrukken. Je kunt de ingevulde adressen dus niet in het hoofddocument zichtbaar maken.

#### **Zelf Doen**

- Sla het hoofddocument op in de map **Afgewerkte teksten** met de naam **Mailetiketten**.
- Om alle knoppen op de werkbalk **Assistent Brief** te activeren, klik je op de knop **Assistent Brief** (de eerste knop).
- **Annuleer** het dialoogvenster Assistent Brief.
- Klik in de werkbalk **Assistent Brief** op de knop **Samengevoegde documenten opslaan**.
- Sla de etiketten als één groot document op in de map **Afgewerkte teksten** met de naam **Mailetiketten samengevoegd**.
- Open het document **Mailetiketten samengevoegd** en controleer of de adresvelden ingevuld zijn. Dit wordt het resultaat.

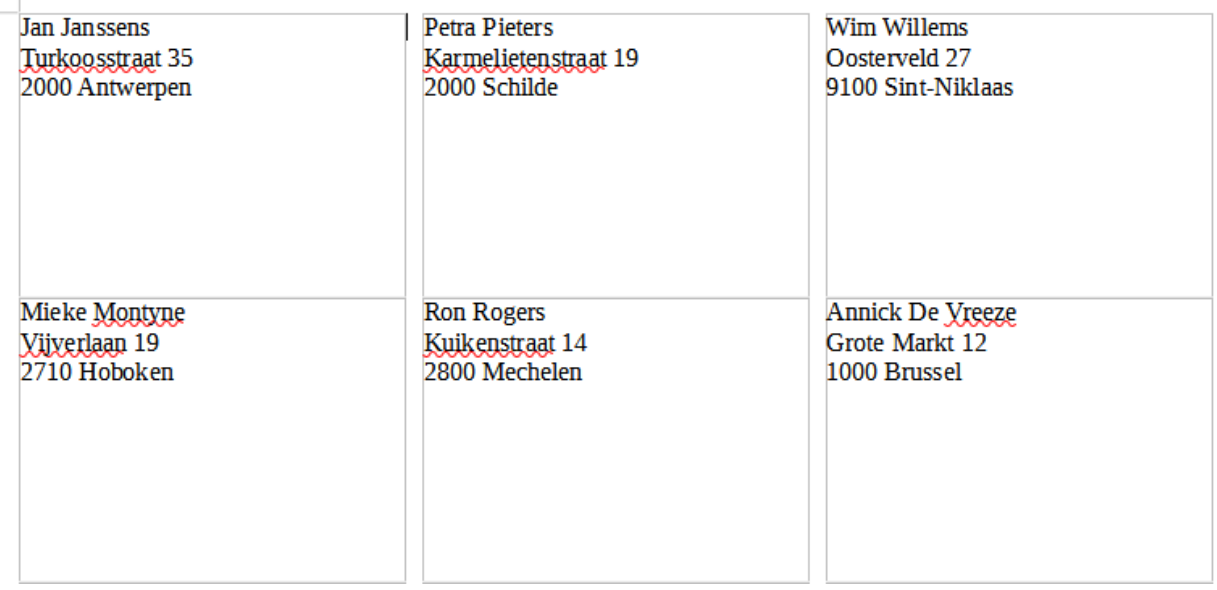

• Sluit alle documenten.

## **2.10.12 Even herhalen: Etiketten**

### **Bestand**

<span id="page-89-0"></span>**Nieuw**

**Etiketten**

**Database selecteren Tabel selecteren Databasevelden selecteren en invoegen Merk selecteren Type selecteren Nieuw document**

#### **Assistent Brief knop**

**Annuleren om de knoppen op de werkbalk te activeren Samengevoegde documenten opslaan**

# Inhoudsopgave

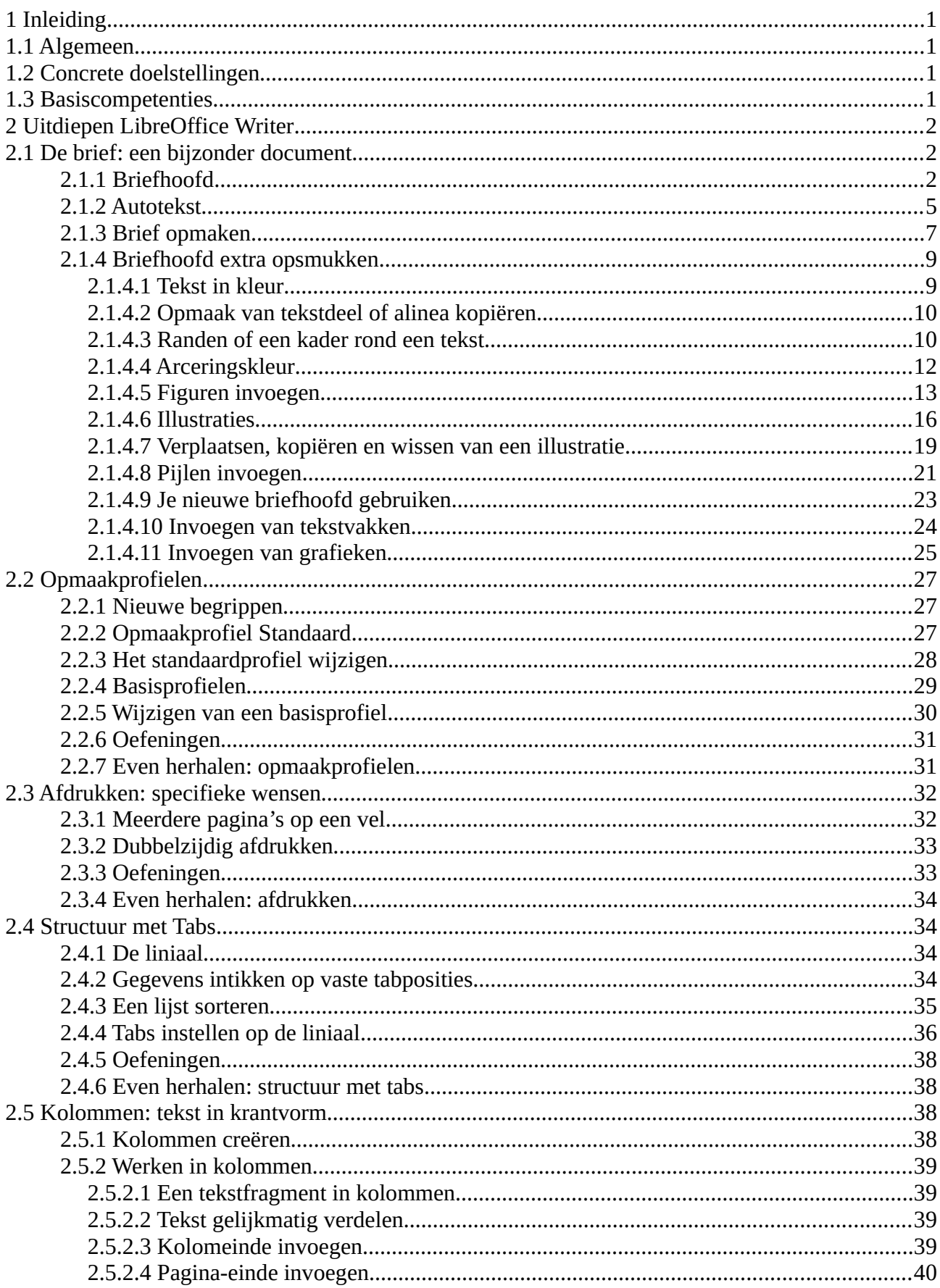

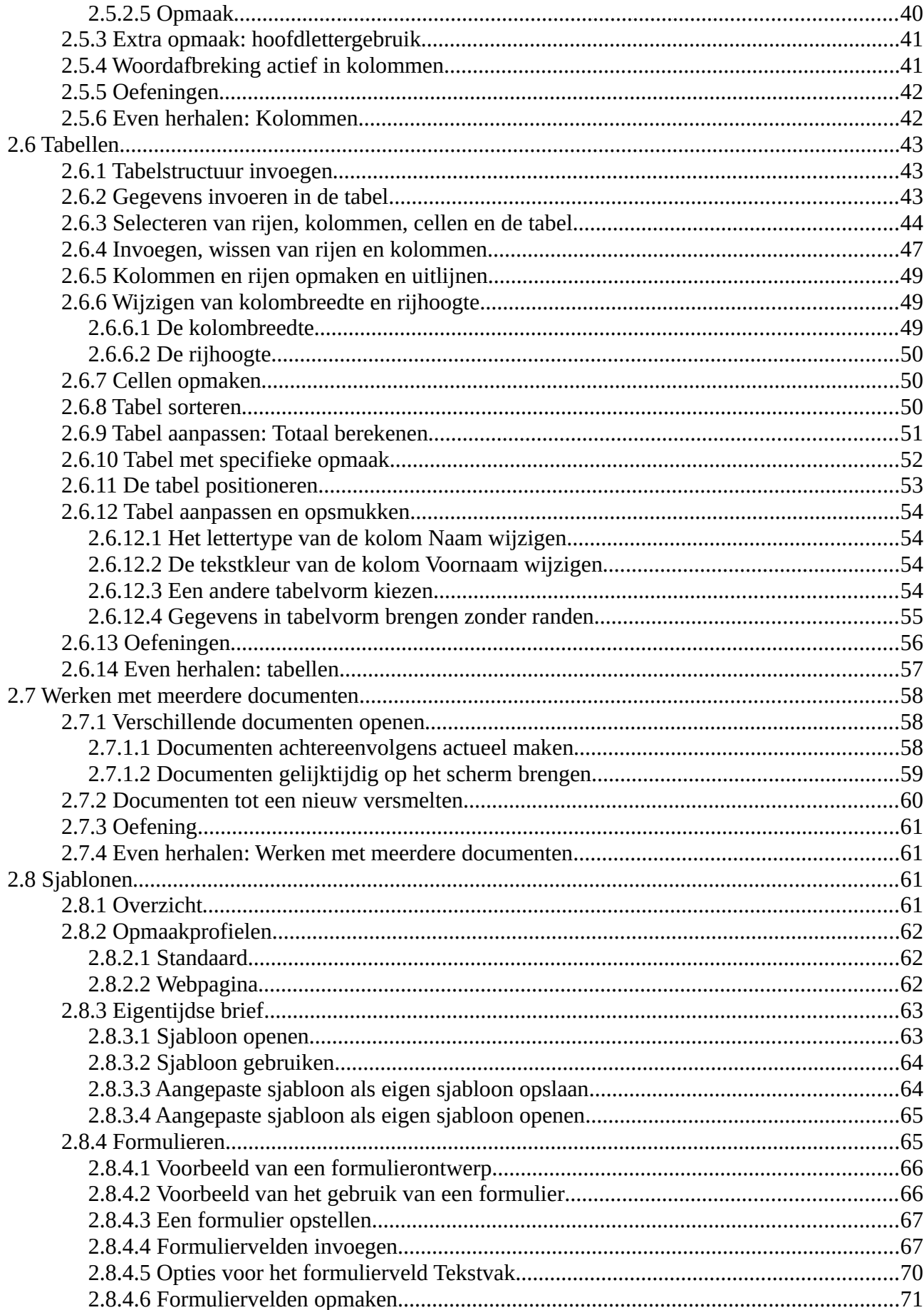

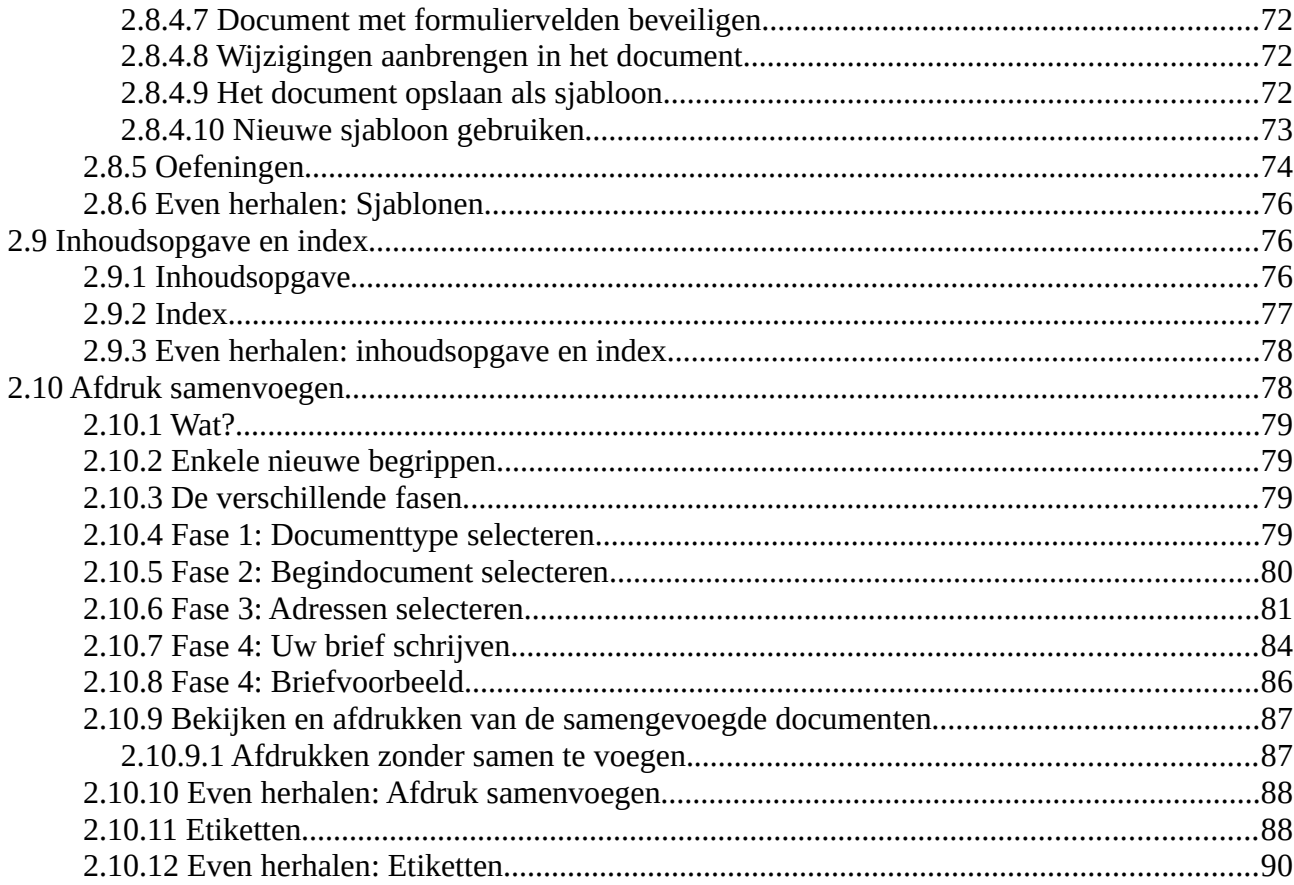